# **EPSON EXPRESSION.1640XL**

**Scannersoftware** 

Alle Rechte vorbehalten. Kein Teil dieses Handbuchs darf in irgendeiner Form (Druck, Fotokopie, Mikrofilm oder ein anderes Verfahren) ohne die schriftliche Genehmigung der EPSON Deutschland GmbH reproduziert oder unter Verwendung elektronischer Systeme verarbeitet, vervielfältigt oder verbreitet werden.

Weder die EPSON Deutschland GmbH noch die SEIKO EPSON CORPORATION haften für Schäden infolge von Fehlgebrauch sowie Reparaturen und Änderungen, die von dritter, nicht autorisierter Seite vorgenommen wurden.

EPSON haftet nicht für Schäden oder Störungen durch Einsatz von Optionen oder Zubehör, wenn dieses nicht ein original EPSON-Produkt ist oder eine ausdrückliche Zulassung der SEIKO EPSON CORPORATION als "EPSON Approved Product" hat.

EPSON ist eine eingetragene Marke der SEIKO EPSON CORPORATION. IBM und PS/2 sind eingetragene Marken der International Business Machines Corporation. Macintosh ist eine eingetragene Marke von Apple Computer, Inc. Microsoft und Windows sind eingetragene Marken der Microsoft Corporation in den Vereinigten Staaten von Amerika und in anderen Ländern. Presto! ist eine Marke der NewSoft Technology Corporation.

*Hinweis: Alle im Handbuch genannten Bezeichnungen von Erzeugnissen sind Markenzeichen der jeweiligen Firmen. Aus dem Fehlen der Markenzeichen* ® *bzw. TM kann nicht geschlossen werden, dass die Bezeichnung ein freier Markenname ist.*

Copyright © 2000, EPSON Deutschland GmbH, Düsseldorf.

# **Benutzerhandbuch**

# **Inhalt**

### **[Einführung](#page-5-0)**

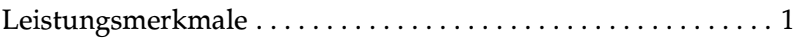

### **[Kapitel 1 Grundlagen des Scannens](#page-7-0)**

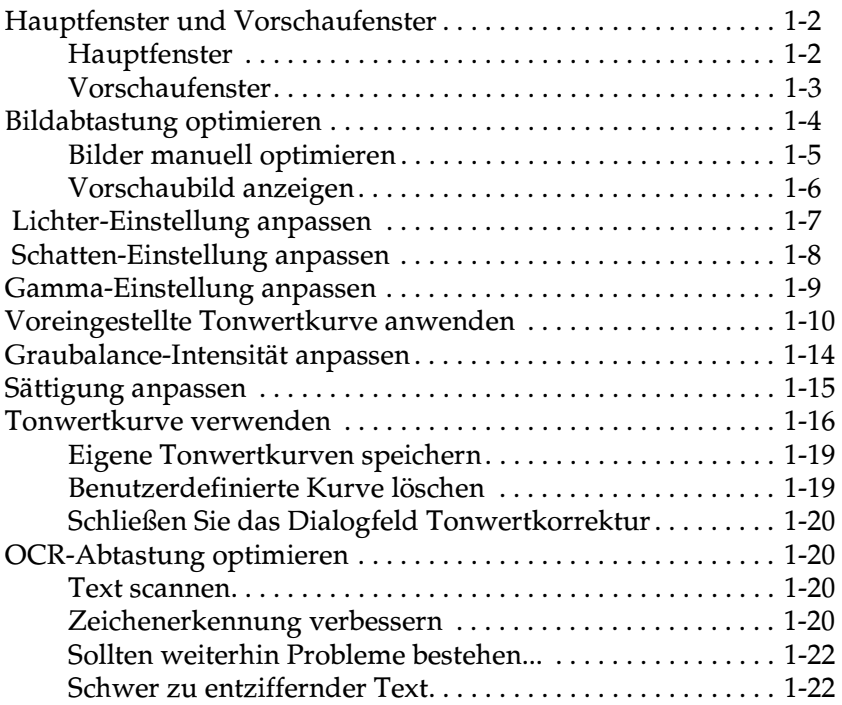

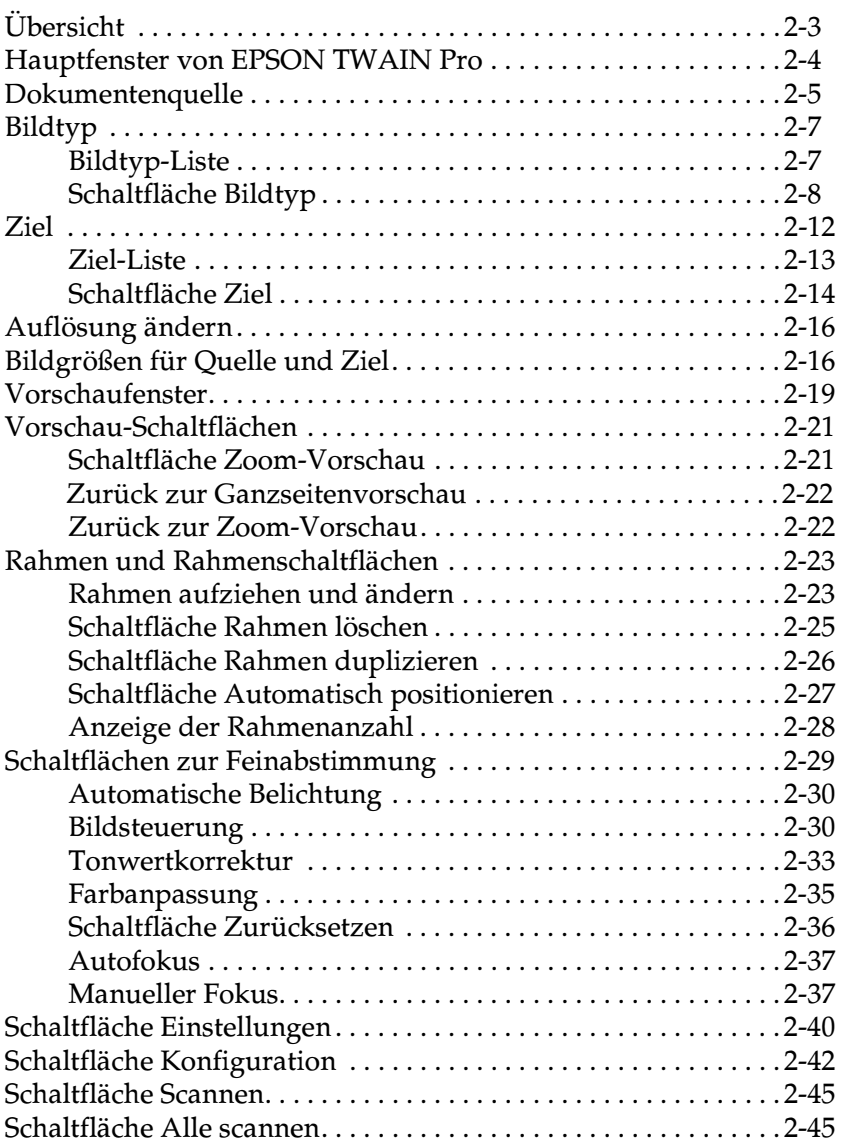

**[Kapitel 2 Erläuterung der Funktionen von EPSON TWAIN Pro](#page-29-0)**

### **[Kapitel 3 System kalibrieren](#page-74-0)**

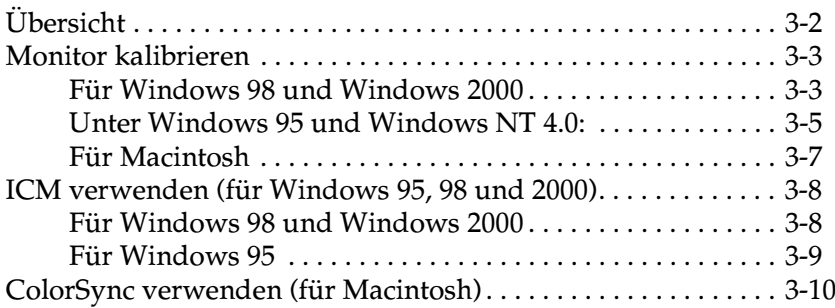

#### **[Kapitel 4 Wartung und Fehlerbehebung](#page-84-0)**

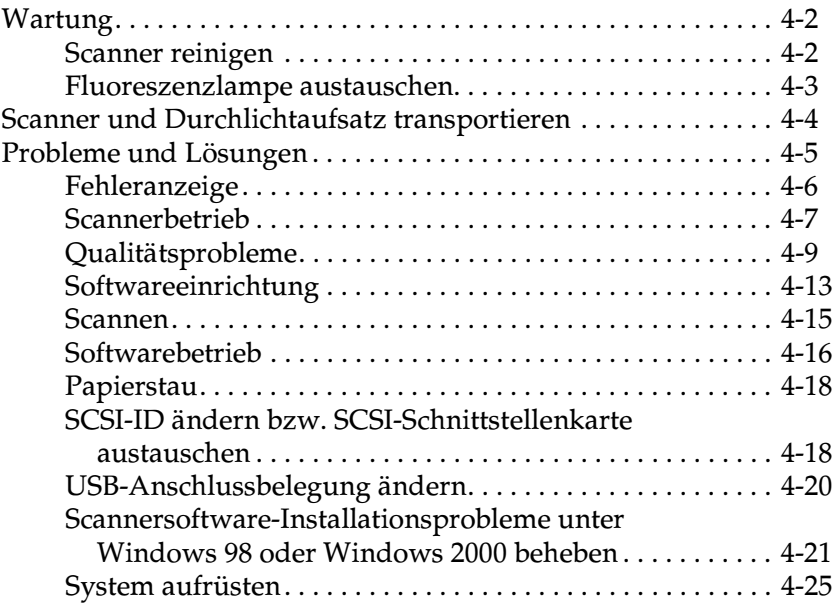

### **[Anhang A Technische Spezifikationen](#page-111-0)**

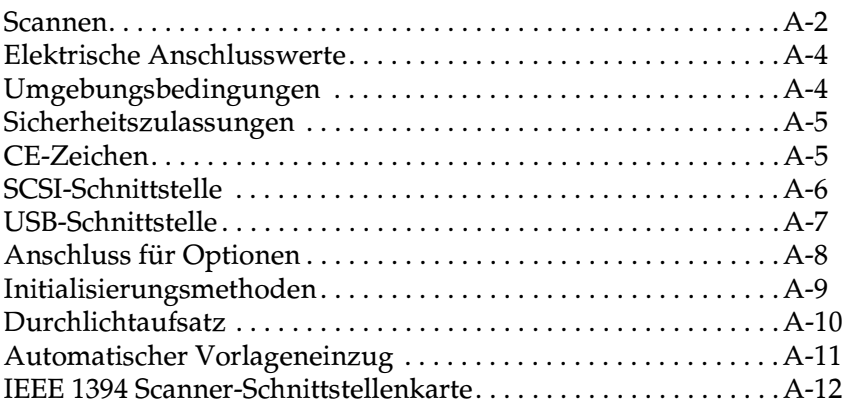

#### **[Anhang B Kontaktaufnahme zum Kundendienst](#page-123-0)**

**[Glossar](#page-124-0)**

**[Index](#page-128-0)**

# <span id="page-5-0"></span>**Einführung**

# <span id="page-5-1"></span>**Leistungsmerkmale**

Auf der mit dem Scanner gelieferten CD-ROM befindet sich die EPSON-Scannersoftware, einschließlich EPSON TWAIN Pro und TWAIN Pro Network (die Netzwerkversion von EPSON TWAIN Pro). Dieses Softwarepaket gehört zum Lieferumfang Ihres EPSON-Scanners. Mit dem Scanner und dieser Software können Sie Farb-, Graustufen- und Schwarzweißbilder scannen und wahlweise als Datei speichern oder ausdrucken. Weitere Programme wie EPSON Scanner Monitor und PageManager for EPSON unterstützen die Start-Tastenfunktion, wodurch das Scannen wesentlich einfacher wird. Mit EPSON Scan Server kann der Scanner in einem Netzwerk verwendet werden.

- ❏ Die Software unterstützt folgende EPSON-Scanner: EPSON EXPRESSION 1640XL
- ❏ Die Programme EPSON TWAIN Pro und EPSON TWAIN Pro Network bieten direkten Zugriff auf alle Funktionen des EPSON-Scanners. Dieses Programm dient als plattformübergreifende Standardschnittstelle für andere Anwendungen.

Auf der CD-ROM befinden sich weitere nützliche Programme, mit denen Sie den Scanner auf vielseitige neue Weisen einsetzen können. Nähere Informationen erhalten Sie in der Begleitdokumentation.

- ❏ Mit dem EPSON Scanner Monitor hat der Scanner Zugriff auf Software, die die Start-Tastenfunktion unterstützt.
- ❏ Das Utility EPSON Screen Calibration bietet Ihnen die Möglichkeit, Scanner und Monitor so aufeinander abzustimmen, dass die gescannten Bilder so originalgetreu wie möglich am Bildschirm angezeigt werden.

❏ PageManager for EPSON ist ein TWAIN-kompatibles Programm, das die Start-Tastenfunktion unterstützt. Diese Funktion ermöglicht es Ihnen, mit einem Druck auf die Starttaste Daten einzuscannen und an eine Zielanwendung zu übertragen. Nähere Informationen erhalten Sie in der Dokumentation zu PageManager.

#### Zu diesem Handbuch

Die Informationen in diesem Handbuch sind auf sechs Kapitel verteilt. Als Referenz enthält das Handbuch außerdem ein Glossar und einen Index.

- ❏ Kapitel 1 erläutert die Grundlagen des Scannens.
- ❏ Kapitel 2 enthält eine vollständige Beschreibung der Funktionen von EPSON TWAIN Pro und TWAIN Pro Network. Lesen Sie Kapitel 2, wenn Sie Scaneinstellungen vornehmen.
- ❏ Kapitel 3 erklärt, wie Sie Ihren Monitor in Übereinstimmung mit dem EPSON-Scanner kalibrieren. Lesen Sie dieses Kapitel, wenn die Farben auf Ihrem Bildschirm oder auf dem Ausdruck nicht denen des Originals entsprechen.
- ❏ Kapitel 4 schließlich enthält Informationen zur Wartung und Fehlerbehebung. Lesen Sie dieses Kapitel, wenn die Software nicht korrekt funktioniert oder gescannte Bilder nicht wie erwartet aussehen.
- ❏ Anhang A enthält diverse technische Daten.
- ❏ Anhang B enthält Informationen zum Kundendienst.

*Hinweise enthalten wichtige Informationen und nützliche Tipps für die Arbeit mit dem Scanner und der Software.*

Einrichtung und Betrieb des Scanners selbst werden im *Benutzerhandbuch* beschrieben. Informationen zu den Einstellungen in EPSON TWAIN Pro und EPSON TWAIN Pro Network erhalten Sie auch in der jeweiligen Online-Hilfe.

# Kapitel 1

# <span id="page-7-0"></span>**Grundlagen des Scannens**

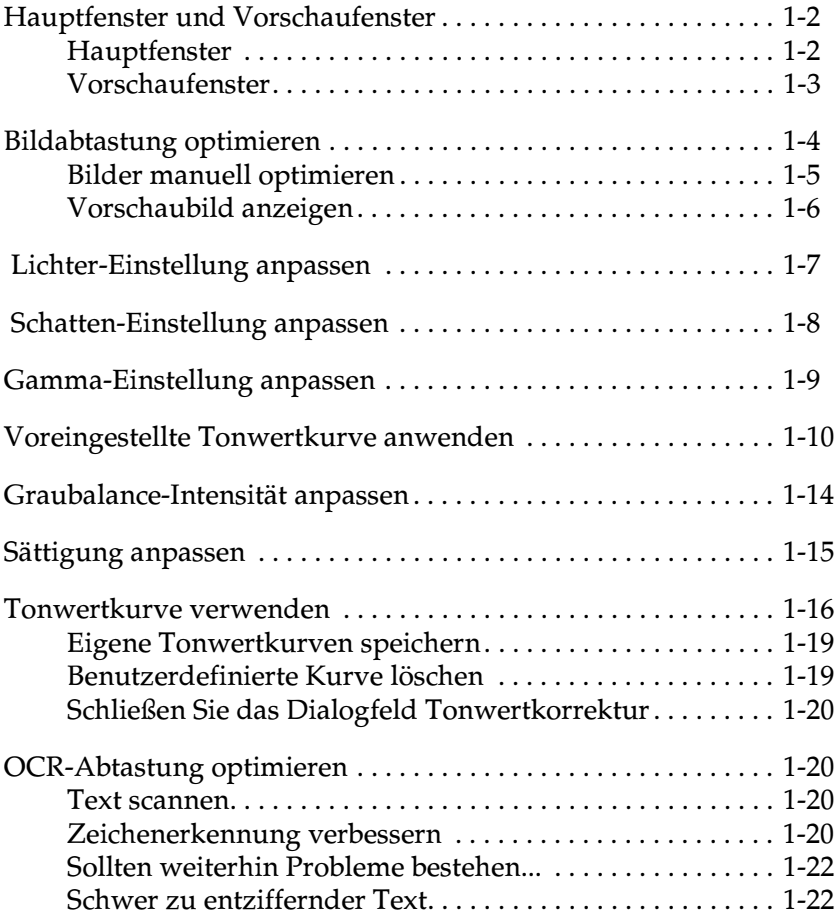

# <span id="page-8-0"></span>**Hauptfenster und Vorschaufenster**

Die Programme EPSON TWAIN Pro und EPSON TWAIN Pro Network bestehen jeweils aus zwei Fenstern: dem EPSON TWAIN Pro-Fenster bzw. dem EPSON TWAIN Pro Network-Fenster (Hauptfenster) und dem Vorschaufenster.

#### *Hinweis:*

*Alle Einstellungen und Funktionen der jeweiligen Hauptfenster sind für EPSON TWAIN Pro und EPSON TWAIN Pro Network identisch. Die meisten Abbildungen und Erklärungen in diesem Handbuch beziehen sich auf EPSON TWAIN Pro. Sie gelten jedoch auch für EPSON TWAIN Pro Network.* 

# <span id="page-8-1"></span>**Hauptfenster**

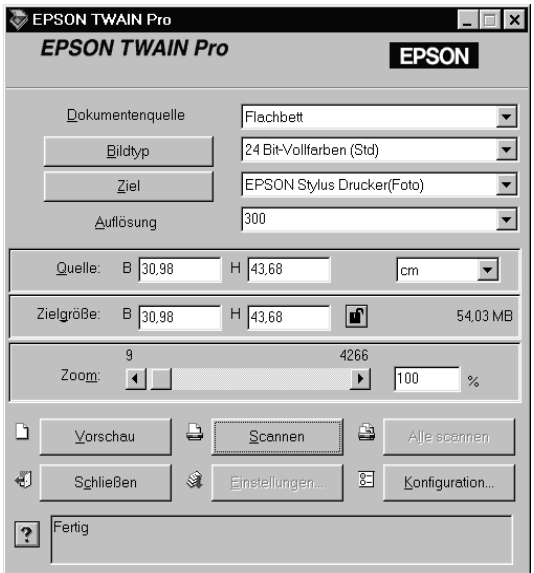

Im Hauptfenster können Sie grundlegende Einstellungen festlegen wie z. B. Dokumentenquelle, Vorlagentyp, Abtastverfahren, Ausgabegerät, gescannte Bildgröße usw. Wenn Sie die Bereiche der Bilder festlegen möchten, die gescannt werden sollen, oder die Auswirkungen der Einstellungen vor dem Scannen ansehen möchten, klicken Sie auf die Schaltfläche **Vorschau**. Dadurch wird das Vorschaufenster geöffnet, und die Vorschaubilder werden angezeigt.

### <span id="page-9-0"></span>**Vorschaufenster**

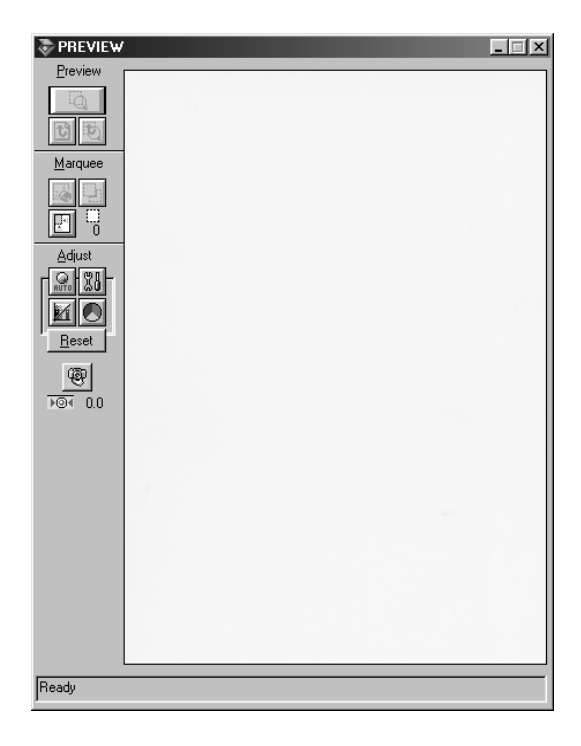

 Im Vorschaufenster stehen weitere Optionen zur Verfügung, mit denen der Scanvorgang feiner abgestimmt werden kann. Mit den hier verfügbaren leistungsfähigen Funktionen können Töne, Farben, Fokus und andere Bildparameter optimiert werden.

# <span id="page-10-0"></span>**Bildabtastung optimieren**

EPSON TWAIN Pro kann bei der Abtastung automatisch Belichtung und Farben des gescannten Bildes anpassen und optimieren. Sie können diese Einstellungen auch manuell vornehmen. Dazu bietet Ihnen das Vorschaufenster von EPSON TWAIN Pro Funktionen zur Anpassung der Bildqualität an. Dieser Abschnitt liefert allgemeine Informationen zur Bildoptimierung mit diesen Funktionen.

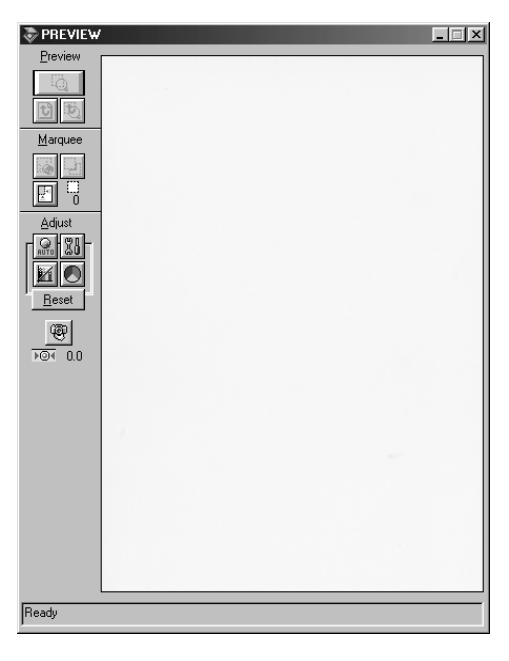

Vorschaufenster von EPSON TWAIN Pro

### *Hinweis für Macintosh-Benutzer:*

*Die meisten Abbildungen in diesem Kapitel sind für Windows und können daher etwas anders aussehen als die auf Ihrem System angezeigten Dialoge. Alle Einstellungen und Funktionen sind jedoch für beide Betriebssysteme identisch, so dass Sie den Anweisungen auch auf einem Macintosh problemlos folgen können.*

# <span id="page-11-0"></span>**Bilder manuell optimieren**

Um Bilder manuell zu optimieren, nehmen Sie die folgenden EPSON TWAIN Pro-Einstellungen in der angegebenen Reihenfolge vor:

#### Helligkeit und Kontrast einstellen

- 1. Stellen Sie Lichter und Schatten im Dialogfeld Bildsteuerung ein. Nähere Informationen erhalten Sie im Abschnitt ["Lichter-](#page-13-0)[Einstellung anpassen" auf Seite 1-7](#page-13-0) und ["Schatten-Einstel](#page-14-0)[lung anpassen" auf Seite 1-8](#page-14-0)
- 2. Stellen Sie den Gammawert im Dialogfeld Bildsteuerung ein. Informationen erhalten Sie im Abschnitt ["Gamma-Einstel](#page-15-0)[lung anpassen" auf Seite 1-9.](#page-15-0)
- 3. Wählen Sie im Dialogfeld Tonwertkorrektur eine der vordefinierten Tonwertkorrektureinstellungen aus. Informationen erhalten Sie im Abschnitt ["Voreingestellte Tonwertkurve an](#page-16-0)[wenden" auf Seite 1-10.](#page-16-0)

#### Farbeinstellungen vornehmen

- 4. Stellen Sie die Graubalance-Intensität im Dialogfeld Farbanpassung ein. Informationen erhalten Sie im Abschnitt ["Graubalance-Intensität anpassen" auf Seite 1-14.](#page-20-0)
- 5. Stellen Sie die Sättigung im Dialogfeld Farbanpassung ein. Informationen erhalten Sie im Abschnitt ["Sättigung anpas](#page-21-0)[sen" auf Seite 1-15.](#page-21-0)
- 6. Stellen Sie manuell die Tonwertkurve für individuelle Farben im Dialogfeld Tonwertkorrektur ein. Informationen erhalten Sie im Abschnitt ["Tonwertkurve verwenden" auf Seite 1-16.](#page-22-0)

Um diese Anpassungen in EPSON TWAIN Pro vorzunehmen, müssen Sie im Vorschaufenster das Vorschaubild anzeigen. Nähere Informationen erhalten Sie im nächsten Abschnitt.

# <span id="page-12-0"></span>**Vorschaubild anzeigen**

Im Vorschaufenster von EPSON TWAIN Pro können Sie verfolgen, wie sich die vorgenommenen Einstellungen auf das Bild auswirken. Das Vorschaufenster dient auch als Ausgangspunkt zu den Dialogfeldern für die Bildsteuerung bzw. Farbanpassung, die Funktionen zur Optimierung von Bildern enthalten.

### *Hinweis:*

*Informationen zu den Optionen im Vorschaufenster erhalten Sie im Abschnitt ["Vorschaufenster" auf Seite 2-19.](#page-47-1) Die Steuerung der Vorschaubildqualität wird im Abschnitt ["Schaltfläche Konfiguration" auf](#page-70-1)  [Seite 2-42](#page-70-1) beschrieben.*

1. Wenn Sie im Hauptfenster **Dokumentenquelle, Bildtyp** und **Ziel** ausgewählt haben, klicken Sie auf **Vorschau**, um die Vorschaufunktion aufzurufen. Wenn das Vorschaufenster nicht geöffnet ist, wird es durch den Aufruf der Vorschaufunktion geöffnet. Ein Vorschaubild der Vorlage wird angezeigt.

### *Hinweis:*

*Stellen Sie sicher, dass das Kontrollkästchen Schnellvorschau im Dialogfeld Konfiguration deaktiviert ist, wenn das Vorschaubild in hoher Qualität angezeigt werden soll.*

2. Klicken Sie auf eine der unten dargestellten Schaltflächen, um das entsprechende Dialogfeld mit den benötigten Funktionen zur Bildoptimierung aufzurufen.

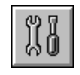

Schaltfläche Bildsteuerung

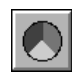

Schaltfläche Farbanpassung

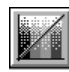

Schaltfläche Tonwertkorrektur

# <span id="page-13-0"></span> **Lichter-Einstellung anpassen**

Lichter sind die hellsten Bereiche in einem Bild.

1. Im Dialogfeld Bildsteuerung klicken Sie auf die Pipetten-Schaltfläche unter **Lichter**.

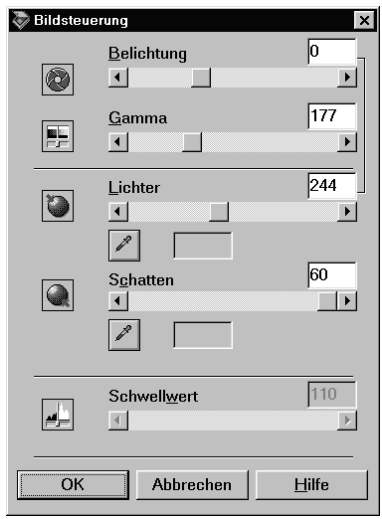

Der Mauszeiger wird nun zu einer Pipette, deren Bewegungsraum auf das Vorschaufenster begrenzt ist.

2. Klicken Sie mit der Pipette an die Stelle, die Sie als Lichterpunkt auswählen möchten.

Die Helligkeit des angeklickten Pixels wird als Lichterstufe eingestellt. Die anderen Bildbereiche werden entsprechend angepasst.

3. Um die gewählte Helligkeit zu ändern, bewegen Sie den Schieber **Lichter** nach links bzw. rechts, oder geben Sie einen Wert in das Textfeld ein. Werte von 61 bis 490 sind möglich. *Hinweis:*

*Im Abschnitt ["Bildsteuerung" auf Seite 2-30](#page-58-2) erhalten Sie nähere Informationen zur Anpassung der Lichterstufe.*

# <span id="page-14-0"></span> **Schatten-Einstellung anpassen**

Schatten sind die dunkelsten Bereiche in einem Bild, also das Gegenteil der Lichter.

1. Im Dialogfeld Bildsteuerung klicken Sie auf die Pipetten-Schaltfläche unter **Schatten**.

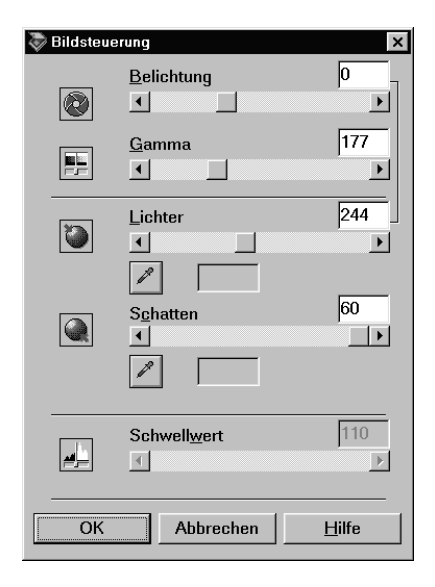

Der Mauszeiger wird nun zu einer Pipette, deren Bewegungsraum auf das Vorschaufenster begrenzt ist.

2. Klicken Sie mit der Pipette an die Stelle, die Sie als Schattenpunkt auswählen möchten.

Die Dunkelheit des angeklickten Pixels wird als Schattenstufe eingestellt. Die anderen Bildbereiche werden entsprechend angepasst.

3. Um die gewählte Schattenstufe (Dunkelheit) zu ändern, bewegen Sie den Schieber **Schatten** nach links bzw. rechts, oder geben Sie einen Wert in das Textfeld ein. Werte von 0 bis 60 sind möglich.

#### *Hinweis:*

*Im Abschnitt ["Bildsteuerung" auf Seite 2-30](#page-58-2) erhalten Sie nähere Informationen zur Anpassung der Schattenstufe.*

# <span id="page-15-0"></span>**Gamma-Einstellung anpassen**

Gamma ist der Kontrast zwischen den hellen und den dunklen Tonwerten in einem Bild. Änderungen der Gammastufe wirken sich nur auf die Mitteltöne des Bildes aus.

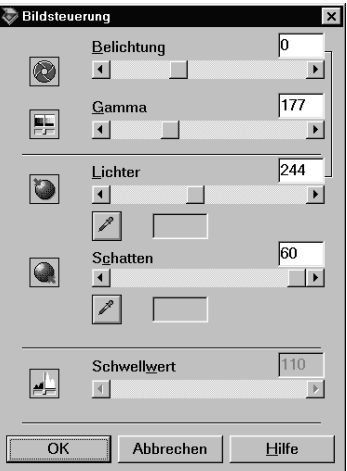

Um die Gammastufe des Bildes zu ändern, bewegen Sie den Schieber **Gamma** nach links bzw. rechts, oder geben Sie einen Wert in das Textfeld ein.

Werte von 50 bis 500 sind möglich.

### *Hinweis:*

*Im Abschnitt ["Bildsteuerung" auf Seite 2-30](#page-58-2) erhalten Sie nähere Informationen zur Anpassung der Gammastufe.*

# <span id="page-16-0"></span>**Voreingestellte Tonwertkurve anwenden**

Mit Hilfe voreingestellter Tonwertkurven lässt sich der Kontrast in einem Bild sehr fein abstimmen. Dies ermöglicht Ihnen eine präzisere Steuerung der Bildwerte, wenn Sie die Tonwertkurven in Kombination mit den automatischen Belichtungseinstellungen im Vorschaufenster verwenden. Die Liste der Tonwertkurven im Dialogfeld Tonwertkorrektur enthält die sechs gebräuchlichsten Tonwertkurven. Diese werden im Folgenden näher beschrieben.

### Linear

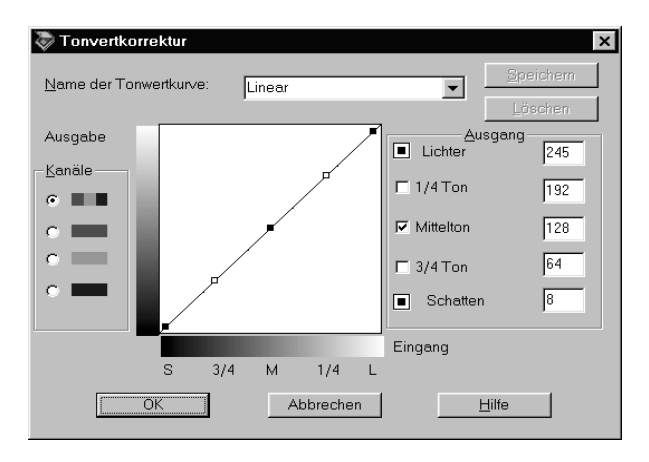

Bei einer linearen Tonwertkurve findet keine Tonwertkorrektur statt. Wählen Sie diese Einstellung, wenn Sie mit der Farbtönung des Vorschaubildes zufrieden sind.

### Aufhellen

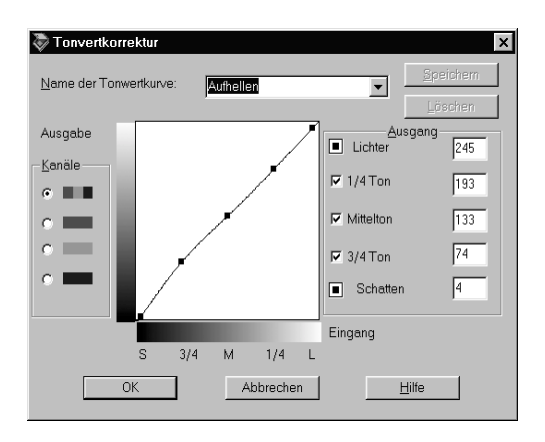

So können Sie dunkle Bilder (z. B. unterbelichtete Filme) etwas aufhellen.

Abdunkeln

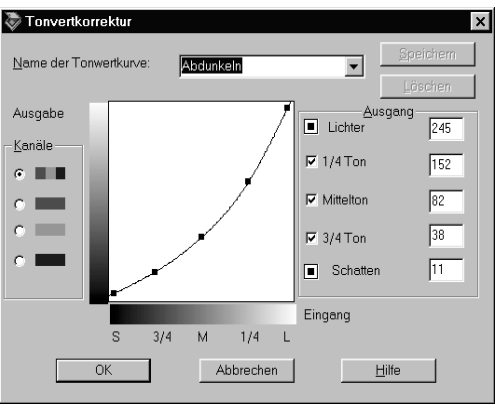

So können Sie helle Bilder (z. B. überbelichtete Filme) etwas abdunkeln.

### Niedriger Kontrast

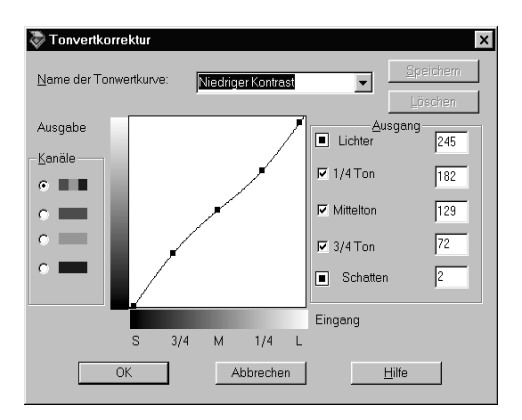

Entschärft Bilder mit hohem Kontrast, damit sie natürlicher erscheinen.

#### Hoher Kontrast

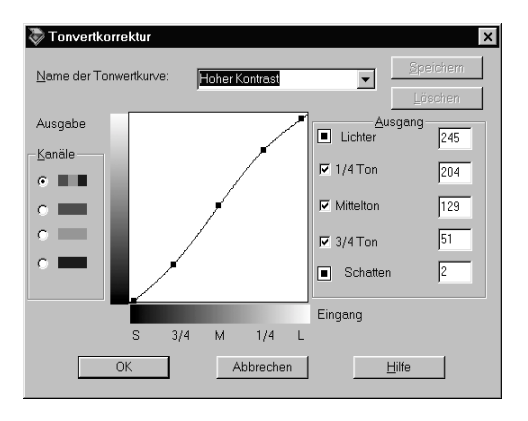

Erhöht den Kontrast von unscharfen Bildern.

### Schatten aufhellen

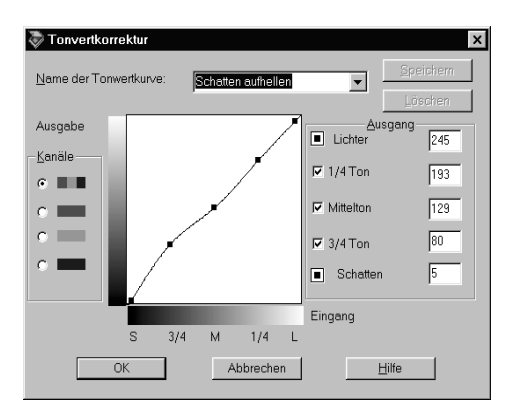

Verbessert Details in dunklen Bereichen von Bildern.

#### *Hinweis:*

*In den Abschnitten ["Tonwertkurve verwenden" auf Seite 1-16](#page-22-0) und ["Tonwertkorrektur" auf Seite 2-33](#page-61-1) erhaltn Sie nähere Informationen zur Tonwertkorrektur.*

# <span id="page-20-0"></span>**Graubalance-Intensität anpassen**

Die Graubalance ermöglicht es, einen Farbstich (Tönung) aus einer bestimmten Farbe zu entfernen.

1. Im Dialogfeld Farbanpassung klicken Sie auf die Pipetten-Schaltfläche unter **Graubalance-Intensität**.

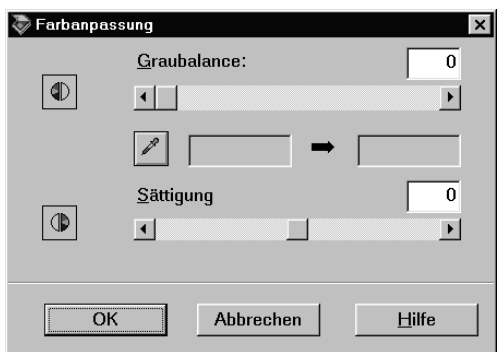

Der Mauszeiger wird nun zu einer Pipette, deren Bewegungsraum auf das Vorschaufenster begrenzt ist.

2. Klicken Sie mit der Pipette auf die Farbe im Bild, deren Graubalance-Intensität angepasst werden soll.

Die ausgewählte Farbe erscheint in den zwei Feldern unter dem Schieber **Graubalance-Intensität**.

3. Um die Graubalance-Intensität der ausgewählten Farbe zu ändern, bewegen Sie den Schieber nach links bzw. rechts, oder geben Sie einen Wert in das Textfeld ein.

Sie können einen Wert zwischen 0 und 100 eingeben. Wenn Sie den Wert ändern, ändert sich auch die Farbe im rechten Feld entsprechend. Ihre Änderungen werden im Vorschaubild wiedergegeben.

#### *Hinweis:*

*Im Abschnitt ["Farbanpassung" auf Seite 2-35](#page-63-1) erhalten Sie nähere Informationen zur Anpassung der Graubalance-Intensität.*

# <span id="page-21-0"></span>**Sättigung anpassen**

Als Sättigung wird die Dichte einer Farbe bezeichnet. Eine höhere Sättigung lässt die Farbe intensiver erscheinen, während sie bei einer geringeren Sättigung blasser wirkt.

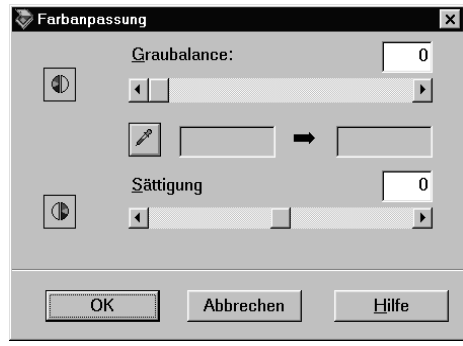

Um die Sättigungsstufe des Bildes zu ändern, bewegen Sie den Schieber **Sättigung** nach links bzw. rechts, oder geben Sie einen Wert in das Textfeld ein.

Der zulässige Wertebereich liegt zwischen -100 (geringste Farbdichte) und 100 (höchste Farbdichte).

#### *Hinweis:*

*Im Abschnitt ["Farbanpassung" auf Seite 2-35](#page-63-1) erhalten Sie nähere Informationen zur Anpassung der Sättigungsstufe.*

# <span id="page-22-0"></span>**Tonwertkurve verwenden**

Die Tonwertkurve bietet vielseitige Möglichkeiten zur Anpassung der Intensität der Farben im gescannten Bild. Sie können Schatten-, Mittelton- und Lichterwerte anpassen und so eine ausgeglichene Farbtönung des Bildes erzielen.

### *Hinweis:*

- ❏ *Die Verwendung der Tonwertkurve empfiehlt sich für Feinabstimmungen, nachdem Sie das Bild in der Vorschau betrachtet sowie Lichter und Schatten über die automatische Belichtung und das Dialogfeld* **Bildsteuerung** *angepasst haben. Von einer vorzeitigen Anwendung der Tonwertkurve wird abgeraten.*
- ❏ *Die Schaltfläche Tonwertkorrektur ist nicht verfügbar, wenn*  **Schwarzweiß** *als Farbtiefe und* **Kein** *als Halbton ausgewählt ist.*

Die Tonwertkurve befindet sich im Dialogfeld Tonwertkorrektur, das durch Klicken auf die Schaltfläche **Tonwertkorrektur** im EPSON TWAIN Pro-Vorschaufenster geöffnet wird. Die Verwendung der Steuerelemente im Dialogfeld Tonwertkorrektur wird im Folgenden erklärt.

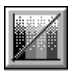

Schaltfläche Tonwertkorrektur

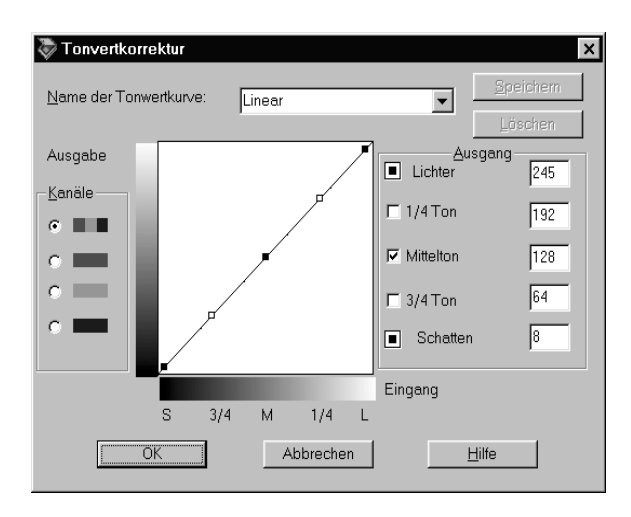

Dialogfeld Tonwertkorrektur

### **Liste der Tonwertkurven**

Über dieses Listenfeld wird eine voreingestellte Tonwertkurve ausgewählt. Die unten dargestellte Liste mit sechs voreingestellten Tonwertkurven können Sie mit Hilfe des im nächsten Abschnitt beschriebenen Verfahrens "Eigene Tonwertkurven speichern" durch eigene Kurven ergänzen.

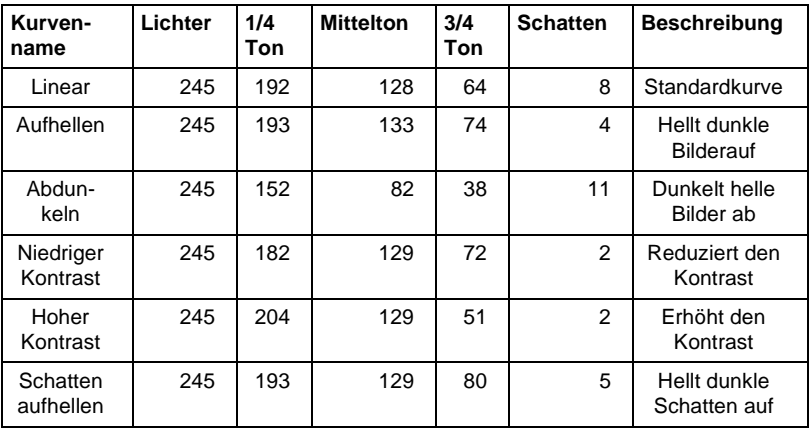

Wenn Sie eine Kurve aus der Tonwertkorrekturliste auswählen, ändern sich die Einstellungen im Dialogfeld Tonwertkorrektur entsprechend.

### **Kanäle**

Klicken Sie auf ein Optionsfeld unter Kanäle, um die Farbe auszuwählen, deren Tonwertkurve angepasst werden soll. Wenn der Masterkanal (ganz oben) ausgewählt ist, wirken sich die Anpassungen auf alle drei Farben aus. Über die anderen Kanäle können Sie Anpassungen für Rot, Grün bzw. Blau einzeln vornehmen.

### **Editor für Tonwertkurve**

Wenn Sie den Mauszeiger in den Editor für die Tonwertkurve bewegen, wird er als Finger angezeigt. Mit diesem Zeiger können Sie jeden der fünf Punkte in der Kurve verschieben und so die Kurvenform ändern. Die X-Achse der Kurve stellt die Helligkeit des Originals (Eingabewerte) dar, während die Y-Achse die Helligkeit des gescannten Bildes (Ausgabewerte) wiedergibt.

Um die Vorgabewerte der Tonwertkurve wiederherzustellen, wählen Sie **Linear** in der Liste der Tonwertkurven.

### **Ausgabewerte**

Dies sind die aktuellen Werte für Ausgabedaten gemäß den aktuellen Positionen der Punkte im Editor für die Tonwertkurve. Diese Werte ändern sich, wenn Sie Punkte im Editor verschieben. Sie können auch direkt Werte in diese Felder eingeben, um die Form der Tonwertkurve zu ändern. Jeder Wert kann im Bereich von 0 bis 255 eingestellt werden.

### *Hinweis:*

❏ *Links neben jedem Ausgabewert befindet sich ein Kontrollkästchen. Lichter und Schatten sind immer aktiviert. Außerdem stehen noch 1/4 Ton, Mittelton und 3/4 Ton zur Verfügung, die Sie nach Bedarf aktivieren oder deaktivieren können.*

- ❏ *Wenn das Kontrollkästchen eines Werts deaktiviert ist und einer der anderen Punkte bewegt wird, verschiebt sich der Punkt auf der Tonwertkurve automatisch so, dass die Kurve geglättet wird.*
- ❏ *Wenn das Kontrollkästchen eines Werts aktiviert ist, dann ist der betreffende Punkt fixiert und verschiebt sich nicht, wenn andere Punkte bewegt werden.*

### <span id="page-25-0"></span>**Eigene Tonwertkurven speichern**

Gehen Sie folgendermaßen vor, um eine angepasste Tonwertkurve zu speichern:

- 1. Nehmen Sie die gewünschten Einstellungen der Tonwertkurve vor. Dadurch ändert sich der in der Tonwertkurvenliste angezeigte Name zu **Benutzerdefiniert**.
- 2. Wenn Sie mit den Einstellungen fertig sind, geben Sie einen Namen für die neue Kurve (max. 32 Zeichen) in das Listenfeld ein.
- 3. Klicken Sie auf **Speichern**, um die angepasste Kurve unter diesem Namen zu speichern.

# <span id="page-25-1"></span>**Benutzerdefinierte Kurve löschen**

Geen Sie folgendermaßen vor, um eine benutzerdefinierte Tonwertkurve zu löschen. Die sechs voreingestellten Kurven können nicht gelöscht werden.

- 1. Wählen Sie in der Liste der Tonwertkurven die betreffende benutzerdefinierte Kurve aus.
- 2. Klicken Sie auf **Löschen**.
- 3. Klicken Sie im angezeigten Dialogfeld auf **Ja**, um das Löschen der Kurve zu bestätigen.

# <span id="page-26-0"></span>**Schließen Sie das Dialogfeld Tonwertkorrektur**

durch Klicken auf **OK** oder **Abbrechen**.

- ❏ Wenn Sie auf **OK** klicken, werden die aktuellen Einstellungen im Dialogfeld Tonwertkorrektur übernommen, und das Dialogfeld wird geschlossen.
- ❏ Klicken auf **Abbrechen** schließt das Dialogfeld, ohne die aktuellen Einstellungen zu übernehmen.

# <span id="page-26-1"></span>**OCR-Abtastung optimieren**

In diesem Abschnitt erhalten Sie Vorschläge und empfohlene Einstellungen, um bessere Resultate bei der optischen Zeichenerkennung (OCR) zu erzielen.

# <span id="page-26-2"></span>**Text scannen**

Stellen Sie sicher, dass **OCR** sowohl für **Bildtyp** als auch für **Ziel** im Fenster EPSON TWAIN Pro ausgewählt ist.

Gehen Sie folgendermaßen vor, wenn die Erkennungsrate mit den Vorgabeeinstellungen nicht gut genug ist und die Einstellungen daher geändert werden müssen:

# <span id="page-26-3"></span>**Zeichenerkennung verbessern**

- 1. Im Hauptfenster von EPSON TWAIN Pro muss **OCR** in den Listenfeldern Bildtyp und Ziel ausgewählt sein. Klicken Sie anschließend auf die Schaltfläche **Bildtyp**. Das Dialogfeld Bildtyp wird angezeigt.
- 2. Im Dialogfeld Bildtyp wählen Sie unter **S/W-Option** die Einstellung **Keine** aus. Klicken Sie anschließend auf **OK**.

3. Im Fenster EPSON TWAIN Pro klicken Sie auf **Vorschau**. Klicken Sie anschließend auf die Schaltfläche **Bildsteuerung**, um das Dialogfeld Bildsteuerung zu öffnen.

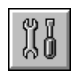

### Schaltfläche Bildsteuerung

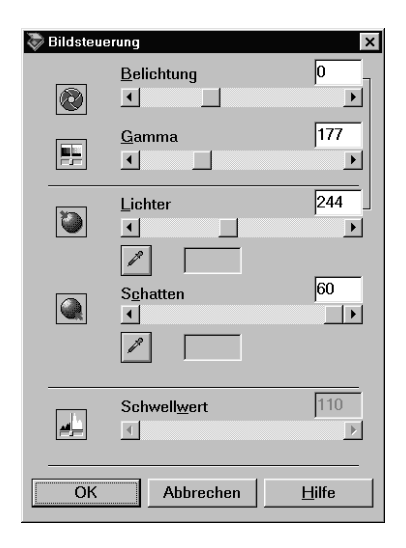

Dialogfeld Bildsteuerung

4. Ändern Sie mit dem Schieber **Schwellwert** die Schwellwerteinstellung. Beobachten Sie die Auswirkung Ihrer Änderungen im Vorschaufenster. Die Anpassung des Schwellwerts verbessert die Zeichenerkennung in der OCR-Anwendung.

# <span id="page-28-0"></span>**Sollten weiterhin Probleme bestehen...**

- 1. Erhöhen Sie im Fenster EPSON TWAIN Pro die Auflösung auf 400. Bedenken Sie jedoch, dass das Scannen mit höherer Auflösung zwar wesentlich länger dauert, aber nicht unbedingt die Erkennungsrate steigert.
- 2. Wenn Sie weiterhin Probleme haben, probieren Sie es mit den Optimierungsfunktionen in der OCR-Anwendung.

### <span id="page-28-1"></span>**Schwer zu entziffernder Text**

Die Qualität des Textes in der Vorlage beeinflusst die Texterkennung maßgeblich.

Folgende Vorlagentypen können die Erkennung erschweren und sind nach Möglichkeit zu vermeiden:

- ❏ Kopien von Kopien
- ❏ Faxe
- ❏ Text mit engem Zeichen- oder Zeilenabstand
- ❏ Text in Tabellen oder unterstrichener Text
- ❏ Kursivschriften oder Schriftgrößen von weniger als 8 Punkt

Denken Sie daran, dass OCR-Software keine handgeschriebenen Zeichen erkennen kann.

## Kapitel 2

# <span id="page-29-0"></span>**Erläuterung der Funktionen von EPSON TWAIN Pro**

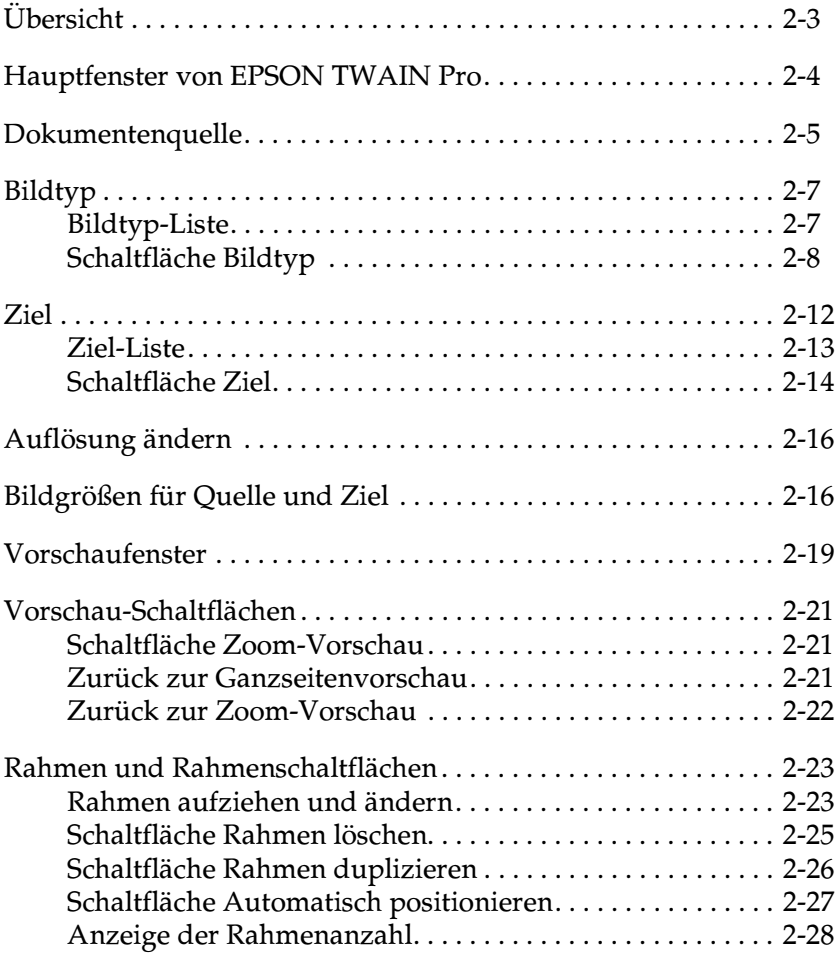

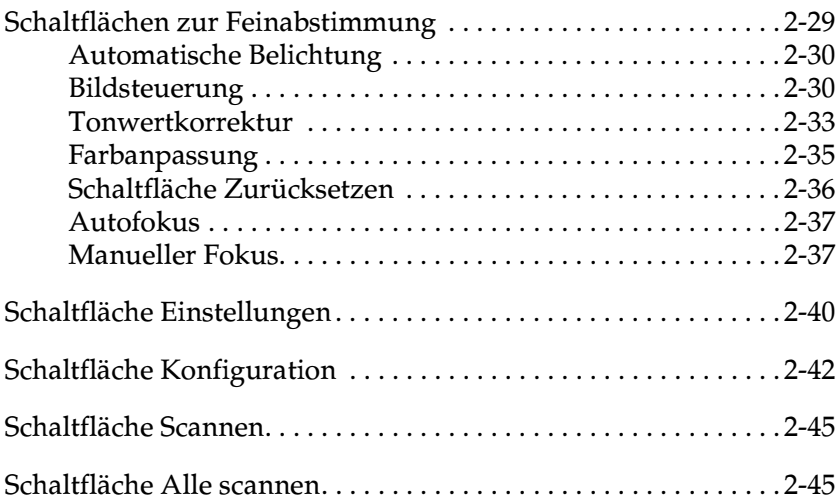

# <span id="page-31-0"></span>**Übersicht**

Wenn Sie EPSON TWAIN Pro oder EPSON TWAIN Pro Network aus einer TWAIN-kompatiblen Anwendung heraus starten, wird folgendes Fenster angezeigt:

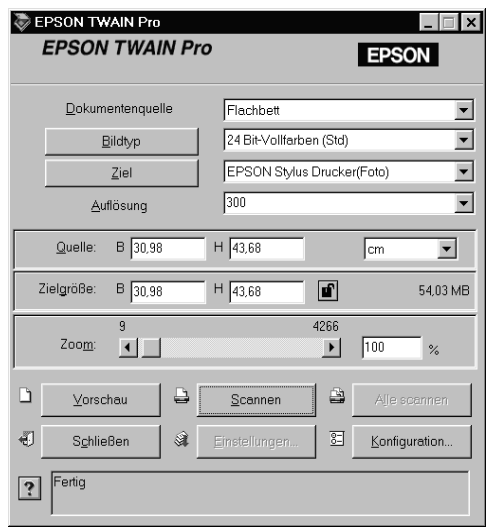

#### *Hinweis für Macintosh-Benutzer:*

*Die meisten Abbildungen in diesem Kapitel sind für Windows und können daher etwas anders aussehen als die auf Ihrem System angezeigten Dialoge. Alle Einstellungen und Funktionen sind jedoch für beide Betriebssysteme identisch, so dass Sie den Anweisungen auch auf einem Macintosh problemlos folgen können.*

#### *Hinweis für Benutzer von EPSON TWAIN Pro Network:*

*Die meisten Abbildungen und Erklärungen in diesem Handbuch beziehen sich auf EPSON TWAIN Pro. Sie gelten jedoch auch für EPSON TWAIN Pro Network.*

Die folgenden Abschnitte enthalten Beschreibungen der Funktionen von EPSON TWAIN Pro und EPSON TWAIN Pro Network.

#### *Hinweis:*

*Möglicherweise sind Optionen, die mit Ihrem Scanner bzw. den gewählten Einstellungen nicht kompatibel sind, abgeblendet und daher nicht verfügbar.*

<span id="page-32-0"></span>**Hauptfenster von EPSON TWAIN Pro**

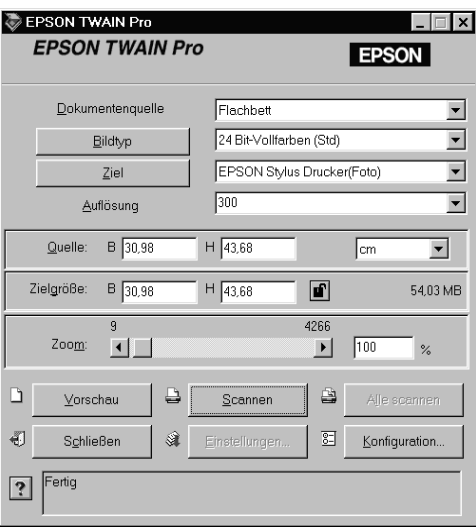

Hauptfenster

Das Hauptfenster ist der Ausgangspunkt für weitere Einstellungen. Es bietet beispielsweise eine Auswahl an Parametern für eine Einstellung oder Spezialfunktionen für EPSON TWAIN Pro, mit denen die Bilder in höchster Qualität gescannt werden.

#### *Hinweis:*

❏ *Informationen zu Einstellungen finden Sie auch in der Online-Hilfe. Klicken Sie auf die Schaltfläche* **?***, um die Online-Hilfe aufzurufen.*

- ❏ *Ein Bild, das die verfügbare Kapazität an Arbeits- bzw. Festplattenspeicher übersteigt, kann nicht gescannt werden. Wenn Sie es trotzdem versuchen, wird eine Fehlermeldung ausgegeben.*
- ❏ *Bevor Sie zu scannen beginnen, sollten Sie Ihren Monitor kalibrieren. Informationen erhalten Sie im Abschnitt [Kapitel 3, "System](#page-74-1)  [kalibrieren".](#page-74-1)*
- ❏ *Vergessen Sie nicht, das eingescannte Bild zu speichern bzw. zu exportieren.*

# <span id="page-33-0"></span>**Dokumentenquelle**

Belassen Sie beim Scannen von auf dem Vorlagenglas platzierten, nicht-transparenten Dokumenten die Einstellung von Dokumentenquelle auf **Flachbett**. Vorausgesetzt, die entsprechenden Optionen sind installiert, können weitere Einstellungen verfügbar sein. Diese sind **Automatischer Vorlageneinzug** und **TPU für Neg. Film** bzw. **TPU für Pos. Film**.

#### *Hinweis:*

*Nicht installierte Optionen werden nicht aufgeführt.*

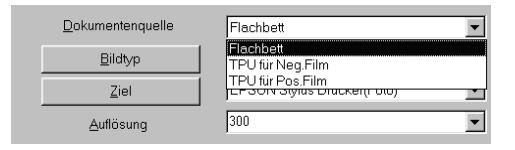

### **Flachbett:**

Wählen Sie diese Einstellung, um das Vorlagenglas des Scanners zu benutzen.

### **ADF-Einseitig, ADF-Doppelseitig:**

Wählen Sie zwischen diesen Einstellungen, wenn Sie den automatischen Vorlageneinzug benutzen. Wählen Sie die Einstellung **ADF-Einseitig**, wenn Sie einseitig bedruckte Vorlagen scannen, und **ADF-Doppelseitig**, wenn Sie beidseitig bedruckte Vorlagen scannen.

Mehrseitenunterstützung für den automatischen Vorlageneinzug

Wenn Sie die Einstellung Automatischer Vorlageneinzug als Dokumentenquelle wählen und auf die Schaltfläche **Scannen** klicken, wird das folgende Dialogfeld angezeigt:

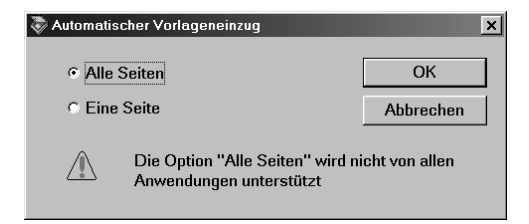

Wenn Sie **Eine Seite** wählen, wird nur eine Seite über den automatischen Vorlageneinzug zugeführt und gescannt.

Wenn Sie **Alle Seiten** (Vorgabe) wählen, werden nacheinander alle in den automatischen Vorlageneinzug eingelegten Seiten zugeführt und gescannt. Die Option Alle Seiten wird nicht von allen Anwendungen unterstützt.

### **TPU für Neg. Film, TPU für Pos. Film:**

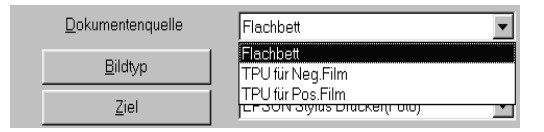

Wählen Sie zwischen diesen Einstellungen, wenn Sie den Durchlichtaufsatz benutzen. Wählen Sie **TPU für Neg. Film** zum Scannen von Negativfilmen bzw. **TPU für Pos. Film** zum Scannen von Positivfilmen (bzw. Dias).

# <span id="page-35-0"></span>**Bildtyp**

Bestimmen Sie den Typ des zu scannenden Bildes mit Hilfe der Liste bzw. der Schaltfläche Bildtyp.

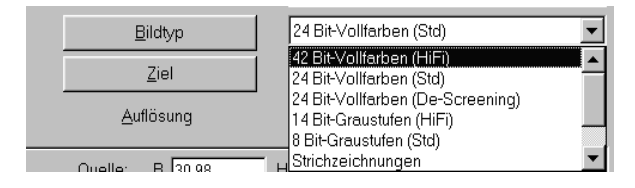

### <span id="page-35-1"></span>**Bildtyp-Liste**

In der Bildtyp-Liste werden einige vordefinierte Einstellungen angeboten. EPSON empfiehlt, es zuerst mit den vordefinierten Einstellungen zu versuchen. Bei Bedarf können Sie danach die Qualität des gescannten Bildes verbessern, indem Sie die auf den folgenden Seiten beschriebenen Feineinstellungen vornehmen. Klicken Sie auf die Pfeile rechts an der Liste, um alle verfügbaren Einstellungen zu sehen.

### **42 Bit-Vollfarben (HiFi):**

42 Bit-Vollfarben, beste Qualität

#### *Hinweis:*

*Diese Einstellung ist nur in bestimmten Anwendungen wie z. B. Adobe® PhotoShop® verfügbar.*

### **24 Bit-Vollfarben (Std):**

24 Bit-Vollfarben (hohe Qualität)
## **24 Bit-Vollfarben (De-Screening):**

24 Bit-Vollfarben (Höchstqualität mit De-Screening zum Entfernen der Moiré-Effekte)

#### *Hinweis:*

*Moiré-Effekte sind Schraffurmuster, die beim Scannen gedruckter Vorlagen im gescannten Bild entstehen.* 

## **14 Bit-Graustufen (HiFi):**

14 Bit-Graustufen, beste Qualität

#### *Hinweis:*

*Diese Einstellung ist nur in bestimmten Anwendungen wie z. B. Adobe PhotoShop verfügbar.*

## **8 Bit-Graustufen (Std):**

256 Graustufen, hohe Qualität

### **Strichzeichnungen:**

Schwarzweiß, Entwurfsqualität

## **OCR:**

Schwarzweiß, beste Qualität, Text Enhancement Technology

## **Kopieren & Faxen:**

Schwarzweiß, Harthalbton, Entwurfsqualität, Auto Area Segmentation

# **Schaltfläche Bildtyp**

Mit der Schaltfläche Bildtyp können Sie die Bildtyp-Einstellungen individuell anpassen. Nutzen Sie diese Funktion, um Detaileinstellungen manuell vorzunehmen.

Klicken Sie auf die Schaltfläche **Bildtyp**. Das folgende Dialogfeld wird angezeigt:

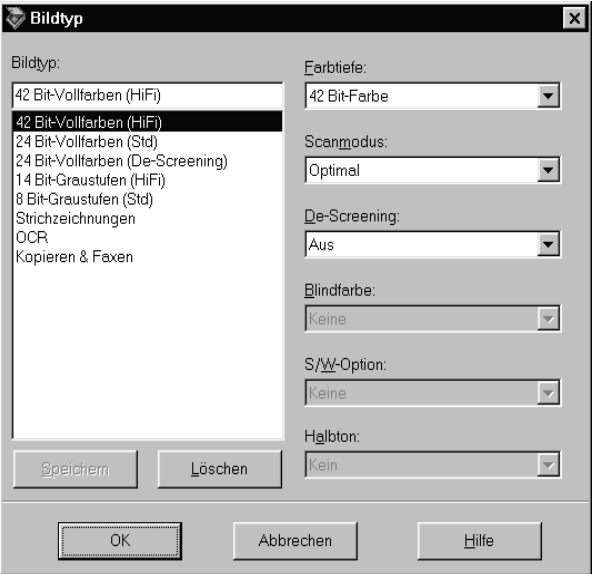

### **Bildtyp:**

In der Liste Bildtyp werden die Bezeichnungen der vordefinierten Einstellungen sowie aller gespeicherten benutzerdefinierten Einstellungen aufgeführt.

### **Farbtiefe:**

Wählen Sie eine der folgenden Möglichkeiten für die Farbtiefe aus:

**42 Bit-Vollfarbe, 24 Bit-Vollfarbe, 14 Bit-Graustufen, 8 Bit-Graustufen und Schwarzweiß**.

### **Scanmodus:**

Mit dieser Einstellung wählen Sie zwischen Geschwindigkeit und Qualität. **Optimal** erzielt qualitativ das beste Resultat, während mit **Entwurf** der Abtastvorgang zwar schneller geht, aber mit Qualitätseinbußen verbunden ist. Unter "Konfiguration" wird beschrieben, wie sich auch die Einstellungen für die Scanvorschau verändern lassen.

### **De-Screening:**

Wählen Sie entweder **Ein** oder **Aus**. Wenn Sie **Ein** gewählt haben, werden Moiré-Effekte automatisch entfernt. Das Scannen dauert dadurch etwas länger.

#### *Hinweis:*

- ❏ *Moiré-Effekte sind Schraffurmuster, die beim Scannen gedruckter Vorlagen im gescannten Bild entstehen. Ursache für diesen Moiré-Effekt sind die unterschiedlichen Pitches zwischen den Scan- und Halbtonrastern.*
- ❏ *Diese Einstellung ist nur verfügbar,wenn die Auflösung unter 800 dpi liegt.*
- ❏ *Wenn die Option* **Ein** *gewählt wurde, dauert der Scanvorgang länger.*

### **Blindfarbe:**

Wählen Sie eine Farbe, die im schwarzweiß gescannten Bild eines farbigen Originals nicht erscheinen soll. Der richtige Einsatz von Blindfarbe kann die Qualität von schwarzweiß gescannten Bildern erheblich verbessern. Verfügbare Optionen für die Blindfarbe sind: **Keine**, **Rot**, **Grün** und **Blau**.

#### *Hinweis:*

❏ *Blindfarbe ist nur verfügbar, wenn die Farbtiefe auf* **8 Bit-Graustufen** *oder* **Schwarzweiß** *eingestellt ist.*

❏ *Abhängig vom gescannten Bild müssen Sie eventuell die Schwellwerteinstellung im Dialogfeld Bildsteuerung anpassen, um diese Funktion zu aktivieren.*

## **S/W-Option:**

Wählen Sie zwischen:

**Text Enhancement Technology, Auto Area Segmentation** und **Keine**.

#### **Text Enhancement Technology**

Mit dieser Option wird die Erkennung von Text verbessert, wenn Sie den Scanner für die optische Zeichenerkennung (OCR) einsetzen.

#### **Auto Area Segmentation**

Mit dieser Funktion können Texte und Bilder/Grafiken auf der gescannten Vorlage unterschieden werden. Dies resultiert in einer schärferen Wieergabe von Graustufenbildern und in einer präziseren Texterkennung.

### *Hinweis:*

- ❏ *Die Einstellung der S/W-Option ist nur verfügbar, wenn*  **Schwarzweiß** *als Farbtiefe eingestellt wurde.*
- ❏ *Wenn Sie weder TET noch AAS brauchen, wählen Sie* **Keine***.*
- ❏ *Die Vorgabe ist* **Keine***.*

### **Halbton:**

Wählen Sie eine Halbton- oder Dither-Einstellung, um Bilder unter Verwendung spezieller Punktmuster zu reproduzieren: **Modus A (Hard Tone)**, **Modus B (Soft Tone)**, **Modus C (Net Screen)**, **Dither A (4**×**4 Bayer)**, **Dither B (4**×**4 Spiral)**, **Dither C (4**×**4 Net Screen)**, **Dither D (8**×**4 Net Screen)** oder **Kein**.

*Hinweis: Halbton ist allerdings nur verfügbar, wenn die Farbtiefe auf*  **Schwarzweiß** *eingestellt wurde.*

Klicken Sie auf **Abbrechen**, um die Einstellungen nicht zu übernehmen.

Um die benutzerdefinierten Einstellungen als Gruppe abzuspeichern, geben Sie in das Feld Bildtyp einen neuen Namen ein, und klicken Sie auf **Speichern**.

Um eine Bildtyp-Einstellung zu löschen, markieren Sie den betreffenden Namen in der Liste Bildtyp und klicken auf **Löschen**.

Um die vorgenommenen Einstellungen zu übernehmen, klicken Sie auf **OK**. Im Vorschaufenster können Sie die Auswirkung der aktuellen Einstellungen verfolgen, ausgenommen für **TET** (Text Enhancement Technology) und **AAS** (Auto Area Segmentation).

## **Ziel**

In der Liste bzw. über die Schaltfläche Ziel bestimmen Sie das Ausgabegerät, auf dem das gescannte Bild ausgedruckt bzw. angezeigt werden soll.

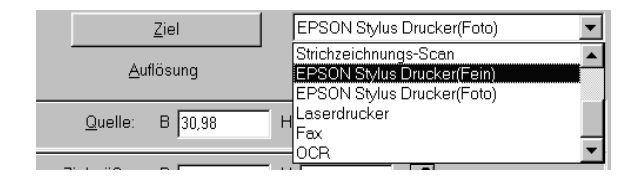

## **Ziel-Liste**

In der Zielliste befinden sich folgende vordefinierten Einstellungen sowie alle benutzerdefinierten Einstellungen, die Sie im Dialogfeld Ziel gespeichert haben. Klicken Sie auf die Pfeile rechts an der Liste, um alle verfügbaren Einstellungen zu sehen.

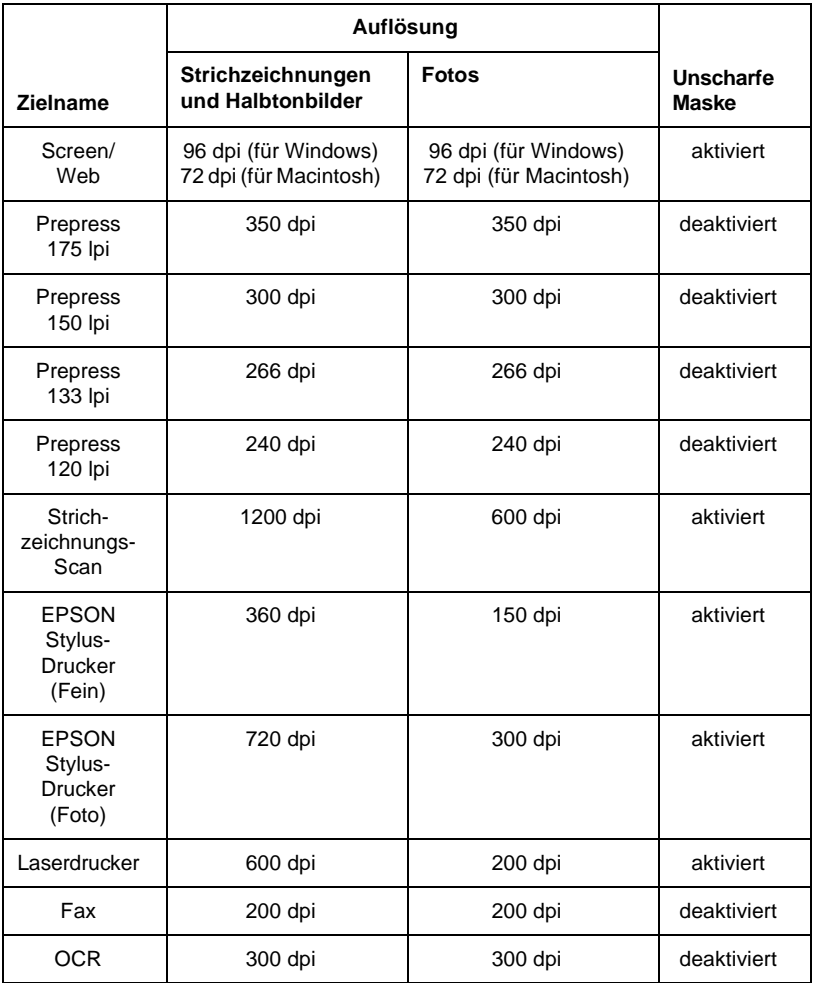

Wenn Sie auf einem EPSON Stylus-Drucker gescannte Bilder mit den Einstellungen Sparmodus, Normal oder Fein in der Druckersoftware drucken, wird empfohlen, EPSON Stylus-Drucker (Fein) zu wählen. Wenn Sie mit den Einstellungen Superfein oder Photo Print Quality drucken, wählen Sie EPSON Stylus-Drucker (Photo).

### *Hinweis:*

*Die Auswirkung der Ziel-Einstellungen wird im Vorschaufenster nicht wiedergegeben.*

## **Schaltfläche Ziel**

Über die Schaltfläche Ziel können benutzerdefinierte Ziel-Einstellungen vorgenommen werden. Um Einstellungen wie z. B. die Scanauflösung präziser zu steuern, klicken Sie auf diese Schaltfläche. Das folgende Dialogfeld wird angezeigt:

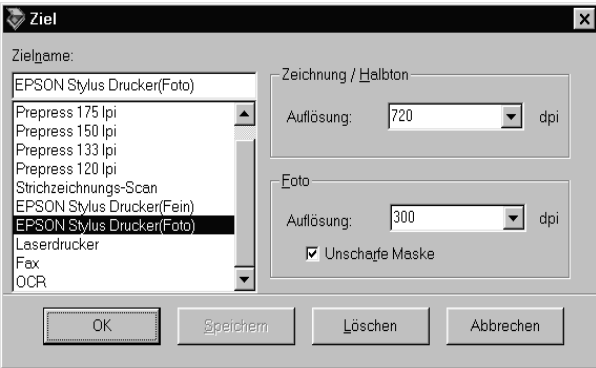

## **Zielname:**

Vor- und benutzerdefinierte Namen werden im Dialogfeld Ziel aufgeführt.

## **Auflösung:**

Wählen Sie eine Scanauflösung für Strichzeichnungen und Halbtonbilder oder für Fotos aus.

### *Hinweis:*

- ❏ *Wenn die Farbtiefe im Dialogfeld Bildtyp auf* **Schwarzweiß** *eingestellt ist, wird die Einstellung für Zeichnung/Halbton wirksam, während die Foto-Einstellung keine Rolle mehr spielt. Bei den anderen Einstellungen für Farbtiefe hat die Foto-Einstellung Vorrang, und die Zeichnung/Halbton-Einstellung bleibt wirkungslos.*
- ❏ *Wenn zum Ausdrucken der gescannten Vorlagen die Auflösung auf* **Zeichnung/Halbton** *eingestellt ist, müssen Sie darauf achten, dass Sie in der Liste die gleiche Auflösung wie im Druckertreiber auswählen. Wenn Sie ein gescanntes Dokument mit der Auflösung* **Foto** *drucken wollen, wählen Sie eine Auflösung zwischen 150 und 300 dpi. Eine noch höhere Auflösung der Einstellung* **Foto** *verzögert den Ausdruck, ohne die Qualität des Ausdrucks zu verbessern.*
- ❏ *Die Auflösungseinstellung hängt eng mit den Einstellungen für Bildgröße und Zoom zusammen. Willkürliche Änderungen dieser Einstellungen können zu unerwünschten Resultaten führen.*
- ❏ *Der verfügbare Auflösungsbereich hängt von Ihrem Scanner ab.*

## **Unscharfe Maske**

Sie können die Einstellung Unscharfe Maske aktivieren bzw. deaktivieren. Durch Aktivieren dieses Kontrollkästchens wird die Bildschärfe verbessert.

Um die vorgenommenen Einstellungen zu übernehmen, klicken Sie auf **OK**. Um die Einstellungen nicht zu übernehmen, klicken Sie auf **Abbrechen**.

Um die Einstellungen zu speichern, geben Sie einen neuen Namen in das Feld Zielname ein, und klicken Sie auf **Speichern**.

Um eine Ziel-Einstellung zu löschen, markieren Sie den betreffenden Namen in der Liste Zielname, und klicken Sie anschließend auf **Löschen**.

# **Auflösung ändern**

Sie können die Auflösung des aktuellen Scanvorgangs ändern, indem Sie eine andere Auflösung aus der Liste wählen oder einen Wert eingeben. Diese Einstellung hat Vorrang vor der Auflösung, die im Dialogfeld Ziel eingestellt ist.

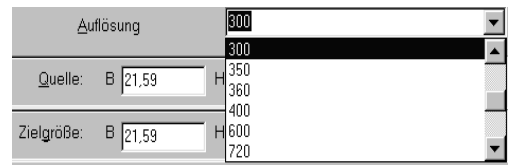

# **Bildgrößen für Quelle und Ziel**

Die Quelle-Felder liefern Angaben zur Größe des Bildes, das im Vorschaufenster angezeigt bzw. ausgewählt ist.

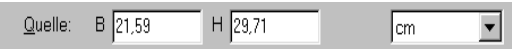

Die Ziel-Felder liefern Angaben zur Größe des Bildes bei der Ausgabe.

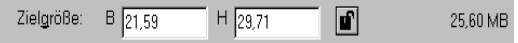

#### *Hinweis:*

*Die Bildgrößeneinstellung hat einen engen Bezug zur Auflösung. Willkürliche Änderungen dieser Einstellungen können zu unerwünschten Resultaten führen.*

### **Breite und Höhe:**

Die Breite und Höhe eines Bildes werden in der festgelegten Maßeinheit angegeben. Sie können entweder neue Werte direkt in die Textfelder eingeben oder den Bildausschnitt im Vorschaufenster mit Hilfe eines Rahmens ändern, den Sie durch Klicken und Ziehen der Maus aufziehen. Nähere Informationen zu Rahmen erhalten Sie im Abschnitt ["Vorschau](#page-47-0)[fenster" auf Seite 2-19.](#page-47-0)

### **Einheit:**

Wählen Sie eine Maßeinheit aus. Verfügbar sind **Pixel**, **Zoll** und **cm**.

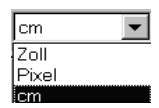

### **Anzeige für Speichergröße:**

Die Speichergröße eines Bildes wird in KB oder MB angegeben. Wenn Sie einen anderen Bildausschnitt im Vorschaufenster bestimmen, ändert sich auch dieser Wert.

## **Sperrschaltfläche:**

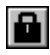

gesperrt

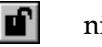

nicht gesperrt

Das aktuelle Breite-Höhe-Verhältnis des Zielbildes kann fixiert werden. Damit ändert sich das Breite-Höhe-Verhältnis des Quellbildes entsprechend dem Maßstab bzw. der Maßstab entsprechend dem Breite-Höhe-Verhältnis. Diese Funktion ist besonders dann nützlich, wenn das Bild zu groß für das Druckpapierformat ist, aber die ursprünglichen Seitenverhältnisse des Bildes erhalten bleiben sollen. Geben Sie das Papierformat in die Breite- und Höhe-Felder des Ziel-Feldes ein. Anschließend klicken Sie auf die Sperrschaltfläche. Der Maßstabswert ändert sich automatisch, so dass das aktuelle Breite-Höhe-Verhältnis passend zum Papierformat erhalten bleibt.

## **Zoom-Schieber:**

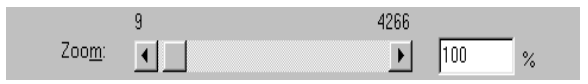

Ein Bild kann durch Ziehen des Zoom-Schiebers vergrößert bzw. verkleinert werden. Sie können auch auf die Pfeile am linken und rechten Ende der Leiste klicken und so die Bildgröße in Schritten von 1 % verändern.

Der Bereich, in dem eine Verkleinerung bzw. Vergrößerung möglich ist, hängt von den aktuellen Auflösungseinstellungen ab.

## **Zoom-Anzeige:**

Der Vergrößerungs- bzw. Verkleinerungsprozentsatz wird im Maßstabsfeld angezeigt. Sie können einen neuen Wert direkt in das Feld eingeben oder den Wert mit Hilfe des Schiebers bestimmen.

## <span id="page-47-0"></span>**Vorschaufenster**

Bevor Sie ein Bild scannen und speichern, können Sie es im Vorschaufenster betrachten. Die Vorschaufunktion zeigt das Bild im Vorschaufenster an, so dass Sie das Resultat Ihrer Einstellungen vor dem Scannen überprüfen können. Mit Hilfe der Vorschaufunktion können Sie außerdem die Breite und Höhe der Scanvorlage sowie die Dateigröße, in der das Bild gespeichert wird, ermitteln. Lesen Sie hierzu den Abschnitt über die Bildgröße in diesem Kapitel.

#### *Hinweis:*

*Ein Bild, das die verfügbare Kapazität an Arbeits- bzw. Festplattenspeicher übersteigt, kann nicht in der Vorschau betrachtet werden.*

Klicken Sie auf **Vorschau** im Dialogfeld EPSON TWAIN Pro, um die Vorschau eines Bildes anzuzeigen.

Das unten dargestellte Fenster wird angezeigt:

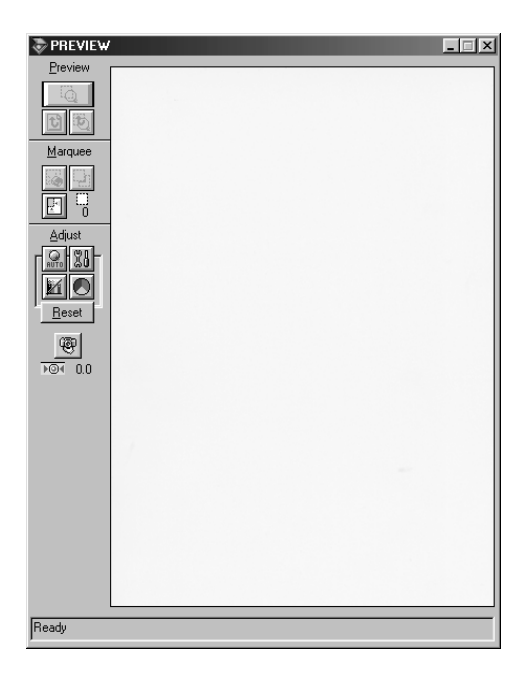

Vorschaufenster

Am Vorschaubild können Sie die Auswirkungen der folgenden Einstellungen sehen:

- ❏ Farbtiefe, Halbton und Blindfarbe im Dialogfeld Bildtyp
- ❏ Unscharfe Maske im Dialogfeld Ziel
- ❏ Belichtung, Gamma, Lichter, Schatten und Schwellwert im Dialogfeld Bildsteuerung
- ❏ Tonwertkorrektur im Dialogfeld Tonwertkorrektur
- ❏ Graubalance-Intensität und Sättigung im Dialogfeld Farbanpassung
- ❏ Fokusposition im Vorschaufenster bei aktivierter Zoom-Vorschau

#### *Hinweis:*

*Zwar ändert sich die Bilddarstellung im Vorschaufenster, wenn Sie Änderungen an den Einstellungen vornehmen, doch wirken sich diese erst auf das echte Bild aus, wenn Sie es scannen bzw. erneut scannen.*

Nähere Informationen zu Bildeinstellungen erhalten Sie im Abschnitt ["Bildsteuerung" auf Seite 2-30,](#page-58-0) ["Tonwertkorrektur" auf](#page-61-0)  [Seite 2-33,](#page-61-0) ["Farbanpassung" auf Seite 2-35](#page-63-0) und ["Schaltfläche](#page-70-0)  [Konfiguration" auf Seite 2-42.](#page-70-0)

## **Vorschau-Schaltflächen**

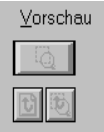

## **Schaltfläche Zoom-Vorschau**

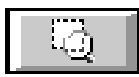

Wenn Sie einen Teil des Bildes, das sich bereits im Vorschaufenster befindet, näher betrachten wollen, klicken und ziehen Sie mit der Maus über den Ausschnitt. Klicken Sie anschließend auf die Schaltfläche Zoom-Vorschau. Informationen zu Rahmen erhalten Sie im Abschnitt ["Rahmen und Rahmenschaltflächen" auf](#page-51-0)  [Seite 2-23.](#page-51-0)

## **Zurück zur Ganzseitenvorschau**

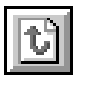

Per Mausklick auf die Schaltfläche Zurück zur Ganzseitenvorschau stellen Sie die Ganzseitenansicht des Bildes wieder her. Diese Schaltfläche ist nur verfügbar, wenn der Rahmen wie im vorhergehenden Abschnitt beschrieben gezoomt wurde.

## **Zurück zur Zoom-Vorschau**

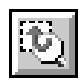

Per Mausklick auf die Schaltfläche Zurück zur Zoom-Vorschau stellen Sie die vorhergehende Zoom-Ansicht des Bildes wieder her. Diese Schaltfläche ist nur verfügbar, wenn zuvor ein Rahmen gezoomt wurde. Die Zoom-Vorschau wird dann aus dem Arbeitsspeicher wiederhergestellt. Dies geht schneller als erneutes Scannen der gleichen Zoom-Ansicht durch Klicken auf die Schaltfläche Zoom-Vorschau.

## <span id="page-51-0"></span>**Rahmen und Rahmenschaltflächen**

Im Vorschaufenster sind Schaltflächen für den Umgang mit Rahmen verfügbar.

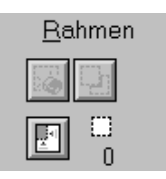

Ein Rahmen dient zum Einfassen eines Bildes bzw. eines Bildausschnitts. In Scan- und Bildbearbeitungsprogrammen werden Rahmen häufig benutzt, um den wichtigsten Teil eines Bildes zu markieren.

## **Rahmen aufziehen und ändern**

Zeigen Sie im Vorschaufenster mit dem Mauszeiger auf das Bild. Der Zeiger wird als Fadenkreuz dargestellt. Wenn Sie nun klicken und die Maus ziehen (Maustaste gedrückt halten), erscheint ein Rahmen. Der zuerst angeklickte Punkt ist fixiert, während der Rest des Rahmens von variabler Größe und verschiebbar ist. Nachdem Sie den Rahmen erstellt haben, können Sie seine Größe ändern und ihn verschieben, wie im Folgenden beschrieben.

### **Mehrere Rahmen**

In einem Bild können mehrere Rahmen aufgezogen werden, um die wichtigsten Ausschnitte abzutasten und die restlichen Bildbereiche zu ignorieren. Durch dieses Verfahren können auch mehrere Vorlagen auf dem Vorlagenglas positioniert und in einem Durchgang gescannt werden. Rahmen können unterschiedliche Größen haben und einander überlappen. Zusätzliche Rahmen können an einer beliebigen Stelle aufgezogen werden, ausgenommen auf einem anderen Rahmen. Für jeden Rahmen können eigene Einstellungen festgelegt werden.

Sie können mit der Festlegung eines Rahmens beginnen, sobald der Zeiger zum Fadenkreuz wird. Den jeweils aktiven Rahmen erkennen Sie daran, dass seine Linien aus sich bewegenden Punkten bestehen. Wenn mehrere Rahmen erstellt wurden, können Sie einen nicht aktiven Rahmen aktivieren, indem Sie auf eine Linie des Rahmens klicken. Der Rahmen wird dadurch aktiv.

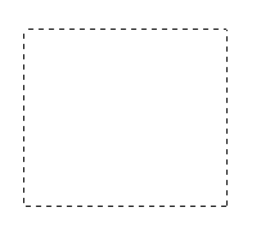

### **Rahmengröße ändern**

Wenn Sie den Zeiger über eine Linie des aktiven Rahmens bewegen, wird er zu einem Doppelpfeil (siehe Abbildung). Sie können die Größe des Rahmens durch Klicken und Ziehen in die Richtungen ändern, in die der Pfeil zeigt: nach oben, nach unten, seitlich oder diagonal. Der Pfeil erscheint nur auf dem aktiven Rahmen.

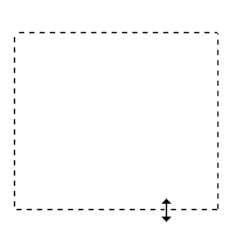

Wenn Sie beim Ziehen eines Pfeils die **Umschalttaste** gedrückt halten, bleiben die Proportionen der Rahmenseiten erhalten.

### **Rahmen verschieben**

Um einen aktiven Rahmen zu verschieben, bewegen Sie den Zeiger in den Rahmen. Wenn der Zeiger die Form einer Hand annimmt, können Sie den Rahmen durch Klicken und Ziehen an eine andere Position bewegen.

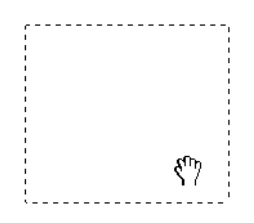

Wenn Sie beim Ziehen eines Rahmens die **Umschalttaste** gedrückt halten, bleibt die Verschiebung auf horizontale bzw. vertikale Richtung beschränkt.

#### *Hinweis:*

*Wenn Sie innerhalb eines aktiven Rahmens einen Rahmen positionieren möchten, erstellen Sie zunächst einen Rahmen außerhalb des aktiven Rahmens. Der neu erstellte Rahmen wird zum aktiven Rahmen. Sie können diesen in den anderen Rahmen verschieben.*

## **Schaltfläche Rahmen löschen**

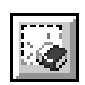

Durch Klicken auf die Schaltfläche Löschen wird der aktive Rahmen entfernt.

#### *Hinweis:*

*Zum Löschen des aktiven Rahmens können Sie auch die Taste* **Entf** *auf der Tastatur drücken.*

## <span id="page-54-0"></span>**Schaltfläche Rahmen duplizieren**

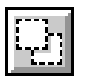

Mit Hilfe der Schaltfläche Rahmen duplizieren wird ein weiterer Rahmen der gleichen Größe wie der aktive Rahmen erstellt. Benutzen Sie diese Schaltfläche zum Aufziehen mehrerer Rahmen.

Wenn Sie beim Klicken auf die Duplizierschaltfläche die in der Tabelle unten aufgeführten Tasten gedrückt halten, wird der aktive Rahmen in einer bestimmten Richtung dupliziert.

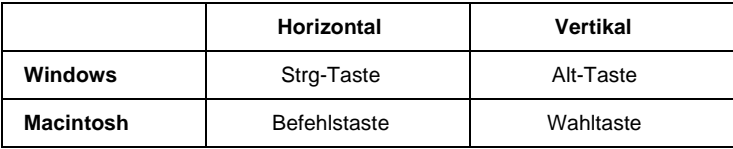

## **Schaltfläche Automatisch positionieren**

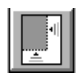

Klicken Sie auf die Schaltfläche **Automatisch positionieren**, wenn der Scanner das Zielbild automatisch positionieren und auswählen soll. Das Bild erscheint ohne weiße Ränder im Vorschaufenster.

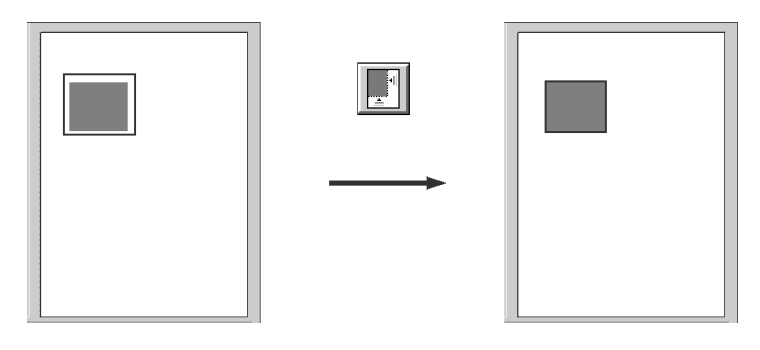

gesamter Vorschaubereich positioniertes Bild

#### *Hinweis:*

*Beim Scannen ohne Vorschau wird die Funktion Automatische Positionierung selbsttätig aktiviert.*

Enthält ein Dokument mehrere Bilder, bestimmen Sie ein Zielbild, indem Sie den Mauszeiger auf das Bild bewegen und auf die Schaltfläche **Automatisch positionieren** klicken. Das markierte Zielbild wird automatisch positioniert.

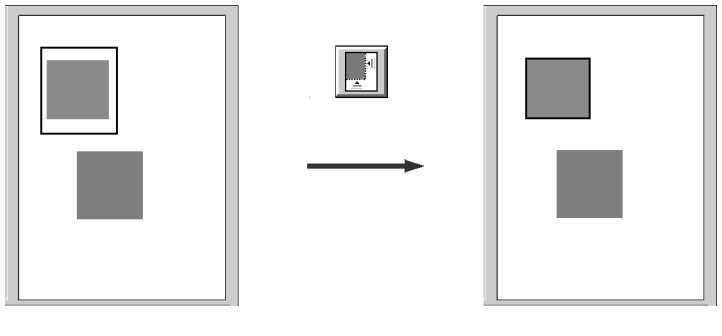

Zielbild und anderes Bild **provider and provider and positioniertes und** 

nicht positioniertes Bild

### *Hinweis:*

*Erstellen Sie nur für das Zielbild einen Rahmen. Die Funktion Automatische Positionierung wird deaktiviert, wenn der Rahmen andere Bilder überdeckt.*

## **Anzeige der Rahmenanzahl**

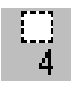

Zeigt die Anzahl der Rahmen im Vorschaufenster an. Um weitere Rahmen zu erstellen, lesen Sie den Abschnitt ["Schaltfläche Rah](#page-54-0)[men duplizieren" auf Seite 2-26.](#page-54-0)

# **Schaltflächen zur Feinabstimmung**

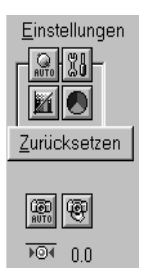

Vor dem Scannen eines Bildes können Sie manuelle Einstellungen vornehmen. Dazu stehen im Vorschaufenster leistungsstarke Funktionen zur Verbesserung der Bildqualität zur Verfügung. Folgende Einstellungsschaltflächen sind verfügbar:

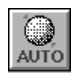

Schaltfläche Automatische Belichtung

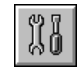

Schaltfläche Bildsteuerung

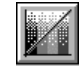

Schaltfläche Tonwertkorrektur

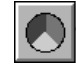

Schaltfläche Farbanpassung

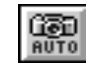

Schaltfläche Autofokus

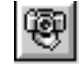

Schaltfläche Manueller Fokus

## **Automatische Belichtung**

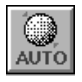

Klicken Sie auf die Schaltfläche **Automatische Belichtung** im Vorschaufenster, um die Belichtung für ein Bild automatisch zu optimieren. Die Gamma-, Lichter- und Schattenwerte im Dialogfeld Bildsteuerung werden automatisch eingestellt.

#### *Hinweis:*

- ❏ *Die Schaltfläche Automatische Belichtung ist abgeblendet und nicht verfügbar, wenn im Dialogfeld Bildtyp für Farbtiefe* **Schwarzweiß** *eingestellt und* **AAS** *deaktiviert ist.*
- ❏ *Beim Scannen ohne Vorschau wird die Funktion Automatische Positionierung selbsttätig aktiviert.*

## <span id="page-58-0"></span>**Bildsteuerung**

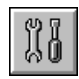

Klicken Sie auf die Schaltfläche **Bildsteuerung** im Vorschaufenster, um folgendes Dialogfeld anzuzeigen:

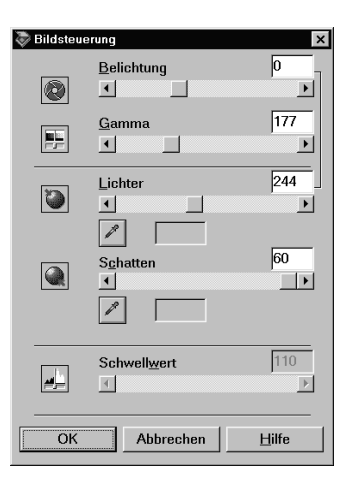

#### *Hinweis:*

- ❏ *Die Schaltfläche Bildsteuerung ist abgeblendet und nicht verfügbar, wenn* **TET** *(Text Enhancement Technology) im Dialogfeld Bildtyp ausgewählt ist.*
- ❏ *Wenn Sie ohne Vorschau scannen, werden die Bildsteuerungseinstellungen automatisch bestimmt.*
- ❏ *Wenn im Dialogfeld Bildtyp für Farbtiefe* **Schwarzweiß** *und für Halbton* **Kein** *eingestellt ist, sind alle Einstellungen außer Schwellwert abgeblendet und daher nicht verfügbar.*
- ❏ *Die Wirkung der Einstellungen können Sie im Vorschaufenster sehen.*

## **Belichtung:**

Über die Belichtungseinstellung wird ein Bild aufgehellt bzw. abgedunkelt. Am Schieber können Sie im Bereich von -10 (dunkelste Einstellung) bis 20 (hellste Einstellung) wählen.

Die Optionen Belichtung und Lichter hängen zusammen. Wenn Sie die Belichtungseinstellung ändern, wird der Lichterwert automatisch angepasst.

### **Gamma:**

Mit der Gammakorrektur können Sie die mittleren Töne eines Bildes anpassen. Am Schieber können Sie im Bereich von 50 (dunkelste Einstellung) bis 500 (hellste Einstellung) wählen.

## **Lichter:**

Über die Lichteroption steuern Sie die Helligkeitsstufe der hellsten Bildbereiche. Am Schieber können Sie einen Wert im Bereich von 61 bis 490 wählen.

Klicken Sie auf die Pipetten-Schaltfläche unter der Schieberleiste. Der Mauszeiger wird zu einer Pipette. Bewegen Sie die Pipette über das Vorschaubild, und klicken Sie in einen hellen Bereich. Die Pipette übernimmt die Farbe aus diesem Bereich und benutzt sie als Lichterwert für das gesamte Bild. Dieser Effekt ist sofort im Vorschaubild sichtbar. Klicken Sie auf **Abbrechen**, um das Originalbild wiederherzustellen.

## **Schatten:**

Über die Schattenoption steuern Sie die Dunkelheitsstufe der dunkelsten Bildbereiche. Am Schieber können Sie einen Wert im Bereich von 0 bis 60 wählen.

Klicken Sie auf die Pipetten-Schaltfläche unter der Schieberleiste. Der Mauszeiger wird zu einer Pipette. Bewegen Sie die Pipette über das Vorschaubild, und klicken Sie in einem dunklen Bereich. Die Pipette übernimmt die Farbe aus diesem Bereich und benutzt sie als Schattenwert für das gesamte Bild. Dieser Effekt ist sofort im Vorschaubild sichtbar. Klicken Sie auf **Abbrechen**, um das Originalbild wiederherzustellen.

## **Schwellwert:**

Diese Einstellung ist nur verfügbar, wenn im Dialogfeld Bildtyp bei Farbtiefe **Schwarzweiß** und bei Halbton **Kein** gewählt wurde. Anhand dieser Einstellung werden Graustufen vom Scanner entweder als Schwarz oder als Weiß gescannt.

Am Schieber können Sie einen Wert im Bereich von 0 (hellster) bis 255 (dunkelster) wählen.

## <span id="page-61-0"></span>**Tonwertkorrektur**

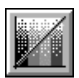

Klicken Sie auf die Schaltfläche **Tonwertkorrektur** im Vorschaufenster, um folgendes Dialogfeld anzuzeigen:

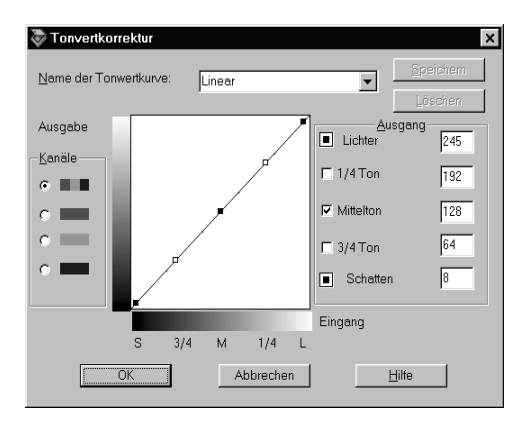

#### *Hinweis:*

- ❏ *Die Standardeinstellung für Tonwertkorrektur ist Linear.*
- ❏ *Die Schaltfläche Tonwertkorrektur ist abgeblendet und nicht verfügbar, wenn im Dialogfeld Bildtyp als Farbtiefe* **Schwarzweiß** *und für Halbton* **Kein** *eingestellt ist und die Option* **TET** *(Text Enhancement Technology) ausgewählt wurde.*

❏ *Die Wirkung der Tonwertkorrektureinstellungen können Sie im Vorschaufenster sehen.*

Der Tonwert stellt den Kontrast im Tönungsverhältnis zwischen einem Originalbild und dessen Reproduktion auf einem Monitor bzw. Drucker dar.

#### **Liste der Tonwertkurven:**

Wählen Sie eine Einstellung für die Tonwertkorrektur aus dieser Liste. Gespeicherte benutzerdefinierte Einstellungen erscheinen ebenfalls in der Liste.

#### **Editor für Tonwertkurve:**

Mit Hilfe des Editors können Sie die Tonwertkurve anpassen. Ziehen Sie die Punkte auf der Tonwertkurve, um den Tonwert anzupassen. Bis zu fünf Tonwertelemente können bearbeitet werden.

### **Ausgabeoptionen:**

Wenn Sie das Kontrollkästchen für einen bestimmten Punkt (z.B. 1/4 Ton oder Mittelton) wählen, bleibt dieser Punkt an seiner Position und wird durch die Verschiebung der anderen Punkte auf der Kurve nicht beeinflusst. Ist das Kontrollkästchen deaktiviert, wirkt sich die Verschiebung der anderen Punkte auf den betreffenden Punkt aus.

### **Kanaloptionen:**

Sie können den kombinierten Rot-, Grün- und Blau-Kanal (RGB) wählen, um alle Farben zu ändern, oder aber jede dieser Farben separat ändern.

#### *Hinweis:*

*Wenn im Dialogfeld Bildtyp die Farbtiefe auf* **Schwarzweiß** *oder*  **8 Bit-Graustufen** *eingestellt ist, steht nur der kombinierte RGB-Kanal zur Verfügung.*

## **Schaltflächen OK/Speichern/Löschen/Abbrechen:**

Um die definierende Tonwertkorrektur zu übernehmen bzw. das Dialogfeld zu schließen, klicken Sie auf **OK**.

Geben Sie nach der Tonwertkorrektur in der entsprechenden Liste einen Namen für die benutzerdefinierten Einstellungen ein, und klicken Sie auf **Speichern**.

Um eine gespeicherte Einstellung zu löschen, markieren Sie den betreffenden Namen in der Liste, und klicken Sie auf **Löschen**.

Um die Einstellungen nicht zu übernehmen, klicken Sie auf **Abbrechen**.

## <span id="page-63-0"></span>**Farbanpassung**

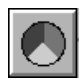

Klicken Sie auf die Schaltfläche **Farbanpassung** im Vorschaufenster, um folgendes Dialogfeld anzuzeigen:

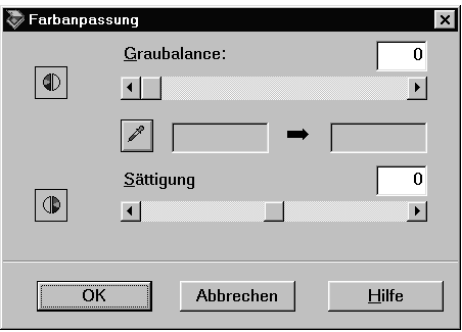

### *Hinweis:*

- ❏ *Wenn für Bildtyp nicht* **24 Bit-Vollfarbe** *oder* **24 Bit-Vollfarbe De-Screening** *bzw. wenn für Farbtiefe* **8 Bit-Graustufen** *oder*  **Schwarzweiß** *eingestellt, dann ist die Schaltfläche Farbanpassung abgeblendet, und diese Einstellungen sind nicht wählbar.*
- ❏ *Die Wirkung der Farbanpassungseinstellungen können Sie im Vorschaufenster sehen.*

## **Graubalance-Intensität:**

Mittels der Graubalance-Intensität wird die Farbsättigung ausgeglichen. So lässt sich eine unerwünschte Stichigkeit der Farben aufheben.

Klicken Sie auf das Pipetten-Symbol unter dem Schieber. Der Mauszeiger wird zu einer Pipette. Klicken Sie nun auf die Farbe, die den Grauton darstellen soll. Die Pipette übernimmt die Farbe und zeigt sie in dem Feld neben der Pipetten-Schaltfläche an. Sie können nun die Farbstichstufe für diese Farbe im Bereich von 0 bis 100 durch Ziehen des Schiebers anpassen. Die korrigierte Farbe erscheint im Feld rechts, und der Effekt wird sofort im Vorschaubild sichtbar. Klicken Sie auf **Abbrechen**, um das Originalbild wiederherzustellen.

## **Sättigung:**

Die Sättigung ist die Eigenschaft, die eine Farbe als blass bzw. satt definiert. Bestimmen Sie die Sättigungsstufe für die Farbe von –100 (weniger Farbe) bis 100 (mehr Farbe) am Schieber.

## **Schaltfläche Zurücksetzen**

Mit der Schaltfläche Zurücksetzen können die Bildsteuerungsoptionen wieder auf die Standardwerte zurückgesetzt werden. Wenn Sie keine der Bildsteuerungseinstellungen geändert haben, ist diese Schaltfläche abgeblendet und nicht verfügbar.

## **Autofokus**

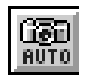

Klicken Sie im Vorschaufenster auf die Schaltfläche **Autofokus**, um die Fokusposition einzustellen.

## **Manueller Fokus**

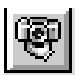

Klicken Sie im Vorschaufenster auf die Schaltfläche **Manueller Fokus**, um den Fokus zu bestimmen. So kann die Bildqualität verbessert werden. Durch Klicken auf die Schaltfläche wird das folgende Fenster angezeigt:

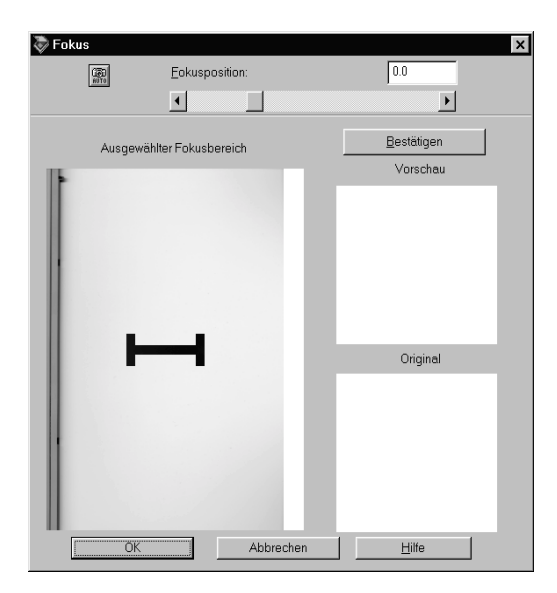

## **Autofokus**

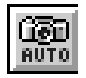

Über diese Schaltfläche kann die Fokusposition automatisch eingestellt werden. Die Funktion entspricht der Schaltfläche **Autofokus** im Feinabstimmungs-Dialogfeld.

## **Fokusposition:**

Durch Ziehen des Schiebers oder Klicken auf den Pfeil am linken bzw. rechten Ende können Sie die Fokusposition zwischen -3,0 (niedrigster) und 9,0 (höchster) einstellen, oder Sie geben im Dialogfeld Fokusposition einen Wert zwischen -3.0 und 9,0 (in Schritten von 0,1) ein. Durch eine Anpassung der Fokusposition lässt sich das Auftreten von Schraffurmustern (Moiré-Effekt) minimieren.

### *Hinweis:*

- ❏ *Wenn TPU (für Negativfilm bzw. für Positivfilm) als Dokumentenquelle ausgewählt ist, wird automatisch der Wert 2,5 für die Fokusposition eingestellt. Wenn dagegen Flachbett oder ADF (einseitig oder doppelseitig) ausgewählt wurde, ist der Wert automatisch 0.*
- ❏ *Wird zum Scannen des Films ein Filmhalter verwendet, müssen Sie die Fokuseinstellung nicht ändern. Wenn Sie den Film direkt auf das Vorlagenglas des Scanners legen, sollten Sie die Fokusposition auf 0,0 einstellen.*

## **Ausgewählter Bereich für das Fokusfenster:**

Dieses Fenster zeigt ein Vorschaubild des aktiven Rahmens. Falls im Vorschaufenster kein Rahmen gesetzt ist, zeigt das Fokus-Fenster ein vollständiges Vorschaubild. Um das Bild im Fokusfenster zu ändern, können Sie im Vorschaufenster den Rahmen oder das Bild ändern.

## **Fokuslinie:**

Die Fokuslinie erscheint in der Mitte des Fokus-Fensters (Standard). Wenn Sie den Mauszeiger über die Fokuslinie bewegen, nimmt er die Form einer Hand an. Dann lässt sich die Fokuslinie durch Drücken und Halten der Maustaste verschieben.

## **Bestätigen:**

Klicken Sie auf diese Schaltfläche, um das neue, gerade geänderte Bild (im Fenster Vorschau) mit dem unveränderten Bild (im Fenster Original) zu vergleichen.

### **Fenster Vorschau:**

Dieses Fenster zeigt das Bild mit verschobener Fokuslinie.

## **Fenster Original:**

Dieses Fenster zeigt das Bild mit der Fokuslinie in Standardposition. Die Fokuslinie legt fest, welcher Punkt des Bildes Verwendung findet.

# **Schaltfläche Einstellungen**

Klicken Sie im Hauptfenster auf die Schaltfläche **Einstellungen** im Hauptfenster, um folgendes Dialogfeld anzuzeigen: In diesem Dialogfeld werden alle Einstellungen für das aktuelle Vorschaubild angezeigt. Sie können die aktuellen Einstellungen auch als Gruppe benutzerdefinierter Einstellungen unter einem von Ihnen festgelegten Namen speichern. Die gespeicherten benutzerdefinierten Einstellungen können für weitere Scanaufträge verwendet werden. Beachten Sie, dass im Feld Benutzerdefinierte Einstellungen ausschließlich die benutzerdefinierten Einstellungen für die ausgewählte Dokumentenquelle erscheinen.

Abhängig von Ihrem Scannermodell können im Feld Benutzerdefinierte Einstellungen die Voreinstellungen für die Verwendung von Filmhaltern mit Positivfilm erscheinen, wenn der optionale Durchlichtaufsatz installiert ist.

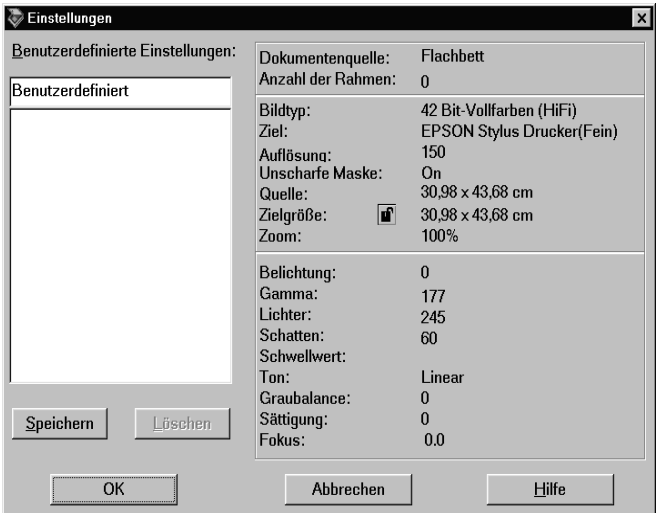

Um die aktuellen Einstellungen zu speichern, geben Sie einen neuen Namen in das Feld **Benutzerdefinierte Einstellungen** ein. Klicken Sie anschließend auf **Speichern**.

Um gespeicherte Einstellungen anzuwenden, wählen Sie einen Namen aus der Liste, und klicken Sie auf **OK**. Die gespeicherten Einstellungen werden sofort im Vorschaubild wiedergegeben.

Um die vorherigen Einstellungen wiederherzustellen, klicken Sie auf **Abbrechen**.

Um eine Einstellung zu löschen, markieren Sie deren Namen in der Liste, und klicken Sie auf **Löschen**.

# <span id="page-70-0"></span>**Schaltfläche Konfiguration**

Klicken Sie im Hauptfenster auf die Schaltfläche **Konfiguration**, um folgendes Dialogfeld anzuzeigen. Hier können Sie Einstellungen vornehmen, die im Vorschaufenster wiedergegeben werden.

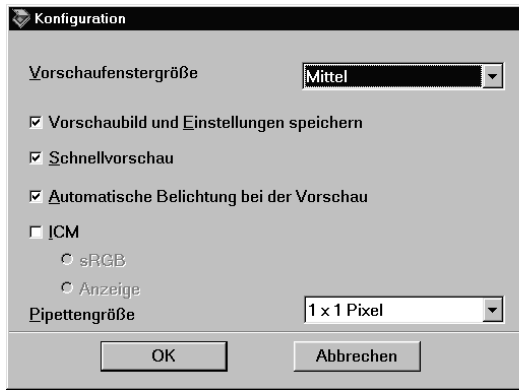

Windows

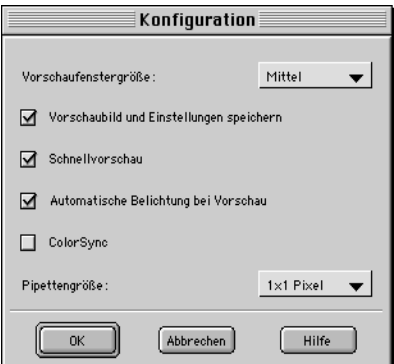

Macintosh

## **Vorschaufenstergröße:**

Hier legen Sie die Größe des Vorschaufensters fest. Wählen Sie zwischen Groß, Mittel und Klein.

### **Vorschaubild und Einstellungen speichern:**

Aktivieren Sie dieses Kontrollkästchen, damit das Vorschaubild und alle Bildeinstellungen automatisch gespeichert werden, wenn Sie EPSON TWAIN beenden (aufhören zu scannen). Wenn Sie EPSON TWAIN das nächste Mal wieder aufrufen, werden das Bild und die zugehörigen Einstellungen wiederhergestellt.

### **Schnellvorschau:**

Ermöglicht das Laden des Vorschaubildes mit hoher Geschwindigkeit. Wenn diese Option ausgewählt ist, wird das Vorschaubild im Entwurfsmodus gescannt. Ist sie nicht ausgewählt, wird das Vorschaubild im Modus Beste gescannt, und Sie können exakte Werte für Lichter, Schatten und Graubalance-Intensität durch Verwendung der Pipette im Vorschaubild erhalten.

Aktivieren Sie dieses Kontrollkästchen nicht, wenn Sie mehr Wert auf Qualität als auf Geschwindigkeit legen.

### **Automatische Belichtung bei der Vorschau:**

Zeigt das Vorschaubild mit automatisch optimierten Belichtungseinstellungen an. Sie erzielen damit das gleiche Resultat wie bei Verwendung der Schaltfläche für automatische Belichtung.
#### **ICM (für Windows 2000, 98 und 95):**

Abhängig von Ihrer Windows-Version ist diese Einstellung möglicherweise nicht oder aber mit Optionen verfügbar. Wählen Sie ICM, um die Farben in Ihrem Bild unter Verwendung des ICM-Farbmanagementsystems von Windows zu reproduzieren.

#### **Für Windows 2000 und 98:**

Wenn die sRGB-Option ausgewählt ist, wird zur Farbreproduktion das sRGB-Profil benutzt. Wenn die Anzeige-Option ausgewählt ist, wird zur Farbreproduktion das Farbprofil benutzt, das im Dialogfeld Anzeigeeigenschaften für Ihren Monitor festgelegt ist.

#### *Hinweis:*

- ❏ *Wenn Ihr Ausgabegerät (Drucker oder Monitor) ICM nicht unterstützt, muss dieses Kontrollkästchen deaktiviert sein.*
- ❏ *Nähere Informationen erhalten Sie im Abschnitt ["ICM verwen](#page-81-0)[den \(für Windows 95, 98 und 2000\)" auf Seite 3-8.](#page-81-0)*

#### **ColorSync (für Macintosh):**

Reproduziert die Farben Ihres Bildes mit Hilfe des ColorSync-Farbmanagementsystems. ColorSync ist ein spezielles Farbabstimmungssystem, um sicherzustellen, dass die Farben in Ihrer Ausgabe mit den Farben im Originalbild übereinstimmen. Diese Einstellung ist nur für Macintosh verfügbar.

#### *Hinweis:*

*Wenn Ihr Ausgabegerät (Drucker oder Monitor) ColorSync nicht unterstützt, muss dieses Kontrollkästchen deaktiviert sein.*

#### **Pipettengröße:**

Stellt drei Größeneinstellungen für die Pipette zur Verfügung:  $1 \times 1$  Pixel,  $3 \times 3$  Pixel sowie  $5 \times 5$  Pixel. Die Pipettenfunktion kann die Durchschnittswerte für Lichter, Schatten und Graubalance-Intensität für den Zielbereich ermitteln.

# **Schaltfläche Scannen**

Durch Klicken auf die Schaltfläche **Scannen** wird der Abtastvorgang des Bildes bzw. des aktiven Rahmens im Vorschaufenster gestartet. Das gescannte Bild wird in die Anwendung übertragen, von der EPSON TWAIN Pro aufgerufen wurde. Anschließend steht das Bild zur weiteren Bearbeitung in der Anwendung zur Verfügung.

Während des Abtastvorgangs wird ein Statusbalken angezeigt. Falls erforderlich können Sie den Vorgang durch Klicken auf die Schaltfläche **Abbrechen** jederzeit stoppen.

#### *Hinweis:*

- ❏ *Ein Bild, das die verfügbare Kapazität an Arbeits- bzw. Festplattenspeicher übersteigt, kann nicht gescannt werden. Wenn Sie es trotzdem versuchen, wird eine Fehlermeldung ausgegeben.*
- ❏ *Bevor Sie zu scannen beginnen, sollten Sie Ihren Monitor kalibrieren. Nähere Informationen erhalten Sie im Abschnitt [Kapitel 3,](#page-74-0)  "System [kalibrieren".](#page-74-0)*
- ❏ *Vergessen Sie nicht, das eingescannte Bild zu speichern.*

## **Schaltfläche Alle scannen**

Wenn Sie auf die Schaltfläche **Alle scannen** klicken, werden nacheinander alle Rahmen als Einzelbilder gescannt. Diese Schaltfläche ist nur verfügbar, wenn mehrere Rahmen aufgezogen wurden.

# <span id="page-74-0"></span>Kapitel 3

# **System kalibrieren**

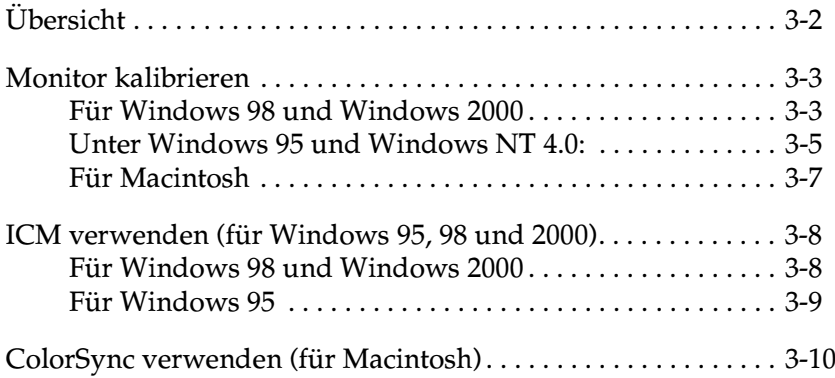

# <span id="page-75-0"></span>**Übersicht**

Zusammen mit EPSON TWAIN Pro wird automatisch auch das Utility EPSON Screen Calibration installiert.

EPSON Screen Calibration kalibriert Ihren Monitor, um Tonwert und Kontrast Ihres Bildschirms möglichst exakt auf das Originalbild abzustimmen. Sie müssen den Monitor kalibrieren, bevor Sie mit dem Scanner arbeiten.

# <span id="page-76-2"></span><span id="page-76-0"></span>**Monitor kalibrieren**

Eine Kalibrierung muss erfolgen, wenn Sie die Scannersoftware zum ersten Mal installieren. Sie muss wiederholt werden, wenn Sie den Monitor wechseln.

## <span id="page-76-1"></span>**Für Windows 98 und Windows 2000**

1. Doppelklicken Sie in der Systemsteuerung auf das Symbol **Scanner und Kameras**. Das Dialogfeld Eigenschaften von Scanner und Kameras wird angezeigt. Klicken Sie auf die Schaltfläche **Eigenschaften**.

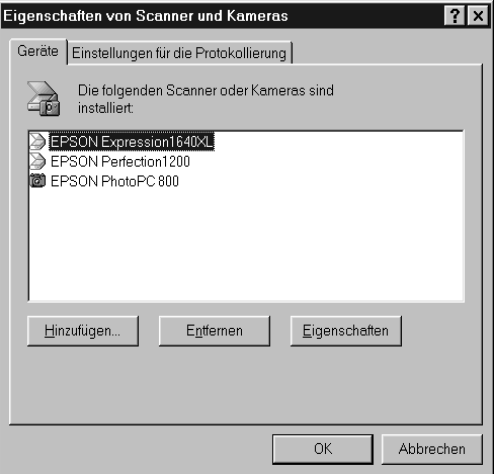

2. Klicken Sie auf den Tab **Utility** und anschließend auf das Symbol **Screen Calibration Utility**. Das Dialogfeld Kalibrierung des Monitors wird angezeigt.

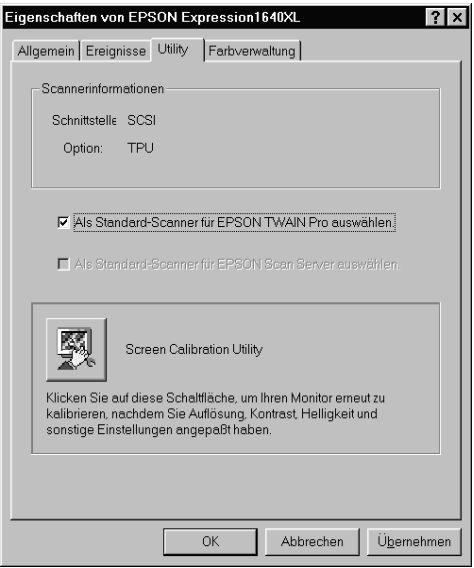

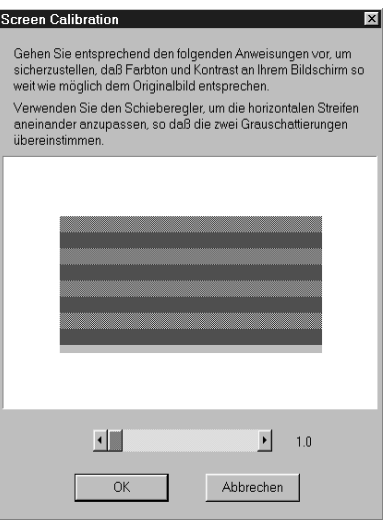

Die grauen Streifen werden nicht nahtlos ineinander übergehen; versuchen Sie jedoch, die beiden Farbtöne so genau wie möglich aneinander anzugleichen.

3. Klicken Sie auf **OK**, um die Kalibrierung von Scanner und Monitor abzuschließen.

Die Einstellung wird automatisch als Monitorprofil in der Liste Kalibrierung des Dialogfeldes Ziel von EPSON TWAIN gespeichert. Das Monitorprofil umfasst Kalibrierungsinformationen für das Vorschaubild wie auch für das gescannte Bild.

## <span id="page-78-0"></span>**Unter Windows 95 und Windows NT 4.0:**

1. Doppelklicken Sie auf das Symbol für **EPSON TWAIN Pro** in der Systemsteuerung. Das Dialogfeld zur Einrichtung von EPSON TWAIN Pro wird angezeigt.

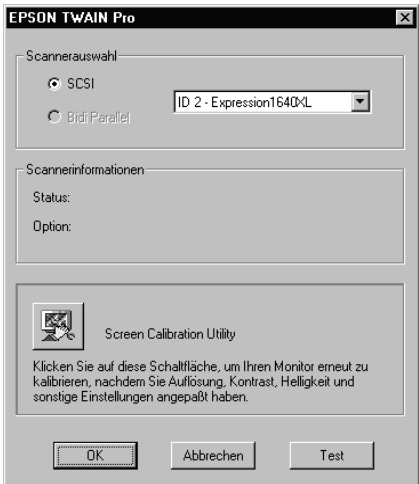

2. Klicken Sie auf das Symbol **Screen Calibration Utility**. Folgender Bildschirm wird angezeigt:

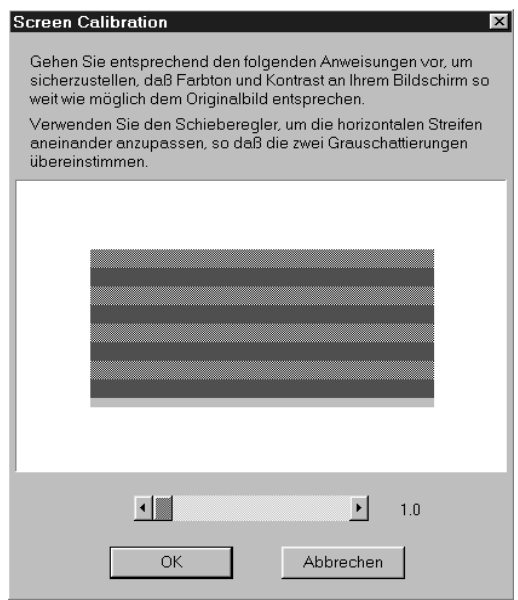

- 3. Betrachten Sie den Bildschirm aus einiger Entfernung, und bewegen Sie den Schieber nach rechts bzw. links, bis die beiden Töne möglichst exakt übereinstimmen.
- 4. Klicken Sie auf **OK**, um die Kalibrierung von Scanner und Monitor abzuschließen.

#### *Hinweis:*

*Die grauen Streifen werden nicht nahtlos ineinander übergehen; versuchen Sie jedoch, die beiden Farbtöne so genau wie möglich aneinander anzugleichen.*

# <span id="page-80-0"></span>**Für Macintosh**

1. Klicken Sie auf das Symbol **EPSON Screen Calibration** im Ordner EPSON Scanner, um das Dialogfenster Kalibrierung des Monitors anzuzeigen.

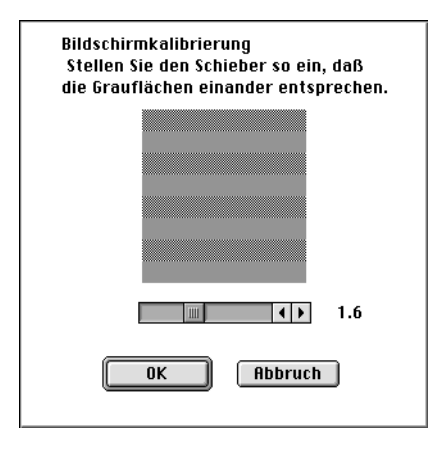

- 2. Betrachten Sie den Bildschirm aus einiger Entfernung, und bewegen Sie den rechten bzw. linken Schieber, bis die beiden Töne möglichst exakt übereinstimmen.
- 3. Klicken Sie auf **OK**, um die Kalibrierung von Scanner und Monitor abzuschließen.

#### *Hinweis:*

*Die grauen Streifen werden nicht nahtlos ineinander übergehen; versuchen Sie jedoch, die verschiedenen Abstufungen so genau wie möglich aufeinander abzustimmen.*

# <span id="page-81-1"></span><span id="page-81-0"></span>**ICM verwenden (für Windows 95, 98 und 2000)**

Wenn Sie unter Windows 95, 98 oder 2000 arbeiten und Ihre Ausgabegeräte (Drucker und Monitor) das ICM-Farbmanagementsystem unterstützen, können Sie die ICM-Kalibrierungsmethode verwenden.

## <span id="page-81-2"></span>**Für Windows 98 und Windows 2000**

#### *Hinweis:*

*Wenn Ihre Ausgabegeräte sRGB nicht unterstützen, lassen Sie das Kontrollkästchen deaktiviert.*

Gehen Sie folgendermaßen vor:

- 1. Starten Sie PageManager for EPSON oder ein TWAIN-kompatibles Programm. Wählen Sie anschließend im Menü Datei **Importieren** oder einen vergleichbaren Befehl, um EPSON TWAIN Pro aufzurufen.
- 2. Klicken Sie auf **Konfiguration**. Wählen Sie **ICM** im Dialogfeld Konfiguration.
- 3. Wählen Sie die Option sRGB oder Anzeige.

Wenn die sRGB-Option ausgewählt ist, wird zur Farbreproduktion das sRGB-Profil benutzt. Wenn die Anzeige-Option ausgewählt ist, wird zur Farbreproduktion das Farbprofil benutzt, das im Dialogfeld Anzeigeeigenschaften für Ihren Monitor festgelegt ist.

- 4. Nehmen Sie die gewünschten Einstellungen vor.
- 5. Klicken Sie auf **Scannen**.

# <span id="page-82-0"></span>**Für Windows 95**

#### *Hinweis:*

*Wenn Ihre Ausgabegeräte ICM nicht unterstützen, lassen Sie das Kontrollkästchen deaktiviert.*

Gehen Sie folgendermaßen vor:

- 1. Starten Sie PageManager for EPSON oder ein TWAIN-kompatibles Programm. Wählen Sie anschließend im Menü Datei **Importieren** oder einen vergleichbaren Befehl, um EPSON TWAIN Pro aufzurufen.
- 2. Klicken Sie auf **Konfiguration**. Wählen Sie **ICM** im Dialogfeld Konfiguration.
- 3. Nehmen Sie die gewünschten Einstellungen vor.
- 4. Klicken Sie auf **Scannen**. Der Scanner verwendet das ICM-Profil und tastet ein Bild ab.

# <span id="page-83-0"></span>**ColorSync verwenden (für Macintosh)**

Wenn Ihre Ausgabegeräte (Drucker und Monitor) das ColorSync-Farbmanagementsystem von Apple unterstützen, können Sie die ColorSync-Kalibrierungsmethode verwenden.

#### *Hinweis:*

*Wenn Ihre Ausgabegeräte ColorSync nicht unterstützen, lassen Sie das Feld deaktiviert.*

Gehen Sie folgendermaßen vor:

- 1. Starten Sie PageManager for EPSON oder ein TWAIN-kompatibles Programm. Wählen Sie anschließend **Importieren** oder einen vergleichbaren Befehl, um EPSON TWAIN Pro aufzurufen.
- 2. Klicken Sie auf **Konfiguration**. Aktivieren Sie das Kontrollkästchen **ColorSync** im Dialogfenster Konfiguration.
- 3. Nehmen Sie die gewünschten Einstellungen vor.
- 4. Klicken Sie auf **Scannen**. Der Scanner verwendet das Color-Sync-Profil und tastet ein Bild ab.

Das gescannte Bild wird auf dem für den Scanner kalibrierten Ausgabegerät so originalgetreu wie möglich gedruckt bzw. angezeigt.

# Kapitel 4

# **Wartung und Fehlerbehebung**

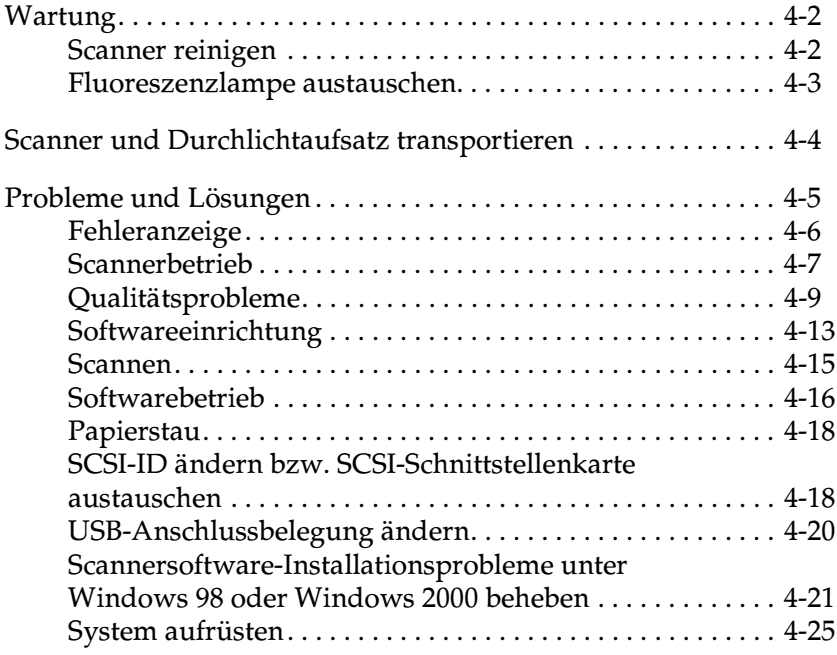

# <span id="page-85-0"></span>**Wartung**

## <span id="page-85-1"></span>**Scanner reinigen**

Reinigen Sie den Scanner regelmäßig, damit er optimal arbeitet. Gehen Sie dabei wie im Folgenden beschrieben vor.

- 1. Ziehen Sie den Netzstecker heraus.
- 2. Reinigen Sie das Gehäuse mit einem mit Wasser und einem milden Reinigungsmittel angefeuchteten Tuch.
- 3. Wenn das Vorlagenglas verschmutzt ist, reinigen Sie es mit einem weichen, trockenen Tuch. Fettflecken oder andere hartnäckige Substanzen entfernen Sie mit einem weichen Tuch, auf das Sie eine kleine Menge Glasreiniger geben. Reste des Reinigers wischen Sie anschließend sorgfältig ab.

Achten Sie darauf, dass sich kein Staub auf dem Vorlagenglas ansammelt, da dieser Flecken im gescannten Bild verursachen kann.

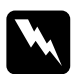

#### w *Vorsicht:*

- ❏ *Passen Sie auf, dass Sie das Vorlagenglas nicht verkratzen oder anderweitig beschädigen, und benutzen Sie zum Reinigen keine harte oder scheuernde Bürste. Sie riskieren sonst eine Verschlechterung der Abtastqualität.*
- ❏ *Alkohol, Verdünner und korrosionsfördernde Lösungsmittel greifen Gehäuse und Bauteile des Scanners an und dürfen daher niemals verwendet werden.*
- ❏ *Passen Sie auf, dass keine Flüssigkeit in die Mechanik oder die elektronischen Bauteile gelangt. Dies kann kostspielige Reparaturen oder dauerhafte Schäden am Gerät zur Folge haben.*
- ❏ *Verwenden Sie kein Ölspray für das Innere des Scanners; ungeeignetes Öl kann den Scannermechanismus beschädigen.*
- ❏ *Nehmen Sie nie das Scannergehäuse eigenhändig ab.*

# <span id="page-86-0"></span>**Fluoreszenzlampe austauschen**

Die Leuchtkraft der Fluoreszenzlampe lässt mit der Zeit nach. Falls die Lampe defekt ist oder nicht mehr genügend Licht abgibt, stellt der Scanner den Betrieb ein, und die Anzeigen **READY** und **ERROR** blinken schnell. In diesem Fall ist ein Austausch der optotechnischen Baugruppe erforderlich. Wenden Sie sich hierzu an Ihren Fachhändler.

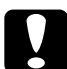

c *Achtung: Nehmen Sie nie das Scannergehäuse eigenhändig ab. Wenn Ihrer Meinung nach ein Reparatur- oder Wartungseingriff erforderlich ist, wenden Sie sich an Ihren EPSON-Fachhändler.*

# <span id="page-87-0"></span>**Scanner und Durchlichtaufsatz transportieren**

Sollen Scanner und/oder Durchlichtaufsatz über eine größere Entfernung transportiert oder länger eingelagert werden, müssen Sie den Sensorschlitten des Scanners und die optotechnische Baugruppe des Durchlichtaufsatzes arretieren, um eine Beschädigung dieser Bauteile zu vermeiden. Gehen Sie dazu folgendermaßen vor.

#### **Für den Scanner**

- 1. Schalten Sie den Scanner ein und warten Sie, bis der Schlitten nach links in die Home-Position gefahren ist.
- 2. Schalten Sie den Scanner aus.
- 3. Drehen Sie die Transportsicherung mit Hilfe einer Münze oder eines ähnlichen Gegenstands in die Arretierposition zurück, um den Schlitten zu sichern.

#### **Für den optionalen Durchlichtaufsatz**

- 1. Schalten Sie den Scanner ein und warten Sie, bis die optotechnische Baugruppe in die Home-Position fährt. Schalten Sie den Scanner aus, und nehmen Sie den Durchlichtaufsatz ab.
- 2. Befestigen Sie die Transportsicherungsschraube an ihrer ursprünglichen Position.

# <span id="page-88-0"></span>**Probleme und Lösungen**

In diesem Abschnitt werden Scannerprobleme in sieben Kategorien unterteilt:

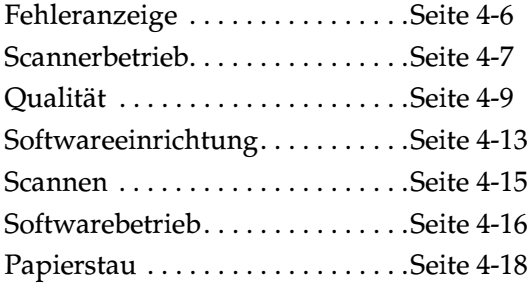

In der Tabelle ["Fehleranzeige" auf Seite 4-6](#page-89-0) erfahren Sie, in welchem Abschnitt Sie die empfohlene Vorgehensweise für die Behebung Ihres Problems finden.

#### *Hinweis:*

*Optionen, die abgeblendet in EPSON TWAIN Pro erscheinen, sind nicht wählbar. Entweder unterstützt Ihr Scanner die Funktion nicht, oder die Optionen sind mit den gewählten Einstellungen nicht kompatibel.*

Wenn Sie mit Hilfe der hier gegebenen Informationen ein Problem nicht lösen können, wenden Sie sich an Ihren EPSON-Händler oder einen qualifizierten Servicetechniker.

# <span id="page-89-0"></span>**Fehleranzeige**

Wenn ein Fehler auftritt, stellt der Scanner den Betrieb ein, und die Anzeigen **ERROR** und **READY** signalisieren die Art des Fehlers, wie in der Tabelle unten beschrieben.

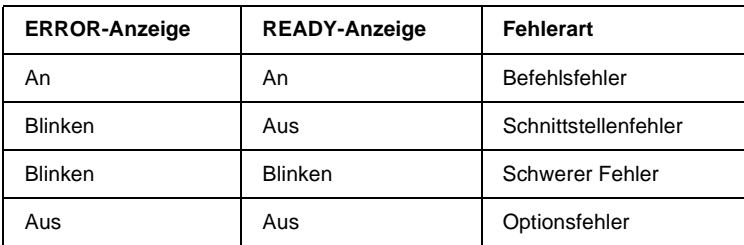

#### **Befehlsfehler**

Scannen Sie das Dokument erneut. Sobald korrekte Befehle empfangen werden, kehrt der Scanner in den normalen Betriebszustand zurück. Bei Fehlern dieser Art erübrigt sich meistens ein Zurücksetzen des Scanners.

#### **Schnittstellenfehler**

Überprüfen Sie die Verbindung zur Schnittstelle. Drücken Sie anschließend die Taste **RESET** oder den Netzschalter P, um den Scanner durch Aus- und erneutes Einschalten zurückzusetzen.

#### **Schwerer Fehler**

- ❏ Überprüfen Sie die Fluoreszenzlampe, und tauschen Sie sie gegebenenfalls. aus.
- ❏ Stellen Sie sicher, dass die Transportsicherung entriegelt ist.
- ❏ Überprüfen Sie, ob eine Betriebsstörung des Scanners vorliegt.

❏ Überprüfen Sie, ob die Transportsicherung entriegelt ist, und kontrollieren Sie auch eventuell installierte Optionen auf Probleme. Schalten Sie anschließend den Scanner aus und dann wieder ein. Falls dies das Problem nicht behebt, wenden Sie sich an Ihren Fachhändler.

#### **Optionsfehler**

Überprüfen Sie die Option, und beseitigen Sie die Ursache des Problems, z. B.

- ❏ Papierstau
- ❏ leerer Vorlageneinzug
- ❏ geöffnete Abdeckung

## <span id="page-90-0"></span>**Scannerbetrieb**

Bei Problemen, die während der Arbeit mit dem Scanner auftreten, sind oft das Anwendungsprogramm und der Computer mit im Spiel. Häufige Ursachen von Betriebsproblemen sind:

- ❏ Schnittstelle nicht korrekt eingerichtet
- ❏ Falsche Auswahl der Scannerfunktionen
- ❏ Computer oder Software nicht korrekt eingerichtet
- ❏ Software arbeitet nicht korrekt

Suchen Sie auch in der Dokumentation zum Computer und zur Software nach möglichen Lösungen.

#### **Die Anzeige OPERATE leuchtet nicht auf.**

- ❏ Stellen Sie sicher, dass der Scanner eingeschaltet ist. Drücken Sie den Netzschalter (b.
- ❏ Stellen Sie sicher, dass das Netzkabel korrekt an den Scanner und die Stromversorgung angeschlossen ist.

#### **Der Scanner scannt nicht**

- ❏ Stellen Sie sicher, dass der Scanner betriebsbereit ist. Warten Sie, bis die **READY**-Anzeige zu blinken aufhört und permanent leuchtet.
- ❏ Stellen Sie sicher, dass die Einstellungen für den Schnittstellenanschluss und die Software stimmen. Überprüfen Sie außerdem, ob die SCSI-Schnittstellenkarte des Computers korrekt installiert ist.

#### ❏ **Bei Anschluss an eine SCSI-Schnittstelle:**

Stellen Sie sicher, dass die SCSI-ID und der Abschlusswiderstand des Scanners korrekt eingestellt sind. Falls noch andere Erweiterungskarten in Ihrem System installiert sind, stellen Sie sicher, dass deren Interrupt-Einstellungen nicht in Konflikt mit der SCSI-Schnittstelle stehen. Nähere Informationen erhalten Sie in der Dokumentation zum Computer.

❏ **Bei Anschluss an eine USB-Schnittstelle:**

Versuchen Sie, den Scanner direkt an die USB-Schnittstelle des Computers anzuschließen bzw. verwenden Sie ein USB-Kabel von EPSON.

Versuchen Sie, den Scanner mit einem anderen Hub-Anschluss oder einem anderen Hub (soweit vorhanden) zu verbinden.

#### ❏ **Für Macintosh und bei Anschluss an eine IEEE 1394- Schnittstelle:**

Stellen Sie sicher, dass unter Erweiterungen Ein/Aus die folgenden Erweiterungen ausgewählt wurden:

EPSON FW Scanner Enabler EPSON FW Scanner Expert EPSON FW Scanner Lib

## <span id="page-92-0"></span>**Qualitätsprobleme**

#### **Das gesamte Bild ist verzerrt oder unscharf**

- ❏ Stellen Sie sicher, dass die Vorlage flach auf dem Vorlagenglas aufliegt.
- ❏ Stellen sie sicher, dass die Vorlage während des Abtastens nicht verrutscht.
- ❏ Sorgen Sie dafür, dass die Stellfläche für den Scanner stabil und absolut eben ist.

#### **Das Bild ist teilweise verzerrt oder unscharf**

Stellen Sie sicher, dass die Vorlage gleichmäßig flach auf dem Vorlagenglas aufliegt. Eine verknitterte oder gewellte Vorlage kann Fokussierprobleme verursachen.

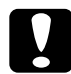

c *Achtung: Stellen Sie keine schweren Gegenstände auf das Vorlagenglas.*

#### **Die Randbereiche der Vorlage werden nicht erfasst**

Platzieren Sie die Vorlage so, dass sich der abzutastende Bereich innerhalb der Randbegrenzungen des Vorlagenglases befindet.

#### **Farben in den Randbereichen sind uneinheitlich oder verzerrt**

- ❏ Falls die Vorlage sehr dick oder an den Kanten verzogen ist, können Verfärbungen auftreten. Bedecken Sie die Kanten mit einem Blatt Papier, damit kein störendes Licht von außen eindringen kann.
- ❏ Stellen Sie sicher, dass die Vorlage flach auf dem Vorlagenglas aufliegt.

### **Das Bild ist blass oder unscharf**

- ❏ Stellen Sie sicher, dass die Vorlage flach auf dem Vorlagenglas aufliegt.
- ❏ Korrigieren Sie die Belichtungseinstellung im Anwendungsprogramm. Informationen erhalten Sie im Abschnitt ["Bildsteuerung" auf Seite 2-30.](#page-58-0)
- ❏ Korrigieren Sie die Gamma-Einstellung im Anwendungsprogramm. Informationen erhalten Sie im Abschnitt ["Gamma-Einstellung anpassen" auf Seite 1-9.](#page-15-0)

#### **Das Bild ist zu dunkel**

- ❏ Überprüfen Sie die Helligkeitseinstellung im Anwendungsprogramm.
- ❏ Überprüfen Sie die Helligkeits- und Kontrasteinstellungen am Computermonitor.

#### **Gerade Linien im Vorlagenbild werden an den Rändern ausgefranst**

Stellen Sie sicher, dass das Dokument vollkommen gerade auf dem Vorlagenglas liegt. Richten Sie vertikale und horizontale Linien der Vorlage an den Markierungen oben und links am Vorlagenglas aus.

#### **Das Bild stimmt nicht mit dem Original überein**

- ❏ Experimentieren Sie mit verschiedenen Bildeinstellungs-Kombinationen im Anwendungsprogramm.
- ❏ Möglicherweise ist Ihr Anwendungsprogramm in dieser Hinsicht nicht leistungsstark genug, oder diese Funktionen sind nicht korrekt installiert. Lesen Sie die Dokumentationen zum Anwendungsprogramm und Computer.
- ❏ Wenn Sie eine Bilddatei importieren, stellen Sie sicher, dass das Programm das Format der Datei lesen kann. Überprüfen Sie auch, ob die Bildeinstellungen des Anwendungsprogramms für den zu scannenden Bildtyp geeignet sind.

#### **Im gescannten Bild fehlt immer eine Punktreihe**

- ❏ Lesen Sie im Handbuch zum Drucker nach. Wenn dieser Fehler nur im Ausdruck vorkommt, ist wahrscheinlich der Druckkopf Ihres Druckers defekt.
- ❏ Wenn der Fehler sowohl am Bildschirm als auch im Ausdruck vorkommt, ist wahrscheinlich der Sensor des Scanners defekt. Wenden Sie sich an Ihren Fachhändler.

#### **Moiré-Effekte (Schraffurmuster) im gescannten Bild**

- ❏ Ändern Sie die Bildtyp-Einstellungen. Aktivieren Sie die Option De-screening im Dialogfeld Bildtyp.
- ❏ Legen Sie ein durchsichtiges Blatt zwischen die Vorlage und das Vorlagenglas.
- ❏ Ändern Sie die Position der Vorlage ein wenig.
- ❏ Wählen Sie eine etwas kleinere Bildgröße.
- ❏ Ändern Sie die Fokuseinstellung.

#### **Farben weichen vom Original ab**

- ❏ Kalibrieren Sie den Monitor. Informationen erhalten Sie im Abschnitt ["Monitor kalibrieren" auf Seite 3-3.](#page-76-2)
- ❏ Ändern Sie die Einstellungen für Bildtyp und Ziel. Informatioen zu den korrekten Einstellungen erhalten Sie in den Abschnitten ["Bildtyp" auf Seite 2-7](#page-35-0) und ["Ziel" auf Seite 2-12.](#page-40-0)
- ❏ Gedruckte Farben stimmen nicht exakt mit den Bildschirmfarben überein, da Drucker und Bildschirme unterschiedliche Farbsysteme verwenden: Monitore benutzen RGB (Rot, Grün und Blau), während Drucker mit CMYK (Cyan, Magenta, Gelb und Schwarz) arbeiten.

## **Die Farbdarstellung am Bildschirm weicht vom Original ab**

- ❏ Überprüfen Sie die Bildeinstellungen in Ihrem Anwendungsprogramm, insbesondere das Datenformat (Bits, Pixel, Farbe), die Gammakorrektur und die Farbkorrektur. Probieren Sie verschiedene Kombinationen dieser Einstellungen aus.
- ❏ Überprüfen Sie die Leistungsfähigkeit des Computers, der Grafikkarte und des Anwendungsprogramms hinsichtlich Farbanpassung und Farbmanagement. Auf einigen Computern lässt sich die Farbpalette ändern, um die Farben am Bildschirm anzupassen.
- ❏ Exakte Farbanpassung ist äußerst schwierig. Lesen Sie in der Dokumentation zur Anwendung und zum Monitor die Informationen zum Thema Farbanpassung und Kalibrierung.

### **Die Farben im Ausdruck weichen vom Original ab**

Exakte Übereinstimmung der Farben ist schwer zu erreichen. Überprüfen Sie die Software oder fragen Sie den Druckerhersteller nach Informationen zu Farbanpassung und Kalibrierung.

#### **Das gedruckte Bild ist größer oder kleiner als das Original**

Die Einstellung für die Bildgröße im Anwendungsprogramm bestimmt die Größe des gedruckten Bildes. Beurteilen Sie die Druckgröße nicht anhand der Bilddarstellung am Monitor.

#### **Gescannte Bilder werden nicht oder nur verstümmelt ausgedruckt**

- ❏ Stellen Sie sicher, dass der Drucker ordnungsgemäß an den Computer angeschlossen, korrekt konfiguriert und gewartet ist. Nähere Informationen erhalten Sie im Handbuch zum Drucker.
- ❏ Stellen Sie sicher, dass die Software ordnungsgemäß installiert und korrekt für den Drucker eingerichtet ist.

#### **Farben in Vorschaubildern von Negativfilm sehen merkwürdig aus**

- ❏ Stellen Sie sicher, dass in EPSON TWAIN Pro die Option **Dokumentenquelle** auf **TPU für Neg. Film** eingestellt ist.
- ❏ Der dunkle Bereich um den Film (z. B. Rahmen des Filmhalters) wird als Weiß interpretiert. Dadurch ändert sich die Belichtung für den Abtastbereich, und das gescannte Bild erscheint dunkler. Um die korrekte Farbe zu sehen, klicken und ziehen Sie mit der Maus über einen Bereich. Klicken Sie anschließend auf die Schaltfläche Zoom-Vorschau.

# <span id="page-96-0"></span>**Softwareeinrichtung**

#### **EPSON TWAIN Pro lässt sich nicht installieren**

- ❏ Überprüfen Sie, ob Ihr Computer und Ihr Betriebssystem die Systemvoraussetzungen erfüllen. Entsprechende Anweisungen erhalten Sie im Handbuch zum Scanner.
- ❏ Stellen Sie sicher, dass zur Ausführung der Anwendung genügend Arbeitsspeicher verfügbar ist.

**Sie haben das SCSI-Modell an einen PC, auf dem eine andere Windows-Version als Windows 98 oder Windows 2000 installiert ist, angeschlossen, und der Scanner wird nicht in der Anschluss-Liste des Dialogfeldes EPSON TWAIN Pro in der Systemsteuerung aufgeführt.**

- ❏ Schalten Sie Computer und Scanner aus, und überprüfen Sie die Verbindungen zwischen Ihrer Hardware.
- ❏ Stellen Sie sicher, dass die SCSI-ID des Scanners nicht von anderen SCSI-Geräten benutzt wird; gegebenenfalls müssen Sie die SCSI-ID ändern.
- ❏ Wenn der Scanner mit weiteren SCSI-Geräten verkettet ist, müssen alle weiteren Geräte, die dieser Kette angehören, ebenfalls auf ihre Verbindung überprüft werden. Stellen Sie sicher, dass der Abschlusswiderstand des Scanners mit seiner Position in der Kette übereinstimmt.

#### **Der Scanner-Status meldet nicht "Gerät bereit", wenn Sie im Dialogfeld EPSON TWAIN Pro (Windows 95 bzw. Windows NT 4.0) bzw. im Dialogfeld Scannereigenschaften der Systemsteuerung (Windows 98 bzw. Windows 2000) auf Test klicken.**

- ❏ Überprüfen Sie, ob das Schnittstellenkabel für die Schnittstellenkarte geeignet ist. Lesen Sie die Dokumentation zur Schnittstellenkarte.
- ❏ Schalten Sie Scanner und Computer aus, und überprüfen Sie die Verbindung zwischen den beiden Geräten.
- ❏ Stellen Sie sicher, dass die SCSI-Schnittstellenkarte korrekt installiert ist.
- ❏ Stellen Sie sicher, dass die Geräte in der richtigen Reihenfolge eingeschaltet wurden.
- ❏ Stellen Sie sicher, dass der SCSI-Treiber ordnungsgemäß installiert ist.
- ❏ Stellen Sie sicher, dass die SCSI-ID des Scanners nicht von einem anderen SCSI-Gerät benutzt wird. Gegebenenfalls müssen Sie die SCSI-ID des anderen Geräts oder des Scanners ändern.
- ❏ Wenn der Scanner mit weiteren SCSI-Geräten verkettet ist, müssen alle Geräte, die sich in dieser Kette befinden, ebenfalls auf ihre Verbindung überprüft werden. Stellen Sie sicher, dass der Abschlusswiderstand des Scanners mit seiner Position in der Kette übereinstimmt.

# <span id="page-98-0"></span>**Scannen**

#### **Das Bild ist dunkel, mit wenig oder keinen Details**

- ❏ Kalibrieren Sie den Monitor wie im Abschnitt ["Monitor kali](#page-76-2)[brieren" auf Seite 3-3](#page-76-2) beschrieben.
- ❏ Ändern Sie die Ziel-Einstellung. Wählen Sie **Screen/Web** als Ziel-Einstellung. Die Auswahl eines Druckers kann dazu führen, dass die am Bildschirm angezeigten Farben von denen des Originals abweichen. Die Farben werden jedoch korrekt ausgedruckt.

#### **Ein Bild lässt sich nicht scannen oder die Abtastung liefert nur einige Punkte**

- ❏ Stellen Sie sicher, dass eine Vorlage auf dem Vorlagenglas des Scanners liegt.
- ❏ Ändern Sie die Einstellung für Schwellwert. Wenn **OCR** als Bildtyp ausgewählt ist, ändern Sie die Einstellung für Text Enhancement Technology zu **Keine**. Diese Einstellung nehmen Sie bei der S/W-Option im Dialogfeld Bildtyp vor. Ändern Sie anschließend die Schwellwert-Einstellung im Dialogfeld Bildsteuerung. Sie können auch OCR zu **Strichzeichnung** ändern und anschließend die Schwellwert-Einstellung im Dialogfeld Bildsteuerung ändern. Informationen erhalten Sie im Abschnitt ["Bildsteuerung" auf Seite 2-30](#page-58-0).

#### **Das gescannte Bild ist zu groß**

Ändern Sie die Ziel-Einstellung. Wählen Sie **Screen/Web**, wie im Abschnitt ["Ziel" auf Seite 2-12](#page-40-0) beschrieben. Bei Auswahl eines Druckers als Ziel wird das Bild in der korrekten Größe gedruckt, auch wenn es in einer Anwendung vergrößert dargestellt ist.

#### **Schlechte Zeichenerkennung beim OCR-Scannen**

- ❏ Ändern Sie die Bildtyp-Einstellung. Wählen Sie **OCR**, wie im Abschnitt ["Bildtyp" auf Seite 2-7](#page-35-0) beschrieben.
- ❏ Versuchen Sie, den Schwellwert im Dialogfeld Bildsteuerung anzupassen.
- ❏ Wählen Sie **Text Enhancement Technology** für die S/W-Option im Dialogfeld Bildtyp, um störenden Hintergrund zu unterdrücken.
- ❏ Nähere Informationen erhalten Sie im Abschnitt ["Bildabtas](#page-10-0)[tung optimieren" auf Seite 1-4.](#page-10-0)

## <span id="page-99-0"></span>**Softwarebetrieb**

#### **EPSON TWAIN Pro lässt sich nicht starten**

- ❏ Stellen Sie sicher, dass der Scanner eingeschaltet ist.
- ❏ Überprüfen Sie, ob das Schnittstellenkabel für die Schnittstellenkarte geeignet ist. Lesen Sie die Dokumentation zur Schnittstellenkarte.
- ❏ Schalten Sie Scanner und Computer aus, und überprüfen Sie die Verbindung zwischen den beiden Geräten.
- ❏ Stellen Sie sicher, dass die Schnittstellenkarte korrekt installiert ist.
- ❏ Stellen Sie sicher, dass EPSON TWAIN Pro in der Anwendung ausgewählt ist.

#### ❏ **Windows 98 und Windows 2000**

Überprüfen Sie, ob der Name Ihres Scanners im Geräte-Manager unter Hardware-Typ Bildverarbeitungsgerät aufgeführt ist. Der Name darf kein Fragezeichen oder Ausrufungszeichen enthalten. Zum Öffnen dieser Registerkarte klicken Sie mit der rechten Maustaste auf das Symbol **Arbeitsplatz** auf dem Desktop. Wählen Sie den Eintrag **Eigenschaften** aus, und wechseln Sie zur Registerkarte **Geräte-Manager**. Wird der Scanner mit einem Fragezeichen oder Ausrufezeichen bzw. als Gerät von unbekanntem Hardwaretyp aufgeführt, klicken Sie auf **Entfernen**, während der Scanner angeschlossen und eingeschaltet ist. Dadurch wird der Scanner aus dem Geräte-Manager entfernt. Installieren Sie anschließend EPSON TWAIN Pro erneut.

#### **Drücken der Start-Taste am Scanner löst keinen Scanvorgang aus**

❏ **Windows 98 und 2000**

Wählen Sie die Registerkarte **Ereignisse** im Dialogfeld Eigenschaften des Scanners, und stellen Sie sicher, dass das Kontrollkästchen **Geräteereignisse deaktivieren** deaktiviert ist. Stellen Sie außerdem sicher, dass die Start-Taste als **Scanner-Ereignis** ausgewählt und mindestens eine geeignete Anwendung im Feld **An diese Anwendung senden** ausgewählt ist.

❏ **Windows 95, Windows NT 4.0 und Macintosh** Stellen Sie sicher, dass die Scanner Monitor-Software läuft und der Pfad zur Ausführungsdatei der aufzurufenden Anwendung korrekt eingestellt ist.

#### **Optionen (automatischer Vorlageneinzug oder Durchlichtaufsatz) können nicht ausgewählt werden**

Stellen Sie sicher, dass die Option korrekt installiert ist. Entsprechende Anweisungen erhalten Sie im Handbuch zum Scanner.

# <span id="page-101-0"></span>**Papierstau**

Entfernen Sie das gestaute Papier. Entsprechende Anweisungen erhalten Sie im Handbuch zum Scanner.

## <span id="page-101-1"></span>**SCSI-ID ändern bzw. SCSI-Schnittstellenkarte austauschen**

Wenn Sie unter Windows 98 arbeiten und die SCSI-ID des Scanners ändern bzw. die SCSI-Schnittstellenkarte austauschen wollen, gehen Sie folgendermaßen vor:

1. Klicken Sie auf **Start**, zeigen Sie auf Sie **Einstellungen**, und klicken Sie auf **Systemsteuerung**. Doppelklicken Sie anschließend auf das Symbol **Scanner und Kameras**.

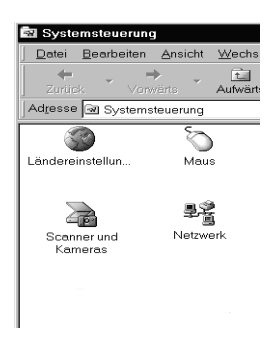

2. Wählen Sie Ihren Scanner in der Liste installierter Geräte aus, und klicken Sie auf **Entfernen**.

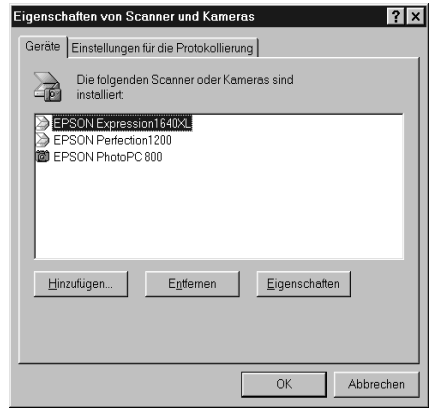

- 3. Klicken Sie auf **OK**, und schließen Sie das Dialogfeld.
- 4. Beenden Sie Windows 98 bzw. 2000, und schalten Sie PC und Scanner aus.
- 5. Ändern Sie die SCSI-ID bzw. tauschen Sie die SCSI-Schnittstellenkarte aus. Entsprechende Anweisungen erhalten Sie im Handbuch zum Scanner.
- 6. Schalten Sie zuerst den Scanner und dann den PC wieder ein.
- 7. Folgen Sie den Anweisungen am Bildschirm.

#### *Hinweis:*

*Wenn Sie bei der Neuinstallation der Scannersoftware nach der Treiber-Disk für EPSON-Scanner gefragt werden, legen Sie die CD-ROM mit der Scannersoftware in das CD-ROM-Laufwerk ein, und stellen Sie sicher, dass Sie den Pfad bestehend aus Laufwerksbuchstaben,* **EPSON***-Ordner, den Ordner für Ihre Sprache und den* **Win98***- bzw.* **Win2000***- Ordner korrekt angeben.*

# <span id="page-103-0"></span>**USB-Anschlussbelegung ändern**

Möglicherweise wollen Sie den Scanner über einen anderen USB-Anschluss betreiben (am PC oder einem Hub), z. B. bei der Installation zusätzlicher USB-Geräte. In diesem Fall gehen Sie folgendermaßen vor:

- 1. Schließen Sie den Scanner an den Computer an.
- 2. Schalten Sie zuerst den Scanner und dann den Computer ein.

#### *Hinweis:*

- ❏ *Wenn Sie neben dem EPSON Expression 1640XL weitere Scanner oder Kameras verwenden, die in der Systemsteuerung unter* **Eigenschaften von Scanner- und Kameras** *aufgeführt sind, schließen Sie diese an den PC oder einen Hub an, und schalten Sie sie ein, bevor Sie den Computer einschalten.*
- ❏ *Wenn Sie nicht die angegebenen Schritte ausführen, treten möglicherweise Funktionsstörungen am Computer oder Scanner auf.*
- 3. Klicken Sie auf **Start**, zeigen Sie auf **Einstellungen**, und klicken Sie auf **Systemsteuerung**. Doppelklicken Sie anschließend auf das Symbol **Scanner und Kameras**.
- 4. Wählen Sie **EPSON Expression1640XL**, und klicken Sie auf **Entfernen**.

#### *Hinweis:*

❏ *Achten Sie darauf, nicht versehentlich ein anderes Gerät zu entfernen. Bei diesem Vorgang steht Ihnen keine Schaltfläche*  **Abbrechen** *zur Verfügung. Wenn Sie auf* **Entfernen** *geklickt haben, wird das gewählte Gerät sofort entfernt.*

- ❏ *Wenn andere im Dialogfeld Eigenschaften von Scannern und Kameras aufgeführte Geräte beim Entfernen des Scanners nicht an den Computer angeschlossen sind, können diese zu einem späteren Zeitpunkt möglicherweise nicht korrekt deinstalliert werden. Schließen Sie daher alle im Dialogfeld Eigenschaften von Scannern und Kameras aufgeführten Geräte an, bevor Sie den Computer einschalten und den Scanner entfernen.*
- 5. Klicken Sie auf **OK**, um das Dialogfeld zu schließen. Schließen Sie daraufhin die Systemsteuerung.
- 6. Beenden Sie Windows 98 bzw. Windows 2000, und schalten Sie den Computer aus. Lassen Sie jedoch den Scanner eingeschaltet.
- 7. Schließen Sie das USB-Kabel an den neuen USB-Anschluss an.
- 8. Schalten Sie den Computer ein.
- 9. Folgen Sie den Anweisungen am Bildschirm, um EPSON TWAIN Pro neu zu installieren.

## <span id="page-104-0"></span>**Scannersoftware-Installationsprobleme unter Windows 98 oder Windows 2000 beheben**

Wenn Sie die Installation des Plug & Play-Treibers vorzeitig abgebrochen haben, ist der EPSON TWAIN Pro möglicherweise nicht vollständig installiert.

Um die Installation zu prüfen, gehen Sie folgendermaßen vor.

#### *Hinweis für Windows 2000-Benutzer:*

*Die meisten Abbildungen in diesem Kapitel beziehen sich auf Windows 98 und können daher etwas anders aussehen als die auf Ihrem System angezeigten Dialogfelder. Alle Einstellungen und Funktionen sind jedoch für beide Betriebssysteme identisch; andernfalls wird gesondert darauf hingewiesen.*

- 1. Verbinden Sie Scanner und Computer mit dem Schnittstellenkabel.
- 2. Schalten Sie zuerst den Scanner und dann den Computer ein.
- 3. Klicken Sie mit der rechten Maustaste auf das Symbol **Arbeitsplatz** auf dem Desktop und anschließend auf **Eigenschaften**.
	- ❏ **Für Windows 2000:** Wählen Sie **Hardware** im Dialogfeld Systemeigenschaften, und klicken Sie auf **Geräte-Manager**.
	- ❏ **Für Windows 98:** Klicken Sie auf den Tab **Geräte-Manager**.
- 4. Wenn EPSON TWAIN Pro korrekt installiert wurde, erscheint **EPSON Expression 1640XL** als Untereintrag unter Bildverarbeitungsgerät, wenn Sie auf das Pluszeichen (+) neben Bildverarbeitungsgerät klicken.

Wenn **EPSON Expression 1640XL** unter Andere Geräte mit einem Fragezeichen, oder unter Bildverarbeitungsgerät mit einem Ausrufungszeichen angezeigt wird, ist EPSON TWAIN Pro nicht korrekt installiert.

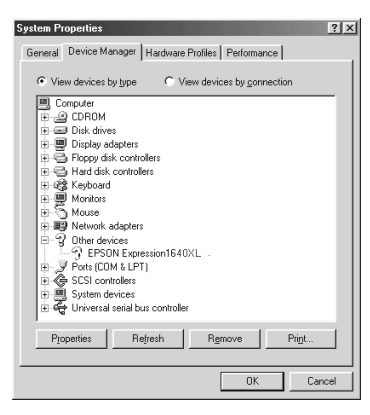

Wenn **EPSON Expression 1640XL** unter Andere Geräte mit einem Fragezeichen angezeigt wird

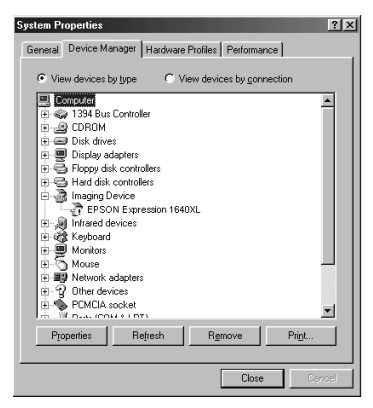

Wenn **EPSON Expression 1640XL** unter Andere Komponenten mit einem Ausrufezeichen angezeigt wird

Wenn **EPSON Expression 1640XL** unter Andere Komponenten mit einem Fragezeichen angezeigt wird, lesen Sie den Abschnitt "Wenn EPSON Expression 1640XL [unter Andere Komponenten](#page-106-0)  [angezeigt wird" auf Seite 4-23,](#page-106-0) wenn **EPSON Expression 1640XL** unter Bildverarbeitungsgerät mit einem Ausrufezeichen angezeigt wird, lesen Sie den Abschnitt ["EPSON Expression](#page-107-0)  [1640XL erscheint unter Bildverarbeitungsgerät" auf Seite 4-24.](#page-107-0)

#### <span id="page-106-0"></span>**Wenn EPSON Expression 1640XL unter Andere Komponenten angezeigt wird**

#### *Hinweis:*

*Stellen Sie sicher, dass der Scanner an den Computer angeschlossen und eingeschaltet ist. Ist dies nicht der Fall, kann der Treiber nicht korrekt installiert werden.*

1. Klicken Sie unter Windows 2000 mit der rechten Maustaste auf **? EPSON Expression 1640XL**, und wählen Sie **Deinstallieren.**

Klicken Sie unter Windows 98 auf **? EPSON Expression 1640XL**, und klicken Sie anschließend auf **Entfernen** und auf **OK**.

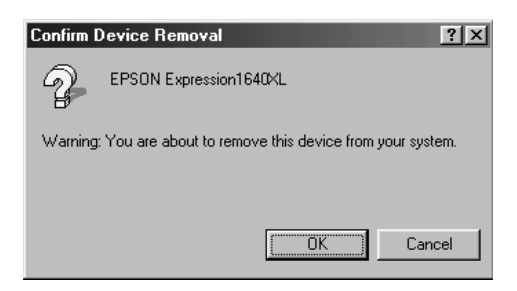

- 2. Klicken Sie auf **Schließen**, um das Fenster Systemeigenschaften zu schließen.
- 3. Schalten Sie den Computer aus.
- 4. Stellen Sie sicher, dass der Scanner eingeschaltet ist. Starten Sie den Computer neu.
- 5. Wenn eine Meldung Sie auffordert, den Treiber zu installieren, installieren Sie den Treiber erneut. Nähere Informationen erhalten Sie im Installationshandbuch.

#### <span id="page-107-0"></span>**EPSON Expression 1640XL erscheint unter Bildverarbeitungsgerät**

#### *Hinweis:*

*Stellen Sie sicher, dass der Scanner an den Computer angeschlossen und eingeschaltet ist. Ist dies nicht der Fall, kann der Treiber nicht korrekt installiert werden.*

1. Unter Windows 2000 klicken Sie mit der rechten Maustaste auf **! EPSON Expression 1640XL**, und wählen Sie **Deinstallieren.**

Unter Windows 98 klicken Sie auf **! EPSON Expression 1640XL**, und klicken Sie anschließend auf **Entfernen** und auf **OK**.

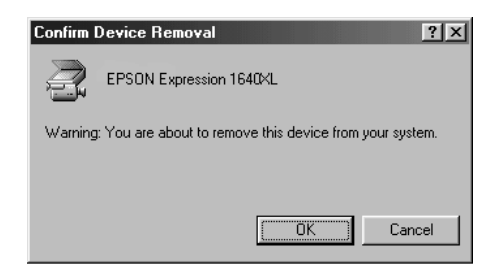

- 2. Klicken Sie auf **Schließen**, um das Fenster Systemeigenschaften zu schließen.
- 3. Schalten Sie den Computer aus.
- 4. Stellen Sie sicher, dass der Scanner eingeschaltet ist. Starten Sie den Computer neu.
5. Wenn Sie aufgefordert werden, die CD-ROM mit der Scannersoftware einzulegen, legen Sie sie in das CD-ROM-Laufwerk ein, und klicken Sie auf OK.

Wenn das folgende Dialogfeld angezeigt wird, klicken Sie auf  $\blacktriangledown$ , und bestimmen Sie den Laufwerksbuchstaben Ihres CD-ROM-Laufwerks, den **EPSON**-Ordner, den Ordner für Ihre Sprache und den Ordner **Win2000** bzw. **Win98**. Klicken Sie anschließend auf **OK**.

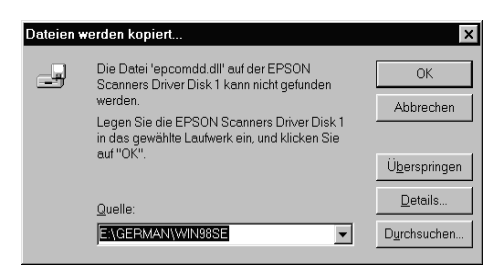

6. Das Fenster zur Monitorkalibrierung wird angezeigt. Folgen Sie den Anweisungen am Bildschirm.

## **System aufrüsten**

Ein wichtiger Faktor bei der Arbeit mit dem Scanner und dem Anwendungsprogramm ist das verwendete Computersystem. Sollten Sie z. B. mit der Wiedergabequalität des Monitors oder der Verarbeitungszeit von Bildern nicht zufrieden sein, lesen Sie die folgenden Abschnitte. Hier werden keine speziellen Empfehlungen ausgesprochen sondern vielmehr verschiedene Möglichkeiten aufgezeigt, wie Sie Ihr Scanner-Computer-System optimieren können. Lassen Sie sich gegebenenfalls von Ihrem Fachhändler oder einem erfahrenen Scannerbenutzer dabei beraten.

## **Größe des Arbeitsspeichers (RAM) und der Festplatte**

<span id="page-109-1"></span>Gescannte Bilder benötigen weitaus mehr Speicherkapazität als beispielsweise Textdateien. Daher sollten Sie überprüfen, ob die Größe des Arbeitsspeichers bzw. der Festplatte ausreicht, um komplexe Bilddateien zu speichern bzw. zu bearbeiten.

## **Beschleuniger-Karten**

Ein weiterer wichtiger Faktor ist die Verarbeitungsgeschwindigkeit. Wenn Sie häufig große Bilddateien verarbeiten müssen, ist es eventuell sinnvoll, den Computer mit einer Beschleuniger-Karte auszustatten.

## **Videokarten**

<span id="page-109-0"></span>Nicht jede Videokarte, die zur Darstellung von Text ausreicht, ist optimal zur Darstellung von Bildern, besonders von Farbbildern, geeignet. Wenn Bilder auf dem Monitor zu grob dargestellt werden, sollten Sie eine leistungsfähigere Videokarte verwenden. Um eine optimale Wiedergabequalität zu erzielen, benötigen Sie eine 24-Bit-Videokarte, auch Echtfarbenkarte genannt.

## **Monitore**

<span id="page-109-2"></span>Natürlich beeinflusst auch die Auflösung des Monitors die Wiedergabequalität. Wenn Sie auf eine pixelgenaue Darstellung Wert legen, sollten Sie einen hochauflösenden Monitor verwenden. Achten Sie jedoch darauf, dass Sie eine entsprechend leistungsfähige Videokarte benutzen.

## **Datenkomprimierungsprogramme**

<span id="page-110-0"></span>Viele Anwendungsprogramme bieten die Möglichkeit, die Größe von Bilddateien zu reduzieren (Datenkomprimierung). Dies ist beispielsweise sinnvoll, wenn Sie große Dateien speichern, archivieren oder elektronisch weitergeben wollen. Dabei kann eine Datei von 3 MB so verkleinert werden, dass sie auf eine normale 1,44 MB-Diskette passt. Die Daten der Datei werden komprimiert und später wieder dekomprimiert. Bei den meisten Programmen geschieht dieses Dekomprimieren ohne Qualitätsverlust. Andere Programme erzielen zwar bessere Komprimierungsresultate, jedoch gehen dabei Informationen des Originals verloren. In den meisten Fällen ist jedoch kein Qualitätsverlust nach dem Dekomprimieren feststellbar.

# Anhang A **Technische Spezifikationen**

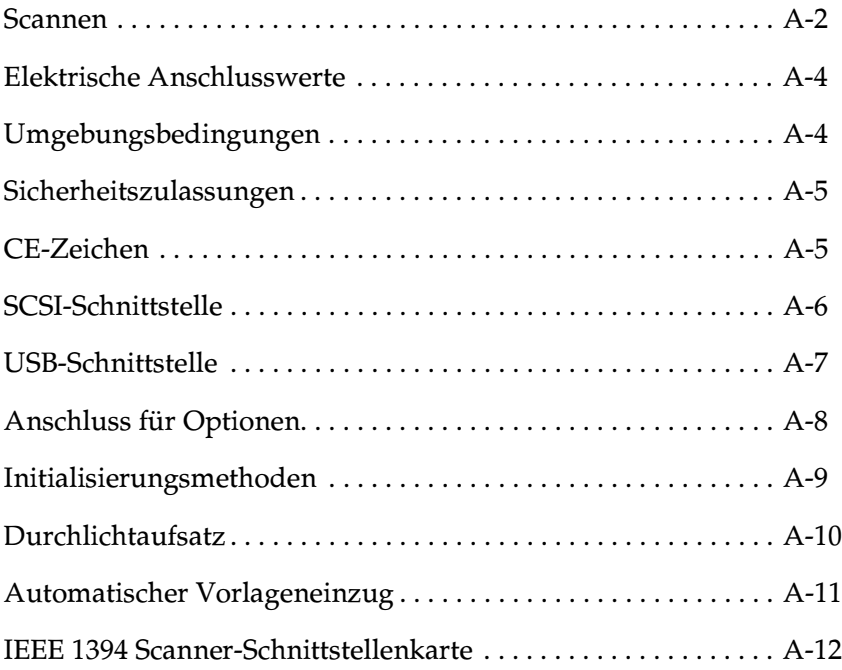

## <span id="page-112-0"></span>**Scannen**

<span id="page-112-1"></span>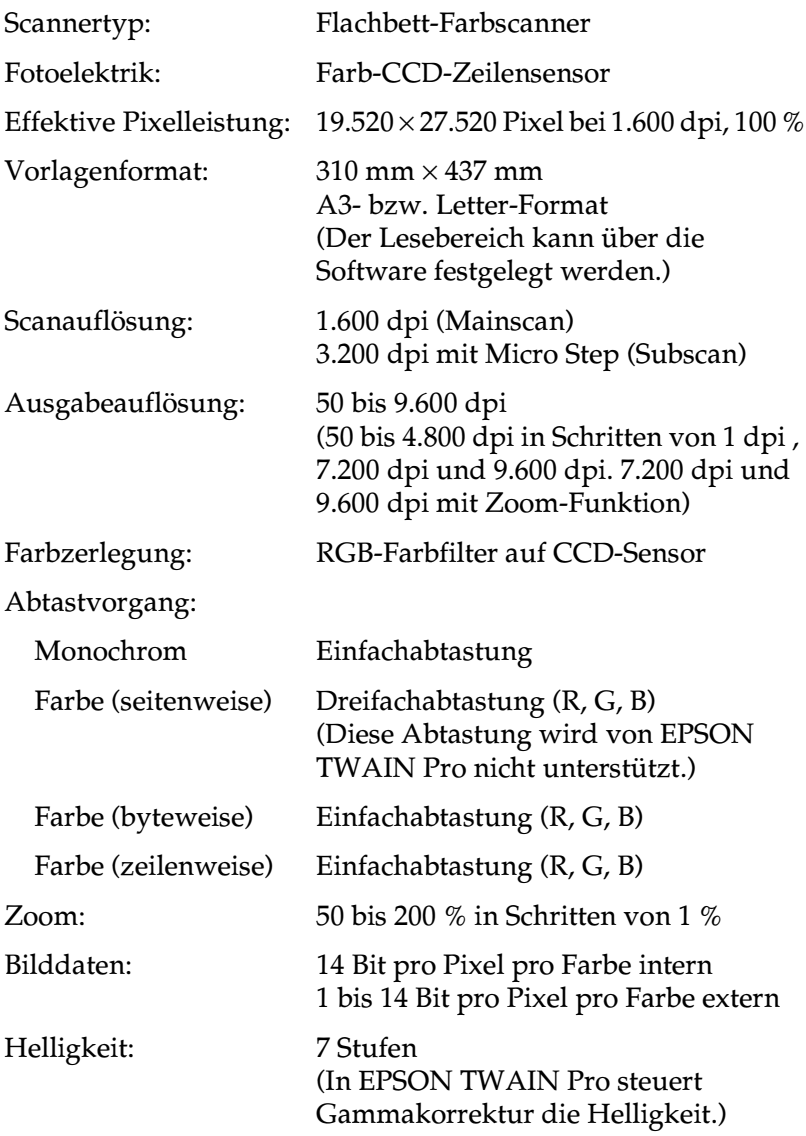

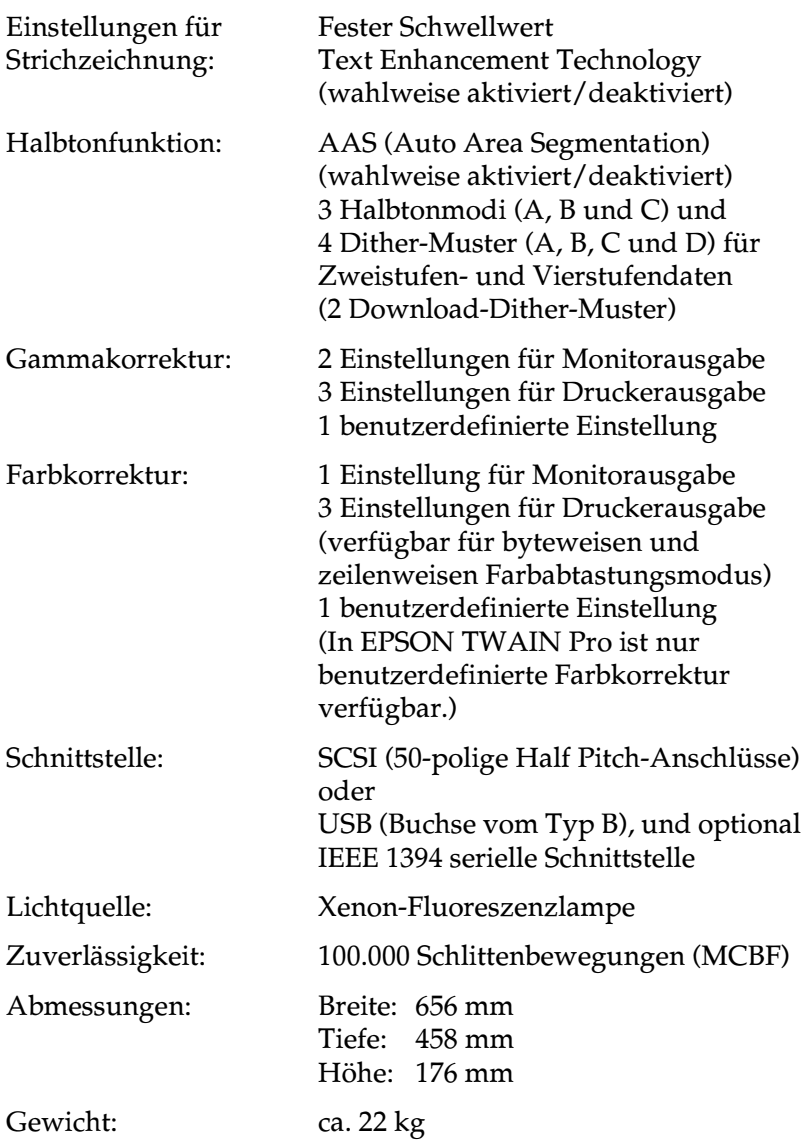

## <span id="page-114-0"></span>**Elektrische Anschlusswerte**

<span id="page-114-2"></span>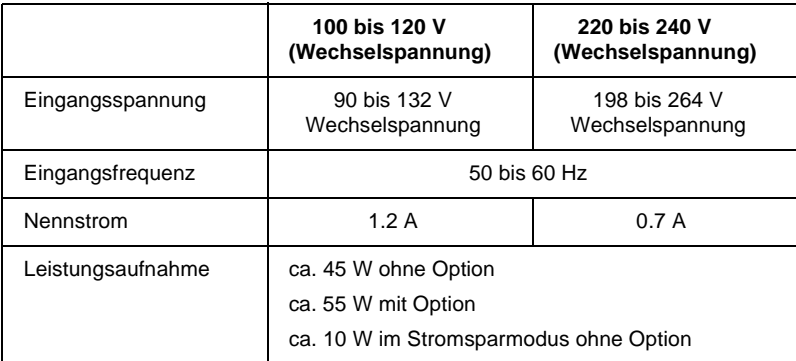

### *Hinweis:*

*Auf der Rückseite des Scanners sind die Spannungswerte angegeben.*

# <span id="page-114-1"></span>**Umgebungsbedingungen**

<span id="page-114-3"></span>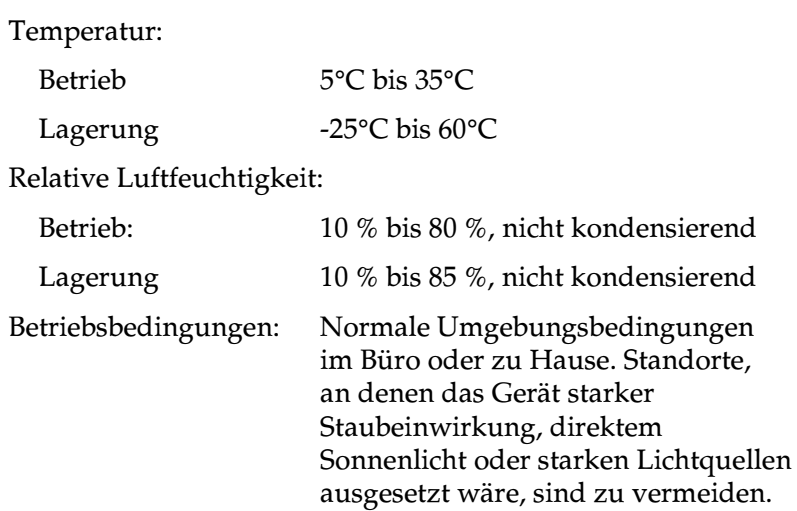

## <span id="page-115-0"></span>**Sicherheitszulassungen**

<span id="page-115-3"></span>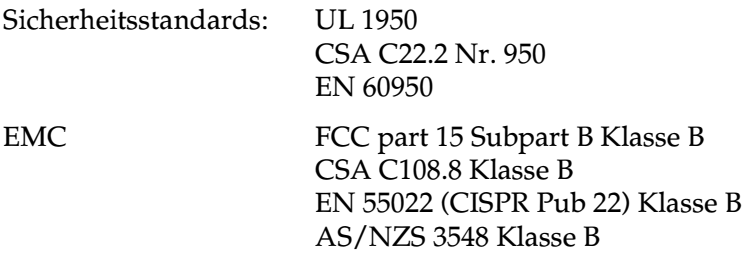

## <span id="page-115-2"></span><span id="page-115-1"></span>**CE-Zeichen**

Niederspannungsrichtlinie 73/23/EWG EMC-Richtlinie 89/336/EWG EN 60950 EN 55022 Klasse B EN 61000-3-2 EN 61000-3-3 EN 50082-1 IEC 60801-2 IEC 60801-3 IEC 60801-4

# <span id="page-116-0"></span>**SCSI-Schnittstelle**

<span id="page-116-1"></span>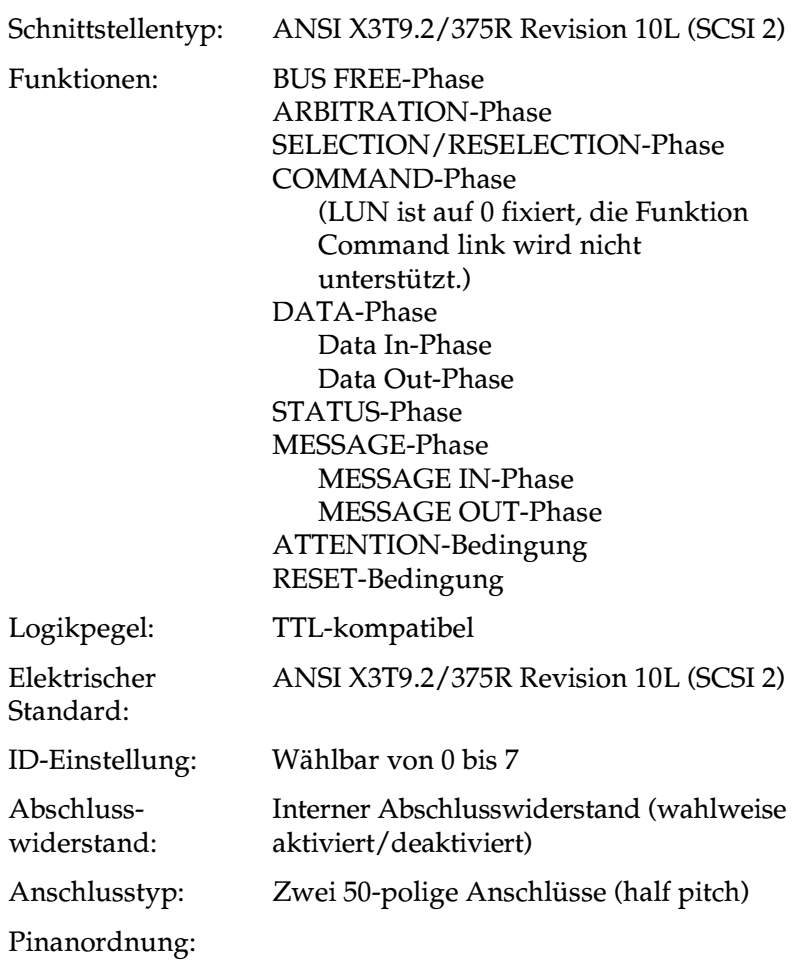

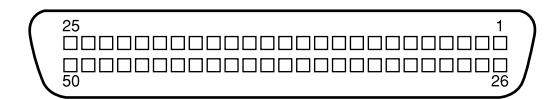

# <span id="page-117-1"></span><span id="page-117-0"></span>**USB-Schnittstelle**

### Schnittstellentyp: Universal-Spezifikation für seriellen Bus, Revision 1.0

### Konfiguration:

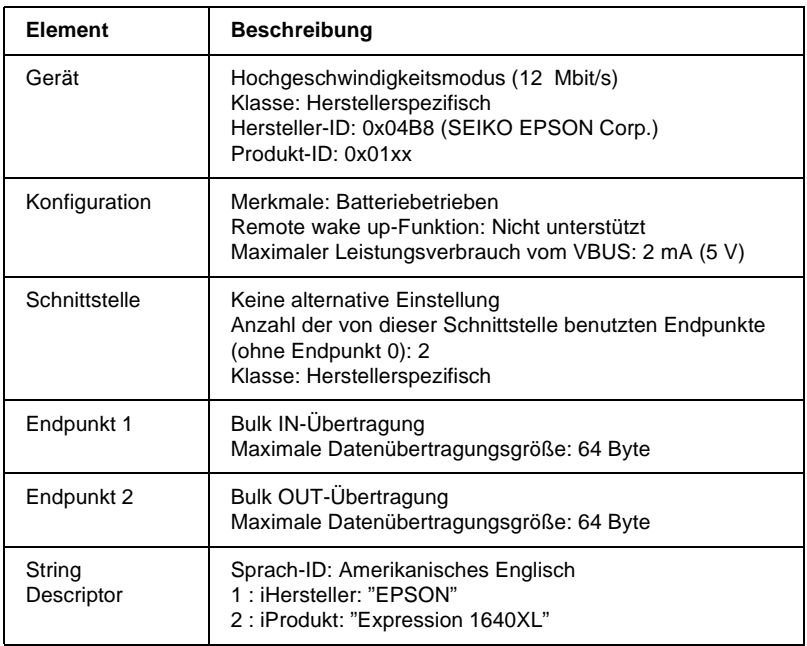

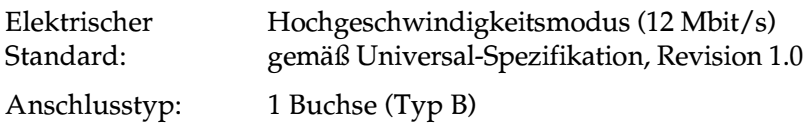

# <span id="page-118-0"></span>**Anschluss für Optionen**

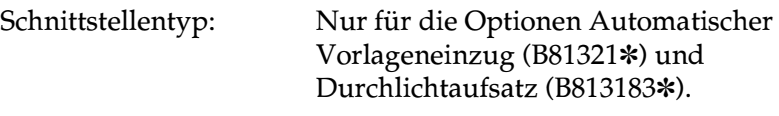

Elektrische Anschlusswerte:

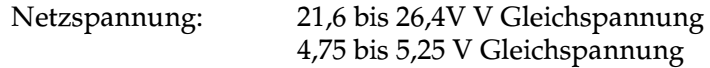

# <span id="page-119-0"></span>**Initialisierungsmethoden**

<span id="page-119-1"></span>Der Scanner kann auf folgende Weisen initialisiert (auf bestimmte Grundeinstellungen zurückgesetzt) werden:

## **SCSI**

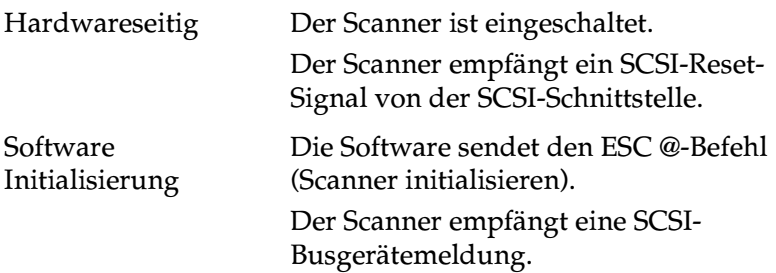

### USB

<span id="page-119-2"></span>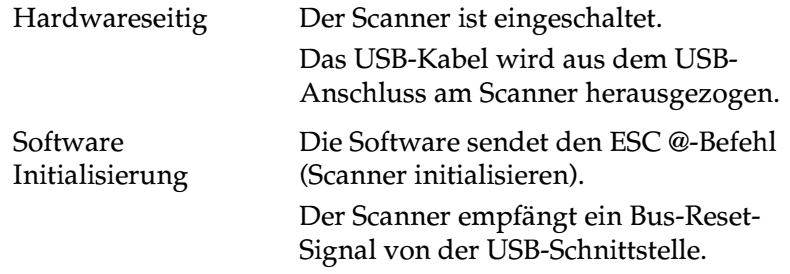

## <span id="page-120-0"></span>**Durchlichtaufsatz**

Die unten aufgeführten Spezifikationen beziehen sich auf den Durchlichtaufsatz (B81320✽).

<span id="page-120-1"></span>Elektrische Anschlusswerte:

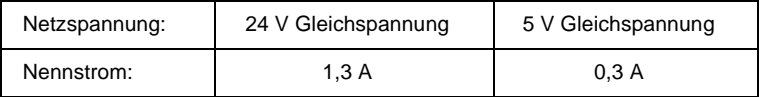

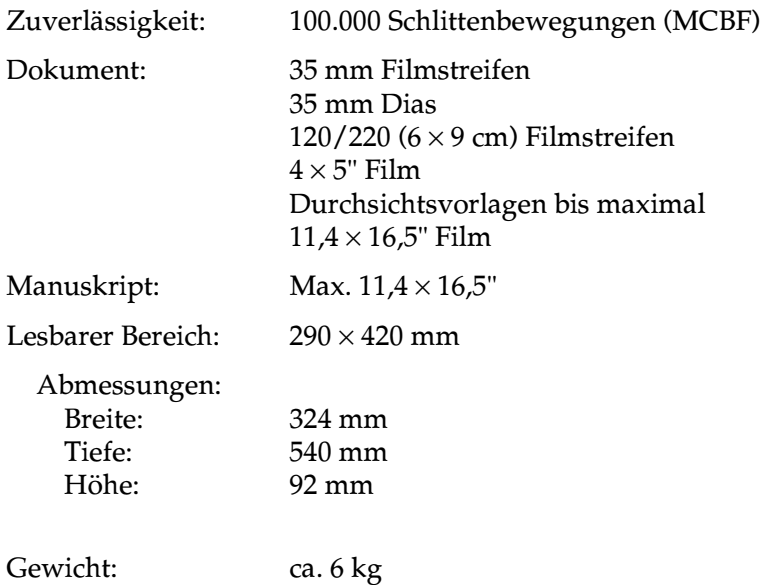

# <span id="page-121-0"></span>**Automatischer Vorlageneinzug**

<span id="page-121-2"></span>Die unten aufgeführten Spezifikationen beziehen sich auf den automatischen Vorlageneinzug (B81321✽).

## Elektrische Anschlusswerte:

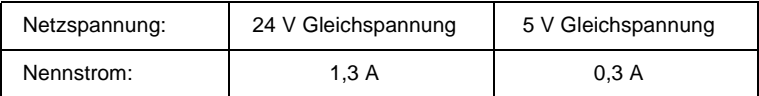

### <span id="page-121-1"></span>Allgemeine Daten:

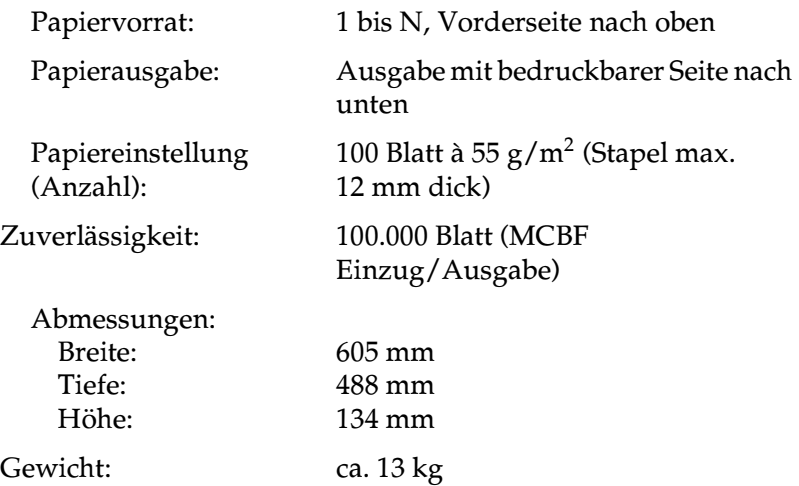

## <span id="page-122-1"></span><span id="page-122-0"></span>**IEEE 1394 Scanner-Schnittstellenkarte**

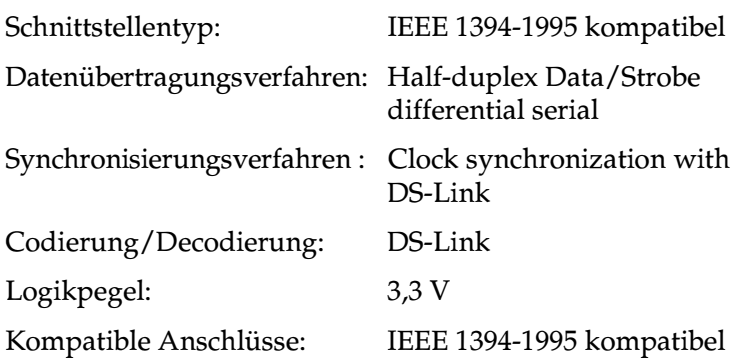

Anschlussbelegung:

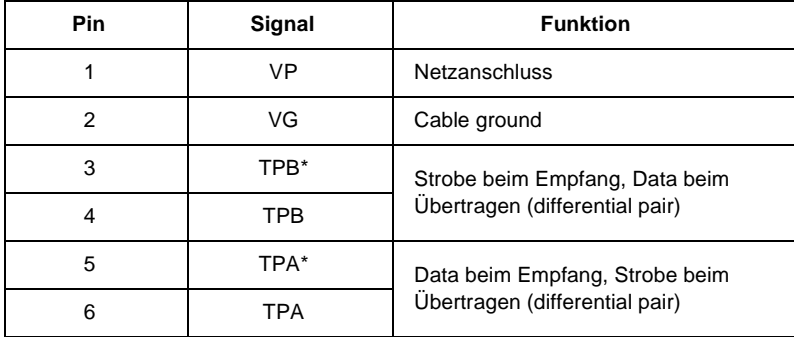

Netz: Netz-Code 100 Keine Leistungsaufnahme von externen Quellen Wiederholfunktion mit Bus-Leistung

# Anhang B **Kontaktaufnahme zum Kundendienst**

Wenn der Scanner nicht ordnungsgemäß funktioniert und Sie das Problem nicht mit Hilfe der Informationen zur Fehlerbehebung in diesem Handbuch oder in der Online-Hilfe lösen können, wenden Sie sich an die Service- und Supportdienste von EPSON.

Wir können Ihnen schneller helfen, wenn Sie die folgenden Informationen vor dem Anruf bereitlegen:

Seriennummer des Scanners: (Der Aufkleber mit der Seriennummer befindet sich auf der Rückseite des Scanners.)

Marke und Modell Ihres Computers:

Verwendeter Scannertreiber und Versionsnummer: (Klicken Sie auf Info im Hilfe-Menü Ihrer Anwendung, um die Versionsnummer zu erfahren.)

Version von Windows (95, 98, 2000, NT 4.0, usw.):

Verwendete Anwendungsprogramme und Versionsnummer:

Die Telefonnummer und weitere wichtige Informationen für Ihr Land finden Sie in der mit Ihrem Scanner ausgelieferten Kundendienstbroschüre.

## **Glossar**

#### **Abschlusswiderstand**

Bauteil, das elektronische Signale stoppt und verhindert, dass sie an andere Geräte weiter- bzw. zurückgeleitet werden.

#### **Abtastbereich**

Die tatsächliche Größe des Vorlagenausschnitts, der vom Scanner abgetastet werden kann.

#### **Additive Primärfarben**

Die drei Primärfarben Rot, Grün und Blau ergeben im richtigen Mischungsverhältnis die Farbe Weiß. Diese Methode der Farbzerlegung in Primärfarben wird beim Scannen oder zur Farbdarstellung auf Monitoren verwendet.

#### **Anschluss**

Schnittstellenanschluss, über den Daten zwischen Geräten übertragen werden.

#### **Anwendung**

Ein Programm, das seinen Benutzer bei bestimmten Aufgaben unterstützt, wie z. B. Text- oder Bildverarbeitung oder Finanzplanung.

#### **Auflösung**

Wert, der angibt, wie fein eine Bilddarstellung in Pixel aufgelöst wird. Die Maßeinheit für die Auflösung ist dpi (dots per inch = Punkte pro Zoll). Häufig wird auch die Maßeinheit ppi (pixel per inch = Bildpunkte pro Zoll) verwendet.

#### **Belichter**

Gerät, das Computerdateien in hochauflösende Text- und Grafikausgabe auf Film oder Papier umsetzt. Vorwiegend von Agenturen und Druckereien eingesetzt.

#### **Bit**

Kurzform für binary digit, deutsch: Binärziffer. Kleinste von EDV-Geräten verwendete Informationseinheit. Ein Bit kann nur die Werte Ein oder Aus annehmen dargestellt durch 1 bzw. 0.

#### **Bit/Pixel**

Einheit zur Angabe der Bitanzahl, die zur Beschreibung eines Pixels verwendet wird. Je höher der Bitwert, desto mehr Details kann ein Pixel darstellen.

#### **Blindfarbe**

Farbe, die vom Scanner mit der gleichen Leuchtkraft wie Weiß registriert und daher nicht gelesen wird. Die Blindfarbe kann über das Anwendungsprogramm ausgewählt und bei Bedarf wieder deaktiviert werden.

#### **Byte**

Informationseinheit, bestehend aus 8 Bit, die zur Darstellung von Steuercodes oder Zeichen verwendet wird.

#### **Dithering**

Verfahren, bei dem ein Programm bzw. ein Ausgabegerät fließende Farbübergänge durch Punktgruppen verschiedener Größe simuliert.

#### **dpi**

Kurzform für dots per inch, deutsch: Rasterpunkte pro Zoll. Maßeinheit zur Angabe der Auflösung. Je höher der dpi-Wert, desto feiner die Auflösung.

#### **Einfache Zweistufendaten**

Bilddaten im Zweistufenformat ohne Anwendung der Halbtonfunktion.

#### **ESC/I**

Abkürzung für EPSON Standard Code for Image scanners. Mit Hilfe dieser Befehlssprache werden die Funktionen eines EPSON-Scanners über die Software gesteuert.

#### **ESC/P**

Abkürzung für EPSON Standard Code for Printers. Mit Hilfe dieser Befehlssprache werden die Funktionen eines EPSON-Druckers über die Software gesteuert.

#### **Farbkorrektur**

Verfahren zur Anpassung der Farbbilddaten an bestimmte Ausgabegeräte, um so eine möglichst originalgetreue Wiedergabe zu erzielen.

#### **Farbzerlegung**

Verfahren, mit dessen Hilfe Vollfarbenbilder in eine begrenzte Zahl von Primärfarben zerlegt werden. Der Scanner verwendet dazu die additiven Primärfarben Rot, Grün und Blau; die subtraktiven Primärfarben Cyan, Magenta und Gelb plus Schwarz werden für Farbauszüge auf Druckmaschinen benutzt.

#### **Gamma**

Der Gammawert drückt das Verhältnis zwischen Ein- und Ausgabe eines Geräts aus. Durch die Gammawertkorrektur können die Mitteltöne eines Bildes geändert werden, ohne dabei die Schatten und Lichter zu beeinflussen.

#### **Grauskala**

Bilddarstellung unter Verwendung verschiedener Graustufen zusätzlich zu Schwarz und Weiß.

#### **Halbtonabstufung**

Verfahren zur Bildwiedergabe unter Verwendung von Punktmustern, um die Qualität der Ausgabe zu verbessern.

#### **Helligkeit**

Scannerfunktion, mit deren Hilfe die für die Ausgabe bestimmten Bilddaten aufgehellt oder abgedunkelt werden können.

#### **Home-Position**

Position im hinteren Bereich (dicht bei den Abdeckungsscharnieren) des Scanners, in der sich der Sensorschlitten vor Beginn des Abtastvorgangs befindet.

#### **Moir**é

die beim Scannen gedruckter Vorlagen im gescannten Bild entstehen. Ursache für diesen Moiré-Effekt sind die unterschiedlichen Pitches zwischen den Scanund Halbtonrastern.

#### **Monochrom**

Schwarzweißbilder bzw. Bilder, die nur durch die Intensität der Helligkeit dargestellt werden.

#### **Nadel-Matrixdrucker**

Druckertyp, bei dem die Farbe mittels einer Anzahl kleiner Nadeln durch mechanischen Anschlag vom Farbband auf das Papier übertragen wird.

#### **OCR**

Kurzform für Optical Character Recognition, deutsch: optische Zeichenerkennung. Technologie, die es Computern ermöglicht, Textdokumente zu "lesen". Für die optische Zeichenerkennung muss eine grafische Darstellung des zu interpretierenden Textes vorliegen, was meistens in der Form eines gescannten Bildes erfolgt.

#### **Pixel**

Kurzform für picture element. Bilddarstellungen setzen sich aus einer Vielzahl von Pixeln zusammen. Pixel werden auch in Rasterpunkten gezählt.

#### **Primärfarben**

Grundfarben, deren unterschiedliche Zusammensetzung verschiedene Farben ergibt. Siehe *additive Primärfarben* und *subtraktive Primärfarben*.

#### **Scannen**

Vorgang, der vom Sensor und vom Schlitten ausgeführt wird. Beim Scannen wird die Vorlage in Pixel zerlegt.

#### **Schnittstelle**

Hardware, Verfahren oder Norm, die eine Verständigung zwischen verschiedenen Computergeräten ermöglichen.

#### **Schwellwert**

Ein Wert, auf den Bezug genommen wird, um zu bestimmen, wie Daten dargestellt werden. Die Einstellung legt fest, ob Graustufen in Weiß oder Schwarz umgesetzt werden.

#### **SCSI**

Kurzform für Small Computer System Interface. Bussystem mit einer logischen Schnittstelle zur Anbindung von Massenspeichern und anderen Peripheriegeräten an den PC.

#### **SCSI-ID**

Nummern, die an die verschiedenen Geräte einer SCSI-Verkettung (siehe Daisy-Chain) vergeben werden, um jedes einzelne Gerät zu identifizieren. Wird die gleiche ID an zwei Geräte in der Kette vergeben, können diese Geräte nicht ordnungsgemäß funktionieren.

#### **SCSI-Verkettung**

SCSI-Busanordnung, die den gleichzeitigen Anschluss mehrerer Geräte an einen Computer ermöglicht. Siehe SCSI.

#### **Seitenweise Abtastung**

Farb-Abtastverfahren, bei dem die Farben der Vorlage durch wiederholtes Abtasten der Vorlage in ihre Primärfarben zerlegt werden.

#### **Sensorschlitten**

Bewegliches Bauteil des Scanners mit optischem Sensor und Lichtquelle.

#### **Standardeinstellungen**

Bestimmte Werte, die benutzt werden, wenn keine andere Auswahl getroffen wird. Diese werden gelegentlich auch als Werksvorgaben bezeichnet, falls die ursprünglichen Werte nach der Auslieferung des Scanners nicht mehr geändert wurden.

#### **Subtraktive Primärfarben**

Die Primärfarben Cyan, Magenta und Yellow (CMY), die im richtigen Mischungsverhältnis die Farbe Schwarz ergeben. Um eine bessere Konturschärfe zu erzielen, wird im Druckbereich häufig die Farbe Schwarz hinzugefügt, da die eingesetzten Druckfarben kein reines Schwarz produzieren können.

#### **Tintenstrahldrucker**

Druckertyp, bei dem die Farbe durch eine Anzahl kleiner Düsen auf das Papier aufgebracht wird.

#### **Tonwertkorrektur**

Verfahren, bei dem die Tonwertkurve so angepasst wird, dass das Ausgaberesultat auf verschiedenen Typen von Ausgabegeräten ähnliche Abstufungen wie das Originalbild aufweist.

#### **Tonwertkurve**

Grafische Darstellung, die das Kontrastverhältnis zwischen der Eingabe (Originalbild) und der Ausgabe (Bilddaten) bei der Bildverarbeitung anzeigt.

#### **Unscharfe Maske**

Ein ursprünglich fotografischer Prozess, bei dem ein genau fokussiertes und ein leicht unscharfes Bild zusammengesetzt werden, um so ein insgesamt schärferes Bild zu erhalten. Dieser Prozess wird von der Software mit dem gleichen Resultat ausgeführt.

#### **Vorlage**

Material wie z.B. ein Blatt Papier oder ein Buch, das zum Einlesen auf das Vorlagenglas des Scanners gelegt wird.

#### **Zeilenweise Abtastung**

Im Farbmodus verwendetes Abtastverfahren, bei dem die Vorlage Zeile für Zeile in die Primärfarben zerlegt wird. Der Sensor tastet die Vorlage nur einmal ab.

#### **Zweistufendaten**

Bilddaten, die aus 1 Bit pro Pixel bestehen. Ein Pixel wird als einzelnes Bit mit digitalen Informationen dargestellt, die nur den Wert 1 (hell) oder 0 (dunkel) annehmen können.

## **Index**

## **A**

[AAS, 2-11](#page-39-0) [Abdunkeln, 1-10,](#page-16-0) [1-17](#page-23-0) [Aktiver Rahmen, 2-23](#page-51-0) [Alle scannen, 2-45](#page-73-0) Anzeige [Fehler, 4-6](#page-89-0) [Fokusposition, 2-37](#page-65-0) [Rahmenanzahl, 2-28](#page-56-0) [Speichergröße, 2-17](#page-45-0) [Zoom, 2-18](#page-46-0) [Anzeige der Rahmenanzahl, 2-28](#page-56-0) [Aufhellen, 1-10,](#page-16-0) [1-17](#page-23-1) [Auflösung, 2-14,](#page-42-0) [2-16](#page-44-0) [Ausgabeoptionen, 2-33,](#page-61-0) [2-34](#page-62-0) [Ausgabewerte, 1-18](#page-24-0) [Austauschen, Fluoreszenzlampe, 4-3](#page-86-0) [Auto Area Segmentation, 2-11](#page-39-1) [Automatische Belichtung, 2-30](#page-58-0) [Automatische Belichtung bei der](#page-71-0)  Vorschau, 2-43 Automatischer Vorlageneinzug [Dokumentenquelle, 2-5](#page-33-0) [Spezifikationen, A-11](#page-121-1) [Automatisch positionieren, 2-27](#page-55-0)

## **B**

[Befehlsfehler, 4-6](#page-89-1) [Belichtung, 2-31](#page-59-0) [Bilder manuell optimieren, 1-5](#page-11-0) [Bildgröße, 2-16](#page-44-1) [Bildqualität, Funktionen zur](#page-57-0)  Verbesserung, 2-29 [Bildsteuerung, 2-31](#page-59-0) Bildsteuerungsoptionen auf die [Standardwerte zurücksetzen, 2-36](#page-64-0) [Bildtyp, 2-7,](#page-35-0) [2-8,](#page-36-0) [2-9](#page-37-0) [Bildvorschau, 1-6,](#page-12-0) [2-19](#page-47-0) [Blindfarbe, 2-8,](#page-36-0) [2-10](#page-38-0) [Breite, 2-17](#page-45-1) [Breite und Höhe des Bildes, 2-16](#page-44-1)

## **C**

[CE-Zeichen, A-5](#page-115-2) [ColorSync, 3-10](#page-83-0)

## **D**

[Dateigröße, 2-17](#page-45-0) [Datenkomprimierung, 4-27](#page-110-0) [De-Screening, 2-8,](#page-36-0) [2-10](#page-38-1) Dialogfeld [Bildsteuerung, 2-31](#page-59-0) [Bildtyp, 2-8](#page-36-0) [Einstellungen, 2-40](#page-68-0) [Farbanpassung, 2-35](#page-63-0) [Konfiguration, 2-42](#page-70-0) [Ziel, 2-14](#page-42-0) [Dokumentenquelle, 2-5](#page-33-0) [Durchlichtaufsatz, 2-5](#page-33-0)

## **E**

[Echtfarbe, 4-26](#page-109-0) [Editor für Tonwertkurve, 1-18,](#page-24-1) [2-33](#page-61-0) [Einheit, 2-16](#page-44-1) Einstellen [Fokus, 2-37](#page-65-0) [Gamma, 1-9](#page-15-0) [Graubalance-Intensität, 1-14](#page-20-0) [Lichter, 1-7](#page-13-0) [Sättigung, 1-15](#page-21-0) [Schatten, 1-8](#page-14-0) [Elektrische Anschlusswerte, A-4](#page-114-2) [EPSON Stylus-Drucker \(Fein\), 2-13](#page-41-0) [EPSON Stylus-Drucker \(Foto\), 2-13](#page-41-0) [EPSON TWAIN Pro, 2-3](#page-31-0) [EPSON TWAIN Pro-Fenster, 1-2](#page-8-0) [EPSON TWAIN Pro-Hauptfenster, 2-4](#page-32-0) [EPSON TWAIN Pro Network, 2-3](#page-31-0) [EPSON TWAIN Pro Network-Fenster,](#page-8-0)  1-2

## **F**

[Farbanpassung, 2-35](#page-63-0) Farbmanagementsystem [Fenster, 2-44,](#page-72-0) [3-8](#page-81-0) [Macintosh, 3-10](#page-83-0) [Farbstich \(Tönung\), 1-14](#page-20-0) [Farbtiefe, 2-8,](#page-36-0) [2-9](#page-37-1) [Fax, 2-13](#page-41-0) Fehler [Anzeige, 4-6](#page-89-0) [Befehl, 4-6](#page-89-1) [Option, 4-7](#page-90-0) [Schnittstelle, 4-6](#page-89-2) [schwerer, 4-6](#page-89-3) Fenster [EPSON TWAIN Pro, 1-2](#page-8-0) [EPSON TWAIN Pro Network, 1-2](#page-8-0) [Hauptfenster, 1-3](#page-9-0) [Vorschau, 1-3](#page-9-1) [Festplatte, 4-26](#page-109-1) [Flachbett, 2-5](#page-33-0) [Fluoreszenzlampe, austauschen, 4-3](#page-86-0) [Fokusposition, 2-37](#page-65-0)

## **G**

[Gamma, 1-9,](#page-15-0) [2-31,](#page-59-0) [2-32](#page-60-0) [Graubalance-Intensität, 1-14,](#page-20-0) [2-35,](#page-63-0) [2-36](#page-64-1)

## **H**

[Halbton, 2-8,](#page-36-0) [2-11](#page-39-2) [Hauptfenster, 1-3,](#page-9-0) [2-4](#page-32-0) [Höhe, 2-17](#page-45-1) [Hohe Auflösung, 4-26](#page-109-2) [Hoher Kontrast, 1-10,](#page-16-0) [1-17](#page-23-2)

## **I**

[ICM, 2-44,](#page-72-0) [3-8](#page-81-0) [IEEE 1394, Spezifikationen, A-12](#page-122-1) [Initialisierungsmethoden, A-9](#page-119-1)

### **K**

[Kalibrierungs-Utility, 3-2](#page-75-0) [Kanäle, 1-18](#page-24-2) [Kanaloptionen, 2-33,](#page-61-0) [2-34](#page-62-1) [Kopieren & Faxen, 2-7,](#page-35-0) [2-8](#page-36-1) [Kurvenname, 1-17](#page-23-3)

### **L**

[Laserdrucker, 2-13](#page-41-0) [LCD-Display, 2-44,](#page-72-0) [3-8](#page-81-0) [Lichter, 1-7,](#page-13-0) [2-31,](#page-59-0) [2-32](#page-60-1) [Linear, 1-10,](#page-16-0) [1-17](#page-23-4) Liste [benutzerdefinierte Einstellungen,](#page-68-0)  2-40 [Bildtyp, 2-7](#page-35-0) [Dokumentenquelle, 2-5](#page-33-0) [Ziel, 2-13](#page-41-0) [Liste der Tonwertkurven, 1-17,](#page-23-5) [2-33,](#page-61-0)  [2-34](#page-62-2)

#### **M**

[Maßeinheit, 2-17](#page-45-2) [Mehrere Rahmen, 2-23](#page-51-0) [Moiré, 4-11](#page-94-0) [Monitore, 4-26](#page-109-2)

### **N**

[Niedriger Kontrast, 1-10,](#page-16-0) [1-17](#page-23-6)

## **O**

[OCR \(Optical Character Recognition\),](#page-26-0)  [1-20,](#page-26-0) [2-7,](#page-35-0) [2-8,](#page-36-2) [2-13](#page-41-0) OCR-Abtastung [Text scannen, 1-20](#page-26-1) [Zeichenerkennung verbessern,](#page-26-2)  1-20 [Optimieren, Bild, 1-4](#page-10-0) [Optionsfehler, 4-7](#page-90-0)

## **P**

[Pipettengröße, 2-44](#page-72-1) [Prepress 120 lpi, 2-13](#page-41-0) [Prepress 133 lpi, 2-13](#page-41-0) [Prepress 150 lpi, 2-13](#page-41-0) [Prepress 175 lpi, 2-13](#page-41-0) [Probleme und Lösungen, 4-5](#page-88-0)

## **Q**

[Quellbildgröße, 2-16](#page-44-1)

## **R**

Rahmen [aktiv, 2-23](#page-51-0) [aufziehen und ändern, 2-23](#page-51-1) [Größe ändern, 2-24](#page-52-0) [verschieben, 2-25](#page-53-0) [Rahmen duplizieren, 2-26](#page-54-0) [Rahmen löschen, 2-25](#page-53-1) [Rahmen verschieben,](#page-53-0) 2-25 [Rahmengröße ändern, 2-24](#page-52-0) [RAM, 4-26](#page-109-1)

## **S**

[S/W-Option, 2-8,](#page-36-0) [2-11](#page-39-0) [Sättigung, 1-15,](#page-21-0) [2-35,](#page-63-0) [2-36](#page-64-2) [Scanmodus, 2-8,](#page-36-0) [2-10](#page-38-2) [Scannen, 2-45](#page-73-1) [Negativfilm, 2-6](#page-34-0) [Positivfilm \(bzw. Dias\), 2-6](#page-34-0) [Spezifikationen, A-2](#page-112-1) bis [A-9](#page-119-2) [Text, 1-20](#page-26-0) [Scanner reinigen, 4-2](#page-85-0) [Scannerspezifikationen, A-2](#page-112-1) bi[s A-9](#page-119-2) [Scanner transportieren, 4-4](#page-87-0) Schaltfläche [alle scannen, 2-45](#page-73-0) [Autofokus, 2-37](#page-65-0) [Automatische Belichtung, 2-30](#page-58-0) [Automatisch positionieren, 2-27](#page-55-0) [Bildgröße sperren, 2-16,](#page-44-1) [2-18](#page-46-1)

[Bildsteuerung, 2-31](#page-59-0) [Bildtyp, 2-8](#page-36-0) [Einstellungen, 2-40](#page-68-0) [Farbanpassung, 2-35](#page-63-0) [Konfiguration, 2-42](#page-70-0) [manueller Fokus, 2-37](#page-65-1) [Rahmen duplizieren, 2-26](#page-54-0) [Rahmen löschen, 2-25](#page-53-1) [Scannen, 2-45](#page-73-1) [Tonwertkorrektur, 2-33](#page-61-0) [Vorschau, 2-19](#page-47-0) [Ziel, 2-14](#page-42-0) [Zoom-Vorschau, 2-21](#page-49-0) [zurücksetzen, 2-36](#page-64-0) [Zurück zur Ganzseitenvorschau,](#page-50-0)  2-22 Zurück [zur Zoom-Vorschau, 2-22](#page-50-1) [Schatten, 1-8,](#page-14-0) [2-31,](#page-59-0) [2-32](#page-60-2) [Schatten aufhellen, 1-10,](#page-16-0) [1-17](#page-23-7) [Schnellvorschau, 2-43](#page-71-1) Schnittstelle [IEEE-Spezifikationen, A-12](#page-122-1) [SCSI-Spezifikationen, A-6](#page-116-1) [USB-Spezifikationen, A-7](#page-117-1) [Schnittstellenfehler, 4-6](#page-89-2) [Schraffurmuster, 4-11](#page-94-0) [Schwellwert, 2-31,](#page-59-0) [2-33](#page-61-1) [Schwerer Fehler, 4-6](#page-89-3) [Screen/Web, 2-13](#page-41-0) [SCSI-Schnittstelle, Spezifikationen,](#page-116-1)  A-6 [Sicherheitszulassungen, A-5](#page-115-3) [Speichergröße, 2-16,](#page-44-1) [2-17](#page-45-0) [Sperrschaltfläche, 2-18](#page-46-1) Spezifikationen [automatischer Vorlageneinzug,](#page-121-2)  A-11 [Durchlichtaufsatz, A-10](#page-120-1) [elektrische Anschlusswerte, A-4](#page-114-2) [IEEE 1394, A-12](#page-122-1) [scannen, A-2](#page-112-1) bis [A-9](#page-119-2) [SCSI-Schnittstelle, A-6](#page-116-1) [Umgebung, A-4](#page-114-3) [USB-Schnittstelle, A-7](#page-117-1)

[Spezifikationen für den](#page-120-1)  Durchlichtaufsatz, A-10 [sRGB, 2-44,](#page-72-0) [3-8](#page-81-0) [Strichzeichnungen, 2-7,](#page-35-0) [2-8](#page-36-3) [Strichzeichnungs-Scan, 2-13](#page-41-0)

## **T**

[TET, 2-11](#page-39-0) [Text Enhancement Technology, 2-11](#page-39-3) [Tonwertkorrektur, 2-33](#page-61-0) [Tonwertkorrektur, Dialogfeld, 1-16](#page-22-0) [Tonwertkurve, 1-10,](#page-16-0) [1-16,](#page-22-1) [1-19](#page-25-0) [TPU für Neg. Film, 2-5,](#page-33-0) [2-6](#page-34-0) [TPU für Pos. Film, 2-5,](#page-33-0) [2-6](#page-34-0)

## **U**

[Umgebungsspezifikation, A-4](#page-114-3) [Unscharfe Maske, 2-14,](#page-42-0) [2-15](#page-43-0) [USB-Schnittstelle, Spezifikationen,](#page-117-1)  A-7 [Utility zur Monitorkalibrierung, 3-2](#page-75-0)

## **V**

[Verwenden der Tonwertkurve, 1-16](#page-22-1) [Videokarten, 4-26](#page-109-0) [Voreingestellte Tonwertkurve](#page-16-0)  anwenden, 1-10 [Vorschau, Schaltfläche, 2-19](#page-47-0) [Vorschaubilder anzeigen, 1-6](#page-12-0) [Vorschaubild und Einstellungen](#page-71-2)  speichern, 2-43 [Vorschaufenster, 1-3](#page-9-1) [Vorschaufenstergröße, 2-43](#page-71-3)

## **W**

[Wartung, 4-2](#page-85-1)

## **Z**

[Ziel, 2-12](#page-40-0) [Zielbildgröße, 2-16](#page-44-1) [Zielname, 2-14](#page-42-0) [Zoom, 2-16,](#page-44-1) [2-18](#page-46-0) [Zoom-Anzeige, 2-18](#page-46-0) [Zoom-Leiste, 2-18](#page-46-2) [Zoom-Vorschau, 2-21](#page-49-0) [Zurücksetzen, 2-36](#page-64-0) [Zurück zur Ganzseitenvorschau, 2-22](#page-50-0) [Zurück zur Zoom-Vorschau, 2-22](#page-50-1)